# **Приемник GPS 5700/5800**

**Руководство пользователя**

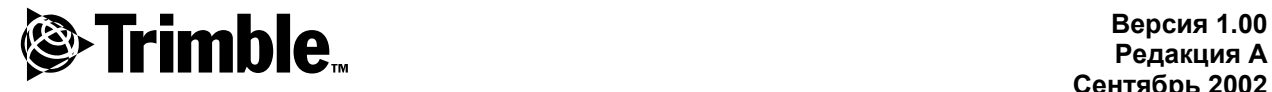

**Редакция A Сентябрь 2002**

# **Главный офис**

Trimble Navigation Limited Engineering and Construction Division 5475 Kellenburger Road Dayton, Ohio 45424-1099 U.S.A.

# **Торговые марки**

© 2001-2002, Trimble Navigation Limited. Все права зарегистрированы. Логотип секстанта и Trimble - торговые марки Trimble Navigation Limited, зарегистрированные в Бюро Патентов и Торговых марок США. Логотип глобус в треугольнике и Trimble, Configuration Toolbox, GPS Configurator, GPS Total Station, QuickPlan, Серия 4000, Trimble Geomatics Office, TRIMCOMM, TRIMMARK, TRIMTALK, Trimble Survey Controller, TSC1, WinFLASH, и Zephyr торговые марки Trimble Navigation Limited. Bluetooth  $-$  торговая марка компании Bluetooth SIG, Inc. и используется Trimble Navigation по лицензии.

GPS Total Station – торговая марка Trimble Navigation Limited зарегистрированная в Бюро Патентов и Торговых марок США

Все прочие торговые марки – торговые марки соответствующих владельцев.

Напечатано в США на восстановленной бумаге.

# **Примечание к изданию**

Это сентябрьское издание 2002 года (Редакция A) *Руководства пользователя приемника GPS 5700/5800*.

# **Ограниченная гарантия на аппаратные средства**

Trimble гарантирует, что аппаратные средства Trimble («Продукт») соответствуют заявленным в опубликованных спецификациям Продукта параметрам в течение 1 (одного) года с момента поставки Продукта. Эти условия не применяются к программному обеспечению.

#### **Ограниченная гарантия на программное обеспечение**

Trimble гарантирует, что программное обеспечение Trimble («Программа») соответствуют заявленным в опубликованных спецификациям Программы параметрам в течение 90 (девяноста) дней с момента поставки Продукта.

#### **Гарантия замены**

С учетом ограничения гарантии, указанной ниже, Trimble гарантирует ремонт или замену любого Продукта или Программы не соответствующих заявленным параметрам («Несоответствующий Продукт») или возврат платежа за Несоответствующий Продукт после его возвращения в Trimble.

#### **Гарантийные обязательства**

Эти гарантии должны применяться только в случае и распространяться на: (1) Продукты и Программное обеспечение соответствующим образом и правильно установлены, скомпонованы, совмещены, сохранены, обслуживались и работали в соответствии с действующим руководством по эксплуатации и техническими данными Trimble; (2) Продукты и Программное обеспечение не модифицировались или конфигурировались. Вышеупомянутые гарантии не должны применяться и фирма Trimble не должна быть ответственна за любую гарантийную рекламацию с нарушениями, основанными на: (1) дефектах или проблемах, которые возникли при совместном использовании Продуктов или Программного обеспечения с продуктами, информацией, системами или устройствами, которые не были изготовлены, поставлены или оговорены Trimble; (2) действием Продукта или Программного обеспечения любых других технических условий или в добавление к стандартным техническим условиям для продуктов Trimble; (3) не узаконенная модификация или использование Продукта или Программного обеспечения; (4) повреждения, вызванного молнией или другим электрическим разрядом, воздействием или распылением пресной или соленой воды; или (5) нормальным износом расходных частей (например, батарей). ВЫШЕУКАЗАННЫЕ ГАРАНТИИ УСТАНАВЛИВАЮТ ПОЛНУЮ ОТВЕТСТВЕННОСТЬ ФИРМЫ TRIMBLЕ И ВАШИ ИСКЛЮЧИТЕЛЬНЫЕ ПРАВА НА ВОЗМЕЩЕНИЕ ПРОДУКЦИИ И ПРОГРАММНОГО ОБЕСПЕЧЕНИЯ, ЕСЛИ ТОЛЬКО ЭТО СПЕЦИАЛЬНО НЕ ОГОВОРЕНО В ДАННОМ СОГЛАШЕНИИ; ТRIMBLE ПРЕДОСТАВЛЯЕТ ПРОДУКЦИЮ И ПРОГРАММНОЕ ОБЕСПЕЧЕНИЕ ОСОБЫМ ОБРАЗОМ ИЛИ ПРИЛОЖЕНИЕМ, И ЭТО СПЕЦИАЛЬНО ИСКЛЮЧЕНО ИЗ ЗАКЛЮЧЕННЫХ ГАРАНТИЙ ТОВАРОПРИГОДНОСТИ И ЕЕ ПРИГОДНОСТИ ДЛЯ ОПРЕДЕЛЕННОЙ ЦЕЛИ. УСТАНОВЛЕННЫЕ ОСОБЫЕ ГАРАНТИИ СУЩЕСТВУЮТ ВЗАМЕН ВСЕХ ОБЯЗАТЕЛЬСТВ ИЛИ ОТВЕТСТВЕННОСТИ НА ЧАСТЬ ВЫХОДНОЙ ПРОДУКЦИИ TRIMBLE, ВОЗНИКАЮЩИЕ ИЗ, ИЛИ В СВЯЗИ С КАКОЙ ЛИБО ПРОДУКЦИЕЙ ИЛИ ПРОГРАММНЫМ ОБЕСПЕЧЕНИЕМ. ОТДЕЛЬНЫЕ ГОСУДАРСТВА И ЮРИСДИКЦИИ НЕ ПОЗВОЛЯЮТ ОГРАНИЧЕНИЙ НА ДЛИТЕЛЬНОСТЬ ЗАКЛЮЧЕННОЙ ГАРАНТИИ, ТАК ЧТО ВЫШЕУКАЗАННЫЕ ОГРАНИЧЕНИЯ МОГУТ К ВАМ НЕ ОТНОСИТЬСЯ.

#### **Ограничение Ответственности**

В НАИБОЛЬШЕЙ СТЕПЕНИ, РАЗРЕШЕННОЙ ПРИМЕНЯЕМЫМ ЗАКОНОМ, ТRIMBLE НЕ БУДЕТ НЕСТИ ОТВЕТСТВЕННОСТИ ПЕРЕД ВАМИ ЗА ЛЮБЫЕ КОСВЕННЫЕ, СПЕЦИАЛЬНЫЕ ИЛИ ПОСЛЕДСТВЕННЫЕ ПОВРЕЖДЕНИЯ ЛЮБОГО РОДА ИЛИ ПРИ ЛЮБЫХ ОБСТОЯТЕЛЬСТВАХ, ИЛИ ЗАКОННАЯ ТЕОРИЯ, КАСАЮЩАЯСЯ ЛЮБЫМ ОБРАЗОМ С ПРОДУКТАМИ ИЛИ ПРОГРАММНЫМ ОБЕСПЕЧЕНИЕМ, ВНЕ ЗАВИСИМОСТИ ОТ ТОГО, БЫЛ ЛИ TRIMBLE ОПОВЕЩЕН О ВОЗМОЖНОСТИ ТАКОВЫХ ПОТЕРЬ И НЕЗАВИСИМО ОТ КУРСА ПРОДАЖИ, КОТОРЫЙ УСТАНАВЛИВАЕТСЯ МЕЖДУ ВАМИ И TRIMBLE; ПОСКОЛЬКУ НЕКОТОРЫЕ ГОСУДАРСТВА НЕ ПОЗВОЛЯЮТ ИСКЛЮЧЕНИЙ ИЛИ ОГРАНИЧЕНИЙ ОТВЕТСТВЕННОСТИ ЗА ПОСЛЕДСТВЕННЫЕ ИЛИ СЛУЧАЙНЫЕ ПОВРЕЖДЕНИЯ, ВЫШЕУКАЗАННЫЕ ОГРАНИЧЕНИЯ МОГУТ К ВАМ НЕ ОТНОСИТЬСЯ.

В ЛЮБОМ СЛУЧАЕ ЕДИНСТВЕННАЯ ОТВЕТСТВЕННОСТЬ TRIMBLE И ВАШЕ ЕДИНСТВЕННОЕ ВОЗМЕЩЕНИЕ В РЕЗУЛЬТАТЕ ИЛИ ПРИ РАЗРЫВЕ ДАННОГО СОГЛАШЕНИЯ, БУДУТ ОГРАНИЧЕНЫ ВОЗВРАЩЕНИЕМ СТОИМОСТИ ПОКУПКИ ИЛИ ГОНОРАРА, УПЛАЧЕННОГО ЗА ЛИЦЕНЗИЮ НА ПРОДУКЦИЮ ИЛИ ПРОГРАММНОЕ ОБЕСПЕЧЕНИЕ.

#### **Инструкции и безопасность**

Модуль Bluetooth встроенный в приемник  $5800$ это передатчик радиомодема и приемник. Инструкции, касающиеся использования радиомодемов значительно отличаются в разных странах. В некоторых странах эти устройства могут использоваться без каких-либо лицензий, однако в некоторых странах вам они потребуются. Проконсультируйтесь в местном радиочастотном центре по поводу необходимости получения лицензии.

Перед началом работы с приемником 5800 убедитесь, что вы обладаете для этого всеми необходимыми лицензиями, требуемыми в вашей стране. Ответственность за использование встроенного радиомодема приемника 5800 без требуемых разрешений лежит на конечном пользователе.

#### Правила FCC раздел 15.19

Данный прибор соответствует требованиям Правил FCC раздел 15.19. На его работу могут оказать влияние два условия: (1) этот прибор не вызывает недопустимых помех; (2) этот прибор может подвергаться действию помех, в том числе вызывающих его неработоспособность

#### Правила FCC раздел 15.21

Любые модификации прибора, не разрешенные Trimble, могут привести к потере пользователем права на его эксплуатацию.

#### Правила FCC раздел 15.105

Данный прибор был протестирован, определено, что он соответствует требованиям к цифровым устройствам класса В, соответствующим Правилам FCC раздел 15.105. Данные требования разработаны для обеспечения безопасности подобных устройств в части создания ими различных помех при работе в жилых зонах. Это устройство генерирует, использует и может излучать радиочастоты, при установке и эксплуатации без учета требований соответствующих инструкций способно вызвать помехи радиосвязи. Однако нет гарантии что данное устройство не вызовет радиопомех при определенной конфигурации. Если оборудование вызывает помехи для приема телевизионных или радио сигналов, что можно определить выключив и включив это устройство, пользователь может устранить данное явление с помощью следующих действий:

- переориентировать или переместить приемную антенну

- увеличить расстояние между приемником и прочим оборудованием

- подсоединить оборудование и приемник к различным питающим цепям

- проконсультироваться с дилером или специалистом в области радио.

#### **Стандарты**

Стандарты относятся к техническим параметрам оборудования в части излучения, которое может вызывать помехи. Стандарт гарантирует, что производитель передающего оборудования не зависит от разрешения на работу или лицензирования каждого конкретного устройства. В некоторых странах существуют уникальные технические требования к работе радиомодемов на определенных частотах. Для обеспечения этих требований компания Trimble может модифицировать ваше оборудования для соответствия стандартам. Несанкционированная модификация устройства, нарушающая стандарт, приведет к потере гарантии и лицензии на работу аппаратуру.

#### **Безопасность**

#### ВОЗДЕЙСТВИЕ РАДИОЧАСТОТНОГО ИЗЛУЧЕНИЯ

Выходная мощность излучения встроенного модуля Bluetooth значительно ниже требований FCC к радиоизлучающим устройствам. Тем не менее, приемник 5800 не должен использоваться ближе, чем на 2 см от человеческого тела. Радиопередающее устройство работает в соответствии с принятыми научным сообществом требованиями к радиочастотной безопасности. Компания Trimble уверена в безопасности устройства для пользователя. Уровень его электромагнитного излучения значительно меньше, чем у других приборов, например, мобильных телефонов. Однако использование этих устройств ограничивается в некоторых условиях, например на борту самолета. Если вы не уверены в том, что в данном месте работа устройства разрешена, спросите разрешения на использования перед его включением.

#### Содержание

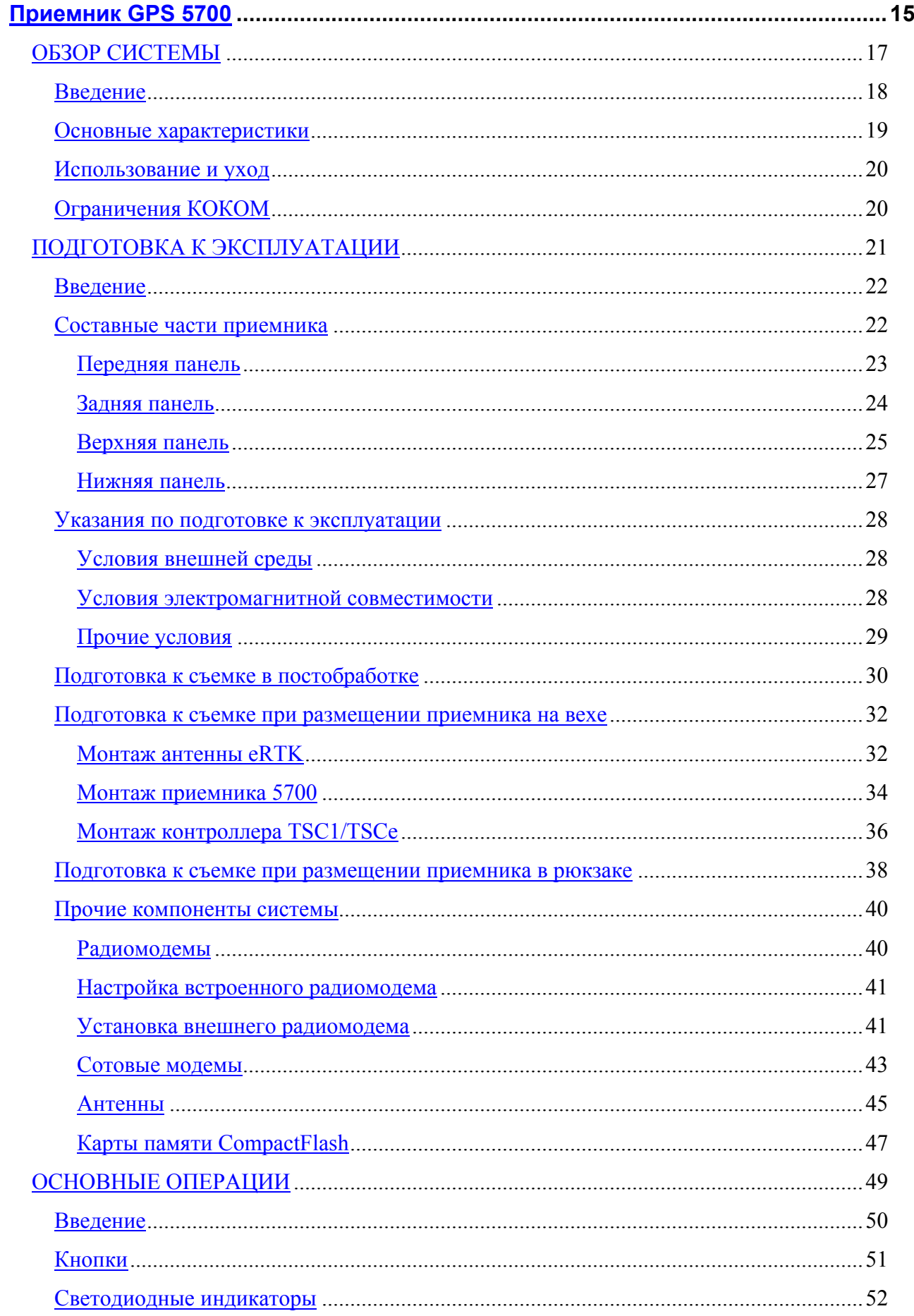

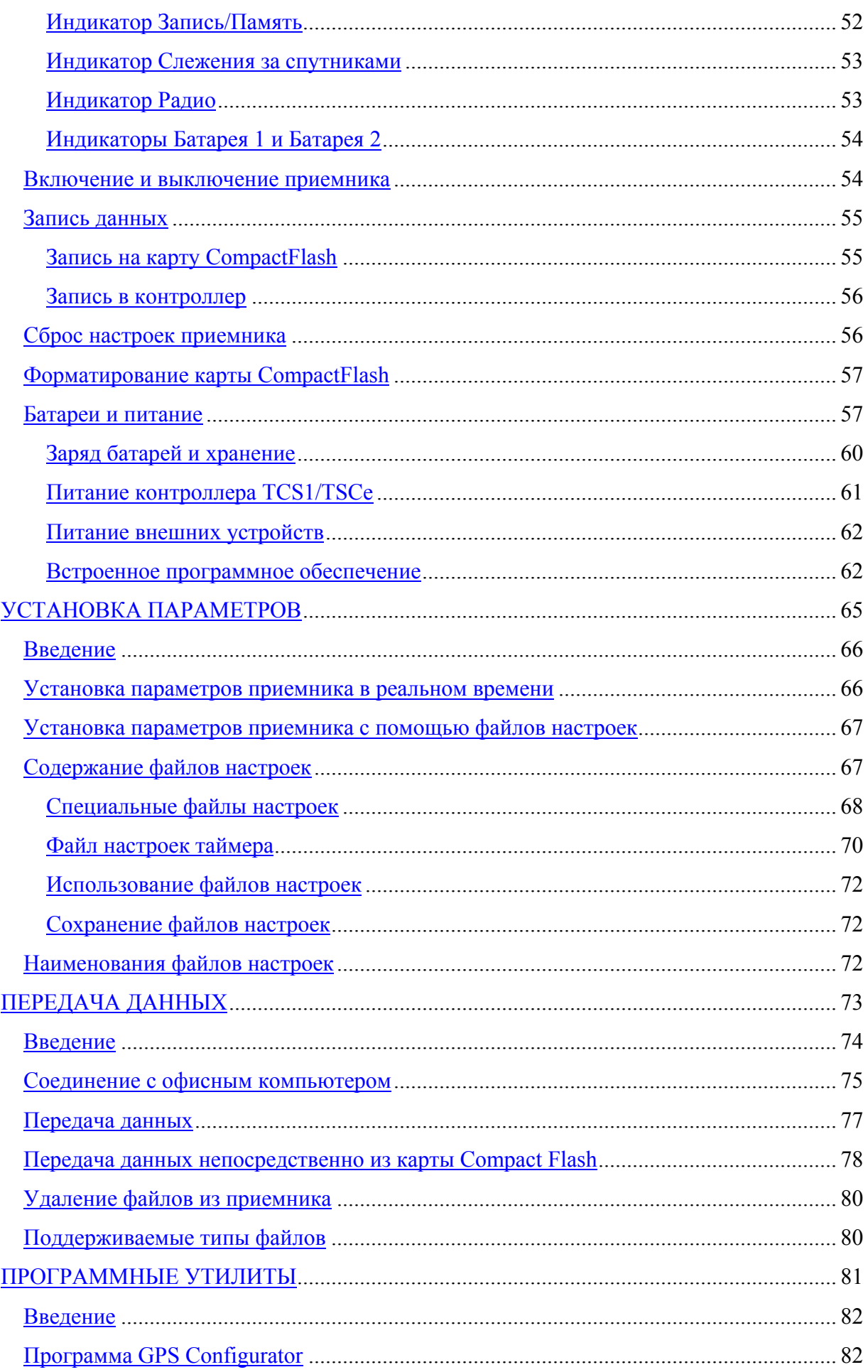

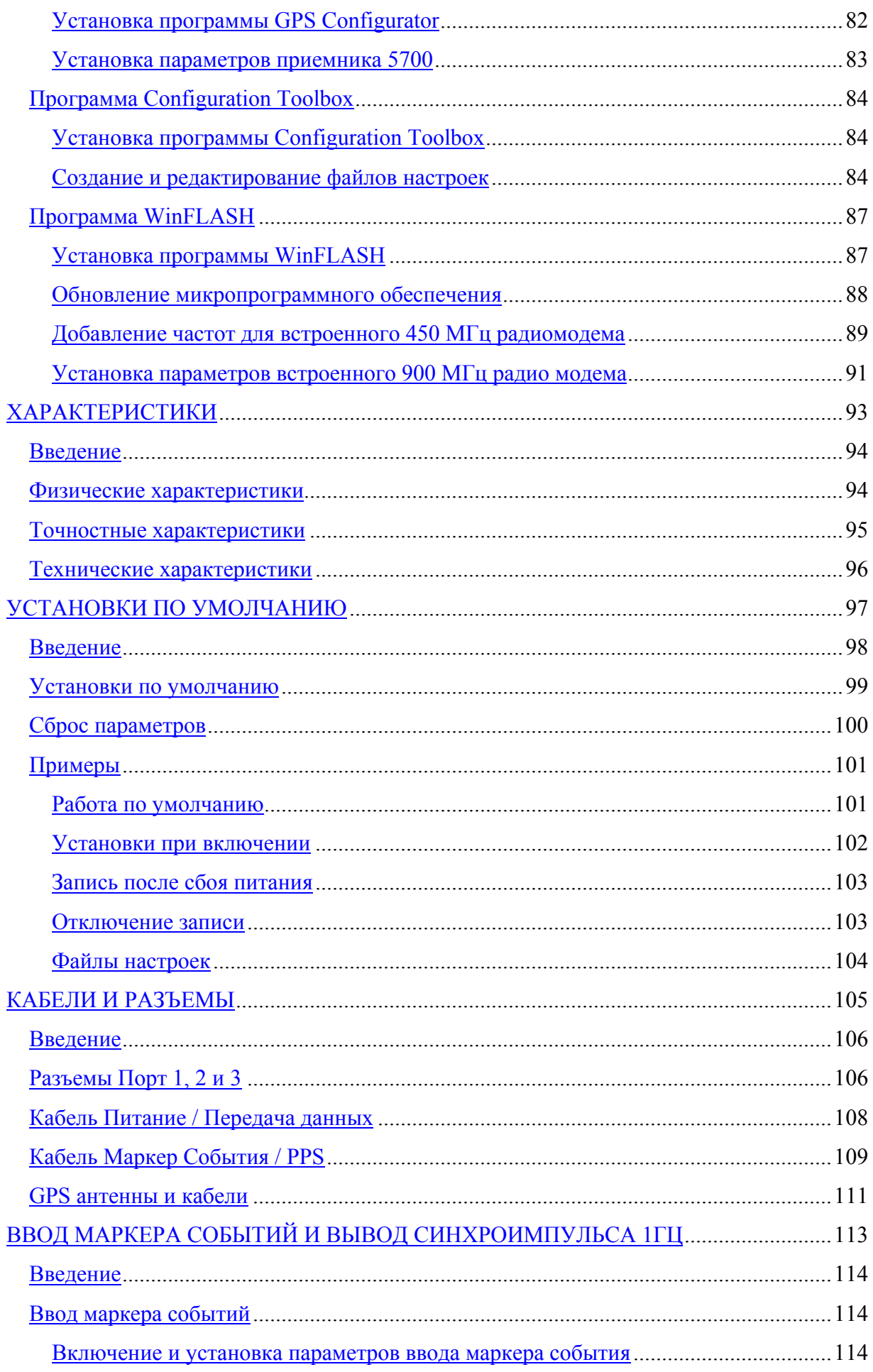

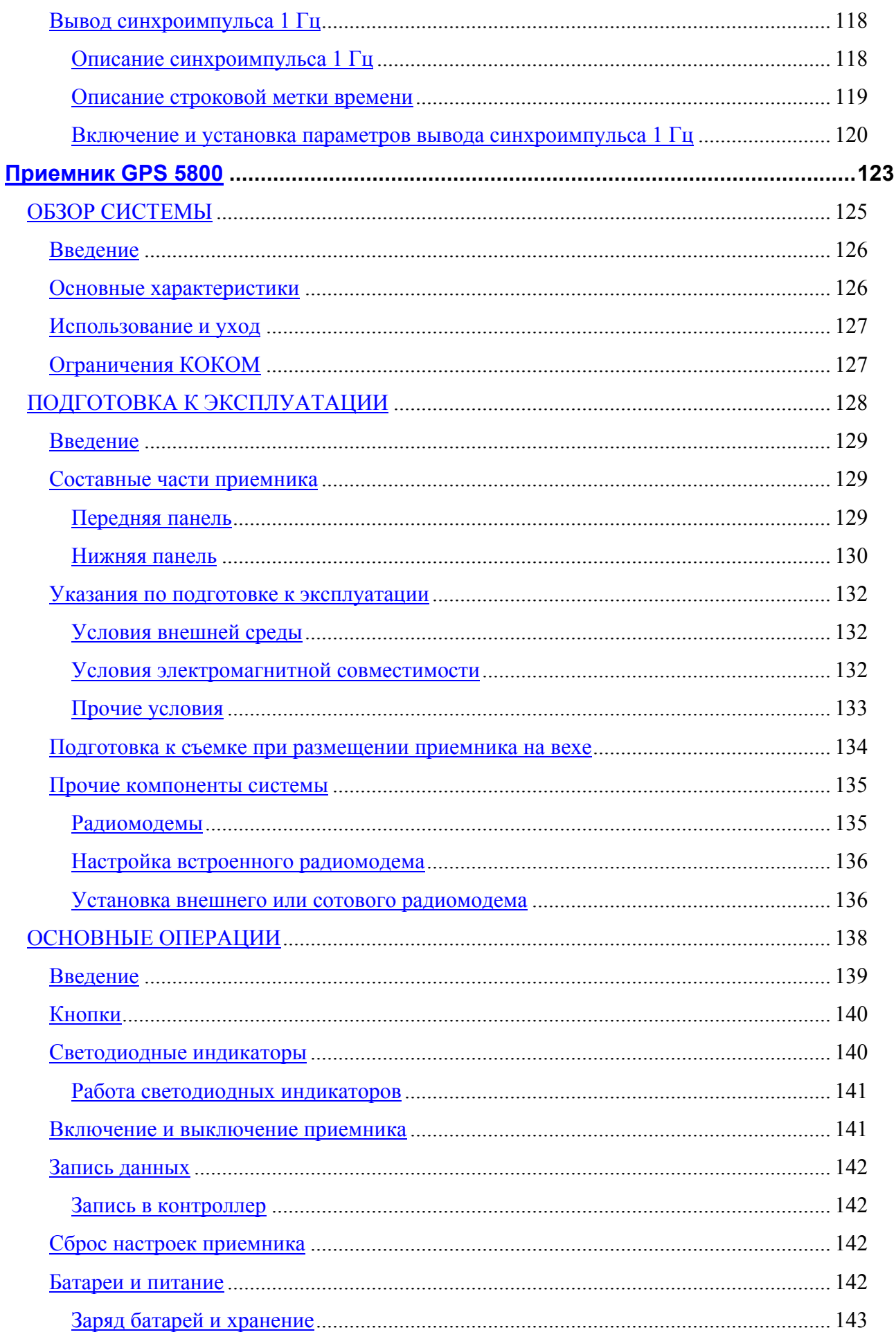

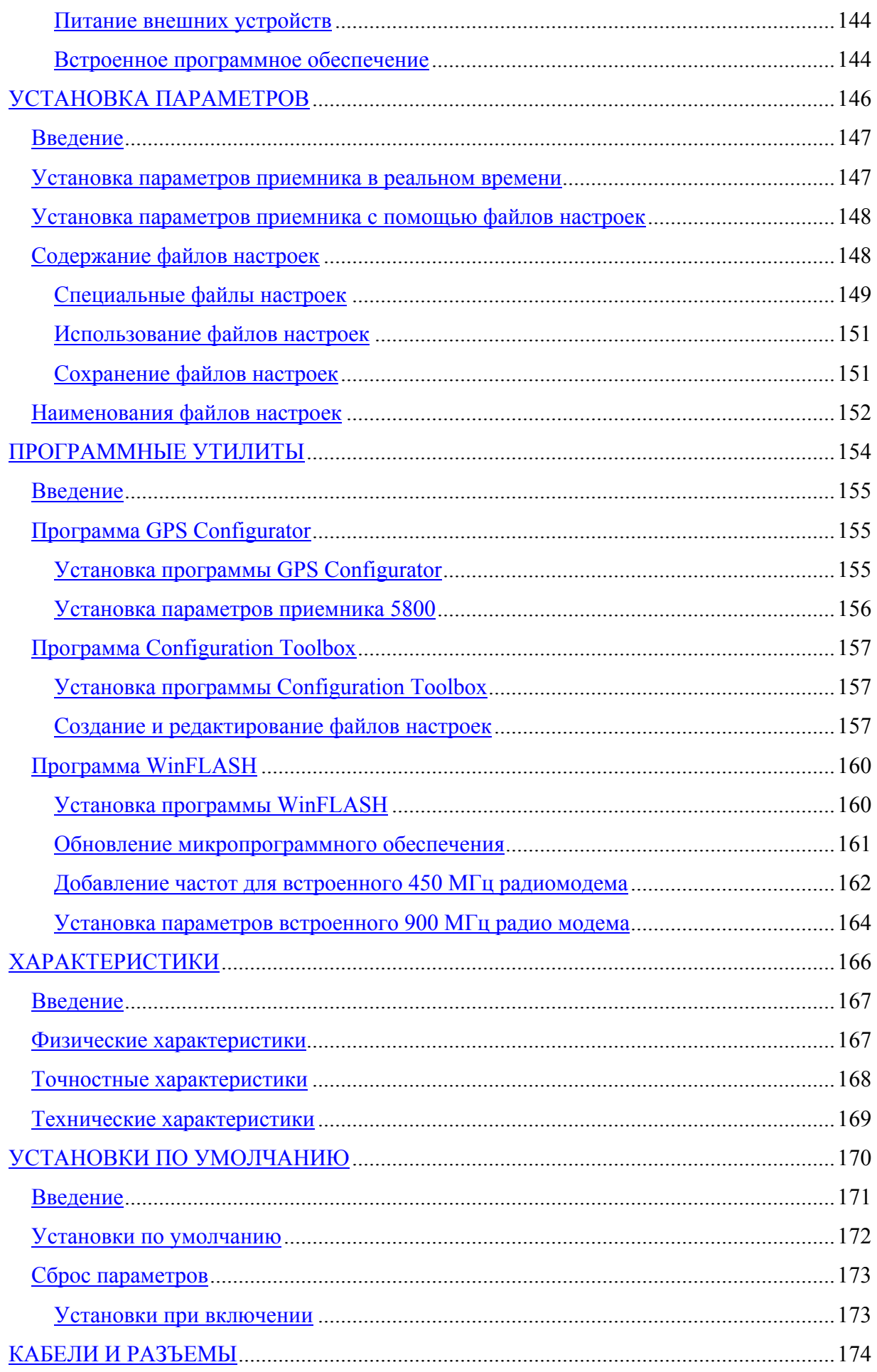

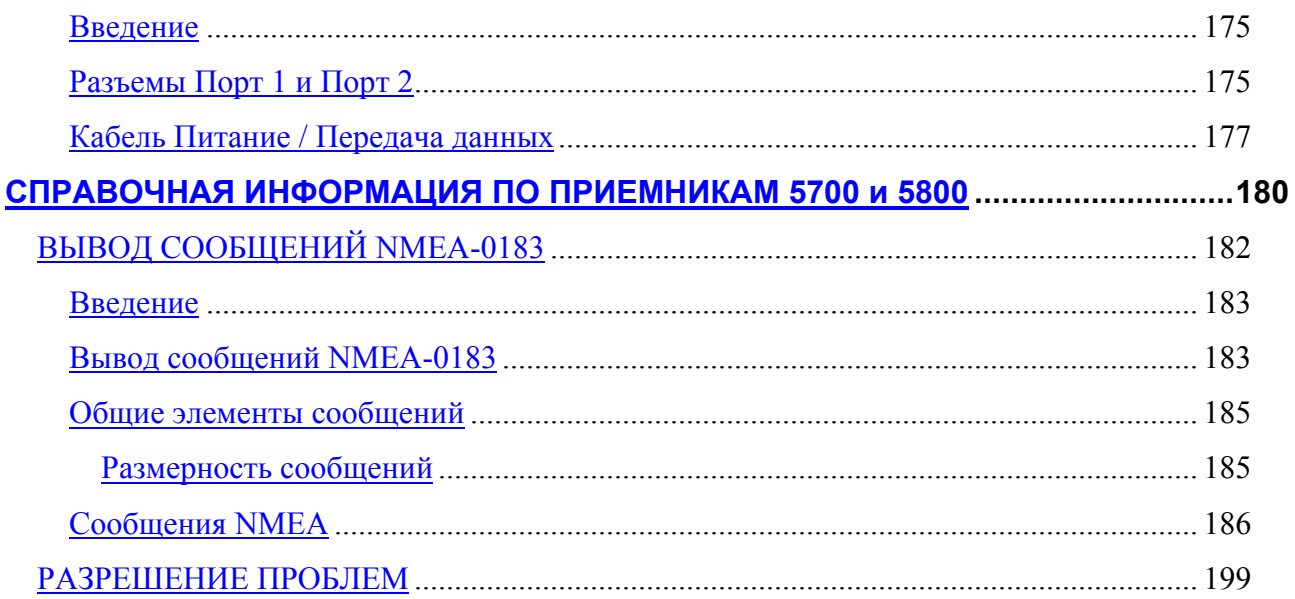

# **Об этом руководстве**

Добро пожаловать в *Руководство пользователя приемника GPS 5700/5800*. В этом руководстве описано, как установить, настроить и использовать приемники GPS Trimble<sup>TM</sup> 5700 и 5800.

Даже если вы ранее использовали аппаратуру системы глобального позиционирования (GPS), Trimble рекомендует вам потратить некоторое время на изучение этого руководства, чтобы узнать больше о специальных особенностях данного продукта.

Если вы не знакомы с GPS, посетите наш Интернет сайт, дающий интерактивный взгляд на Trimble и GPS по адресу:

• [www.trimble.com](http://www.trimble.com/)

Компания Trimble предполагает, что вы знакомы с Microsoft Windows и знаете, как использовать мышь, выбирать пункты из меню и диалоговых окон, делать выбор из списков и получать справку.

# Дополнительная информация

Также как поставляемое в печатном виде, это руководство доступно в электронном виде в формате PDF на CD-ROM для приемников GPS 5700/5800. Используйте Adobe Acrobat Reader для просмотра этого файла.

Другие источники дополнительной информации находятся:

- Примечания к выпуску описывают новые функции продукта, включают в себя новую информацию, не вошелшую в руководство и любые изменения в руководстве. Также доступны в виде файла в формате PDF на CD. Используйте Adobe Acrobat Reader для просмотра этого файла.
- Регистрация зарегистрируйте свой приемник, чтобы автоматически получать  $\bullet$ уведомления об обновлении микропрограммного обеспечения по электронной почте. Чтобы зарегистрировать приемник сделайте следующее:
	- Запустите CD-ROM, поставляемый с приемником GPS 5700/5800
	- Распечатайте регистрационную форму (файл Register.doc), заполните ее и отправьте  $\omega_{\rm c}$ факсом или почтой по указанному на ней адресу.

Свяжитесь с местным представительством Trimble для получения подробной информации о поддержке программного и микропрограммного обеспечения и дополнительной гарантии на аппаратуру.

- ftp.trimble.com используйте FTP сайт Trimble для приема или передачи файлов, таких как  $\bullet$ патчи к программному обеспечению, утилиты, бюллетени или FAQ. Альтернативный лоступ к FTP сайту из сети Интернет вы можете получить по алресу www.trimble.com/support/support.htm.
- Курсы обучения Trimble обучение поможет вам узнать об использовании всех  $\bullet$ потенциальных возможностей вашей GPS системы. Подробную информацию вы можете получить по адресу www.trimble.com/support/training.htm.

# **Техническая поддержка**

Если у вас возникли проблемы, и вы не можете найти необходимую вам информацию в прилагаемой документации, свяжитесь с местным Дистрибутором Trimble. Также вы можете запросить техническую помощь на Интернет сайте Trimble:

[www.trimble.com/support/support.htm](http://www.trimble.com/support/support.htm)

# **Русификация руководства**

Перевод этого руководства на русский язык осуществлён ЗАО НПП "НавГеоКом". Все отзывы и замечания по поводу перевода просим отправлять: по адресу: 129278, Москва, ул. Павла Корчагина, дом 2 , офис 2408

по электронной почте: manuals@agp.ru

факсу: (095) 747 5130.

Кроме того, Вы можете позвонить по телефонам: (095) 747-51-31 (многоканальный) или найти нас в сети Internet: WWW.AGP.RU

Copyright © Июль 2003 года. Компания ЗАО НПП "НавГеоКом". Все права соблюдены.

# **Ваши комментарии**

Ваши отзывы о поставляемой документации помогают улучшать ее в каждой редакции. Чтобы направить ваши комментарии, сделайте одно из следующего:

Отправьте письмо по электронной почте по адресу ReaderFeedback $@$ trimble.com.

Заполните Форму Читательского Комментария в конце этого руководства и отправьте ее в соответствие с инструкциями, приведенными внизу формы.

Если Форма Читательского Комментария недоступна, отправьте ваши комментарии и пожелания по адресу, приведенному в начале этого руководства. Пожалуйста, сделайте пометку на конверте: *Attention: Technical Publications Grou*p.

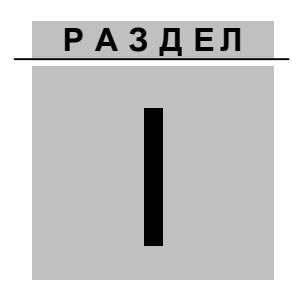

# <span id="page-14-0"></span>**Приемник GPS 5700**

# **ГЛАВА**

# <span id="page-16-0"></span>ОБЗОР СИСТЕМЫ

#### в этой главе:

- Введение
- Основные характеристики
- Использование и уход
- Ограничения КОКОМ

# <span id="page-17-0"></span>**Введение**

В этой главе приведено краткое описание приемника 5700, специально разработанного для применения для решения геодезических задач с применением GPS. Особенностью данной модели является съемка с помощью нажатия одной кнопки для простоты использования и пять светодиодных индикаторов, позволяющих следить за ходом съемки и зарядом аккумуляторов.

Приемник 5700 принимает сигналы от GPS спутников на частотах L1 и L2, что позволяет обеспечить точное определение координат при решении геодезических задач. Приемник записывает данные GPS во встроенную карту памяти типа CompactFlash и позволяет получить доступ к данным через последовательный или USB порты.

Вы можете использовать приемник 5700 как самостоятельное устройство, записывая данные во внутреннюю память, также как и часть системы GPS Total Station ® 5700, которая сохраняет данные GPS измерений в контроллере Trimble Controller с программным обеспечением Trimble Survey Controller<sup>™</sup> или Trimble Survey Pro<sup>TM</sup>.

# <span id="page-18-0"></span>**Основные характеристики**

Приемник обладает следующими характеристиками:

- Сантиметровый уровень точности определения координат в реальном времени с данными RTK/OTF, интервалом обновления данных 10Гц и приблизительно 20 мс задержкой;
- Субметровый уровень точности определения координат с использованием псевдодальностной коррекции с задержкой менее 20 мс;
- Расширенный RTK (eRTK);
- Поддержка WAAS;
- Автоматическая инициализация ОТF «на лету» во время движения;
- Выход сигнала 1PPS (1 импульс в секунду);
- Двойной вход маркера событий;
- USB порт для передачи данных;
- Карта памяти типа Type I CompactFlash для хранения данных;
- Встроенное устройство для подзарядки аккумуляторов (не требуется внешнего источника для подзарядки);
- Три последовательных порта RS-232 для:
	- Выхода NMEA сообщений,
	- Ввода и вывода сигналов коррекции в формате RTCM SC-104,
	- Ввода и вывода в формате Trimble (CMR).
- Два TNC порта для:
	- Соединения с GPS антенной,
	- Соединения с радио-антенной.

# <span id="page-19-0"></span>**Использование и уход**

Приемник 5700 разработан для противодействия грубому обращению, характерному для полевых условий. Однако приемник - высокоточный электронный инструмент, с которым необходимо обращаться с разумной аккуратностью.

*Предупреждение - работа или хранение приемника 5700 вне допустимого диапазона температур может вызвать его повреждение или снизить долговечность.*

Мощные сигналы от расположенных рядом радио- или радарных передатчиков могут перегрузить цепи приемника. Это не повредит приемник, однако может вызвать неправильное функционирование электроники приемника. Избегайте использовать приемник ближе чем 400 метров от мощных радарных, телевизионных или других передатчиков. Маломощные передатчики, подобные используемым в сотовой телефонии и переговорных устройствах обычно не нарушают работу приемника 5700.

Подробнее об этом смотрите Технические заметки Trimble *Using Radio Communication Systems with GPS Surveying Receiver*s.

# <span id="page-19-1"></span>**Ограничения КОКОМ**

Министерство Торговли США требует, чтобы все экспортируемое GPS оборудование имело ограничение по характеристикам и не могло быть использовано для нанесения вреда США. Соответствующие ограничения внесены и в приемник 5700.

Производство спутниковых измерений и доступ к навигационной информации немедленно прекращаются в случае, если вычисленная скорость движения приемника превышает 514.444 м/с, или вычисленная высота приемника превышает 18000 метров. Приемник начинает нормально работать, после того, как эти условия снимаются.

**Г Л А ВА**

# 2

# <span id="page-20-0"></span>**ПОДГОТОВКА К ЭКСПЛУАТАЦИИ**

#### **в этой главе:**

- Введение
- Составные части приемника
- Указания по подготовке к эксплуатации
- Подготовка к съемке в постобработке
- Подготовка к съемке при размещении приемника на вехе
- Подготовка к съемке при размещении приемника в рюкзаке
- Прочие компоненты системы

# <span id="page-21-0"></span>**Введение**

В данном разделе приводится общая информация по подготовке приемника 5700 к эксплуатации, сборке комплекта и кабельным соединениям.

# <span id="page-21-1"></span>**Составные части приемника**

Органы управления приемником, порты и разъемы расположены на четырех основных панелях. Данный раздел содержит краткий обзор особенностей каждой из панелей.

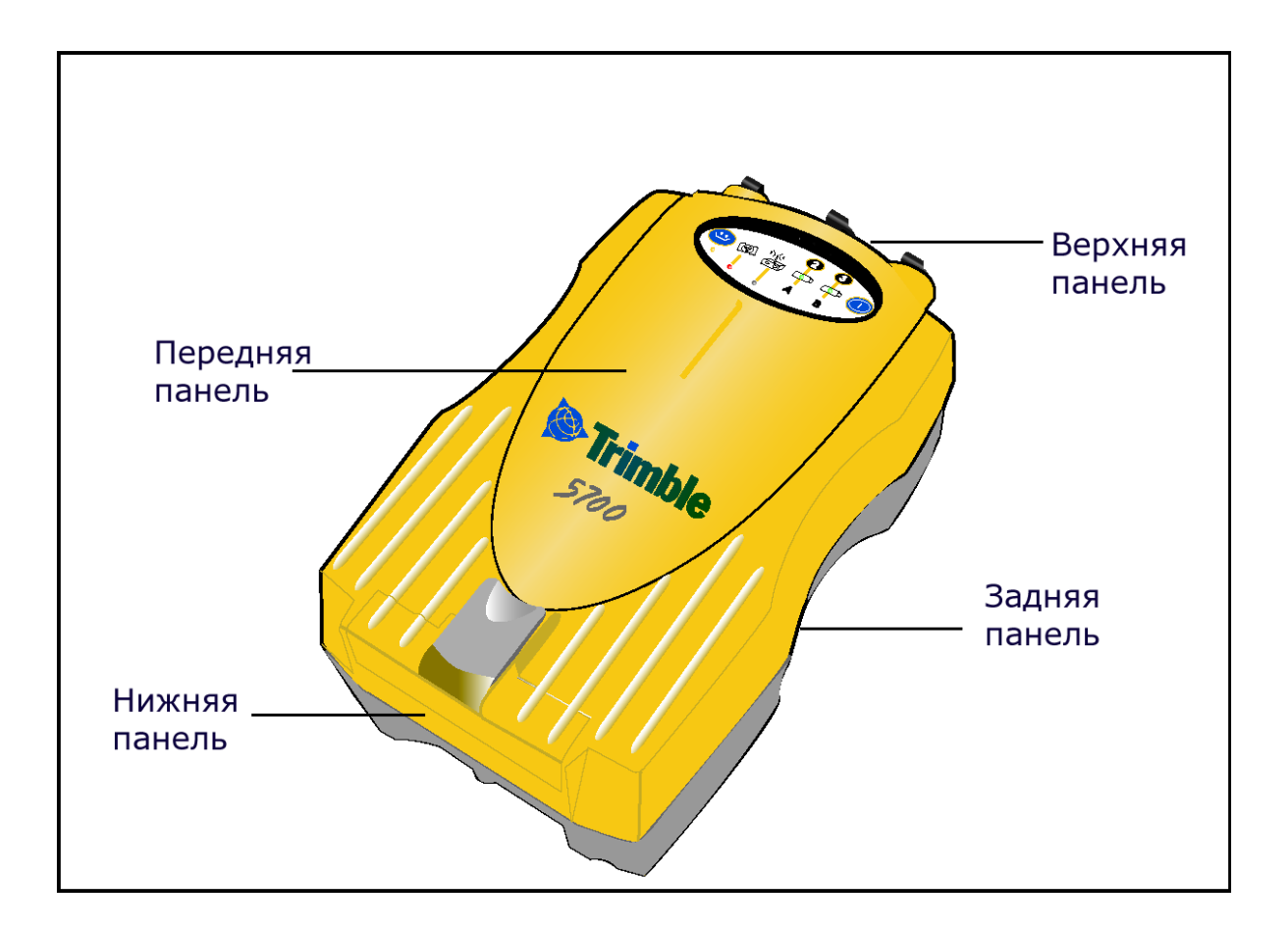

**Рис. 2.1 Панели приемника 5700**

# <span id="page-22-0"></span>**Передняя панель**

На рис. 2.2 представлена передняя панель приемника 5700. На ней расположено пять светодиодных индикаторов, две кнопки и защелка отсека гнезда карты CompactFlash и разъема USB.

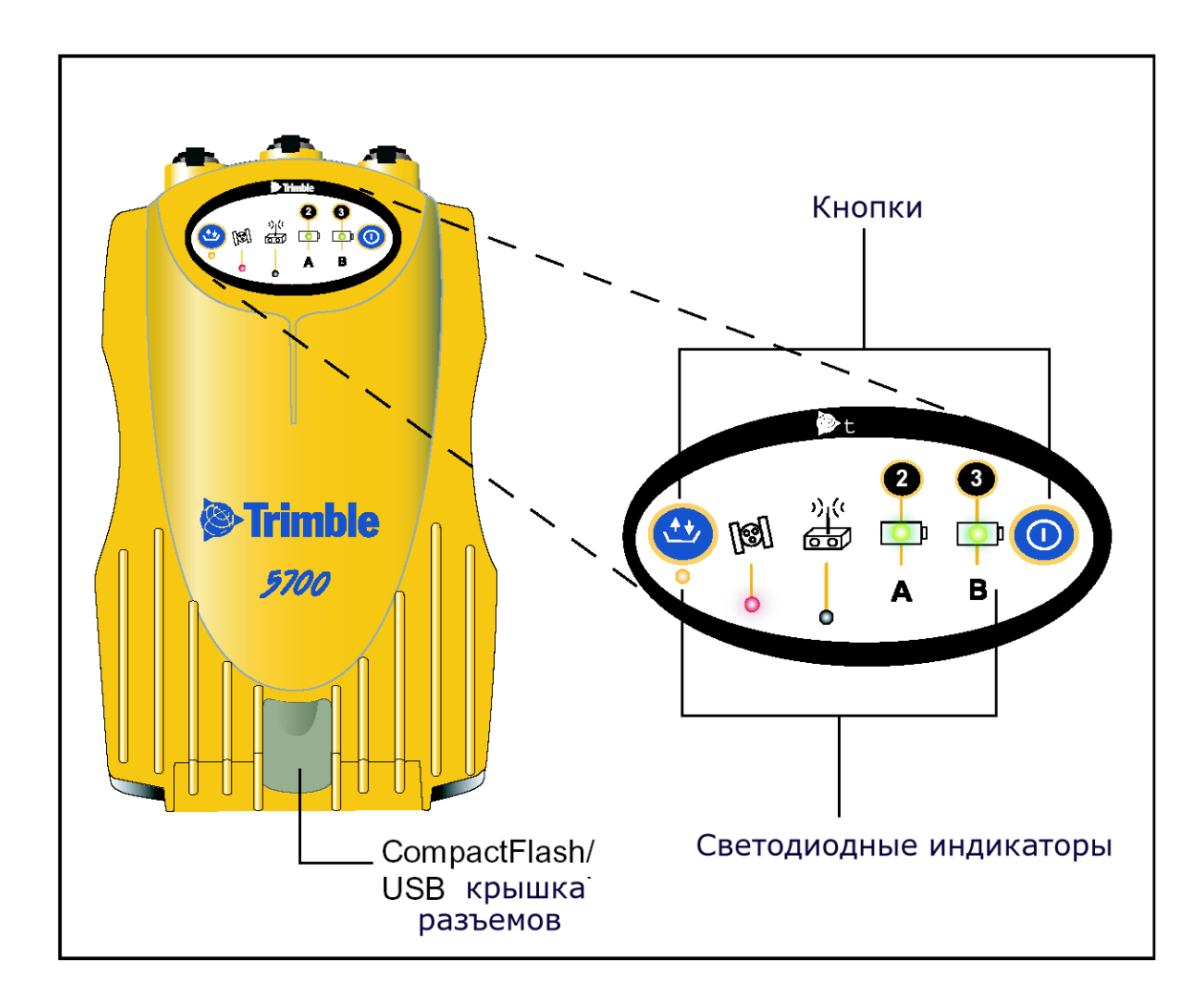

# **Рис. 2.2 Передняя панель**

Две кнопки управляют записью данных, файлами, питанием и уста[новк](#page-50-1)ами приемника. Подробные сведения о кнопках см. раздел Кнопки, стр. 51.

Светодиодные индикаторы отображают текущее состояние записи данных, питания, слежения за спутниками и радио[кан](#page-51-2)ала. О световых индикаторах см. раздел Светодиодные индикаторы на стр. 52.

# <span id="page-23-0"></span>**Задняя панель**

На рис. 2.3 представлена задняя панель приемника 5700. На ней находится гнездо для установки кронштейна приемника и крышки двух батарейных отсеков, размещенных на нижней панели. Приемник поставляется с уже установленной защелкой крепления.

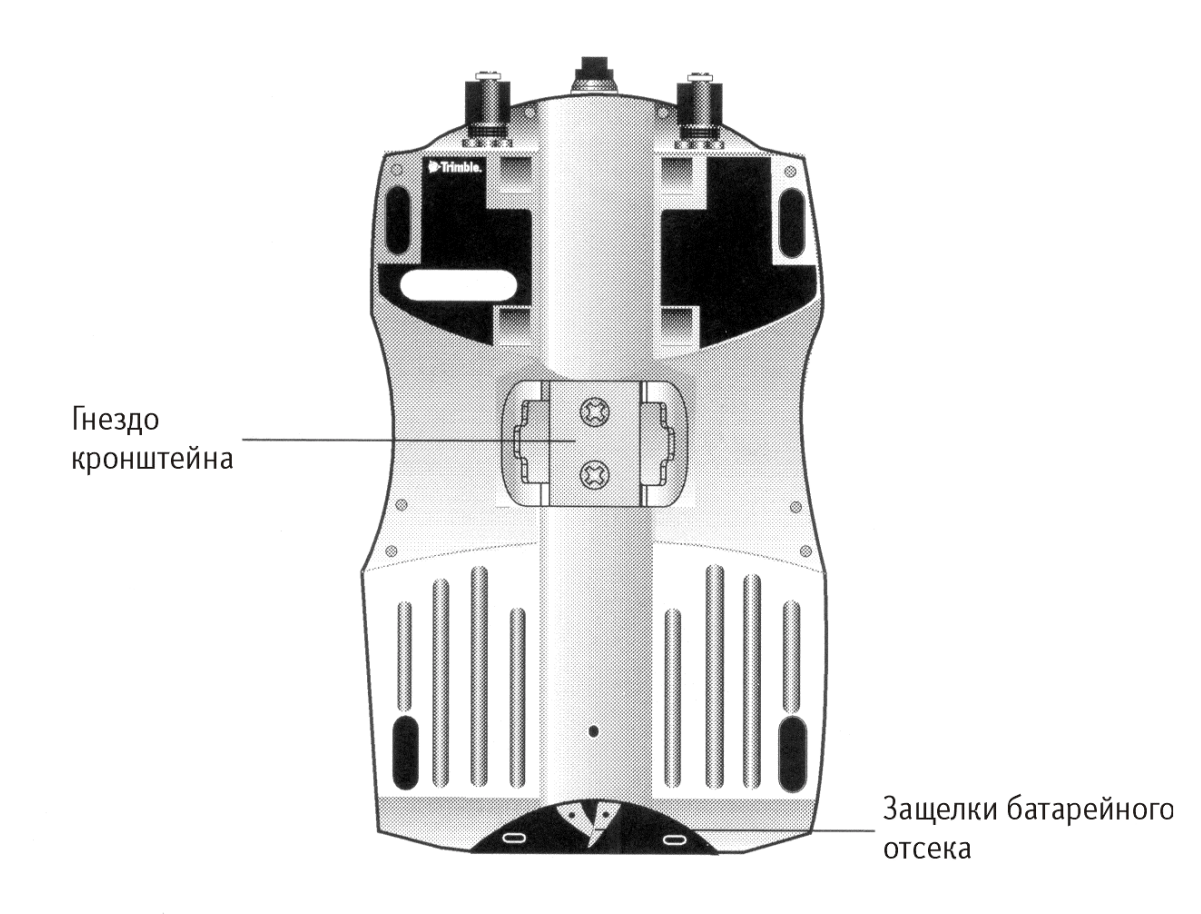

# **Рис. 2.3 Задняя панель**

Для установки приемника на веху необходимо закрепить кронштейн приемника на вехе и вставить защелку крепления приемника в кронштейн. Подробно о монтаже приемника на веху [см](#page-31-2). раздел Подготовка к съемке при размещении приемника на вехе на стр. 32.

# <span id="page-24-0"></span>**Верхняя панель**

На рис. 2.4 показана верхняя панель приемника 5700. На ней размещаются три порта питания/передачи данных и два разъема TNC для GPS- и радио- антенн.

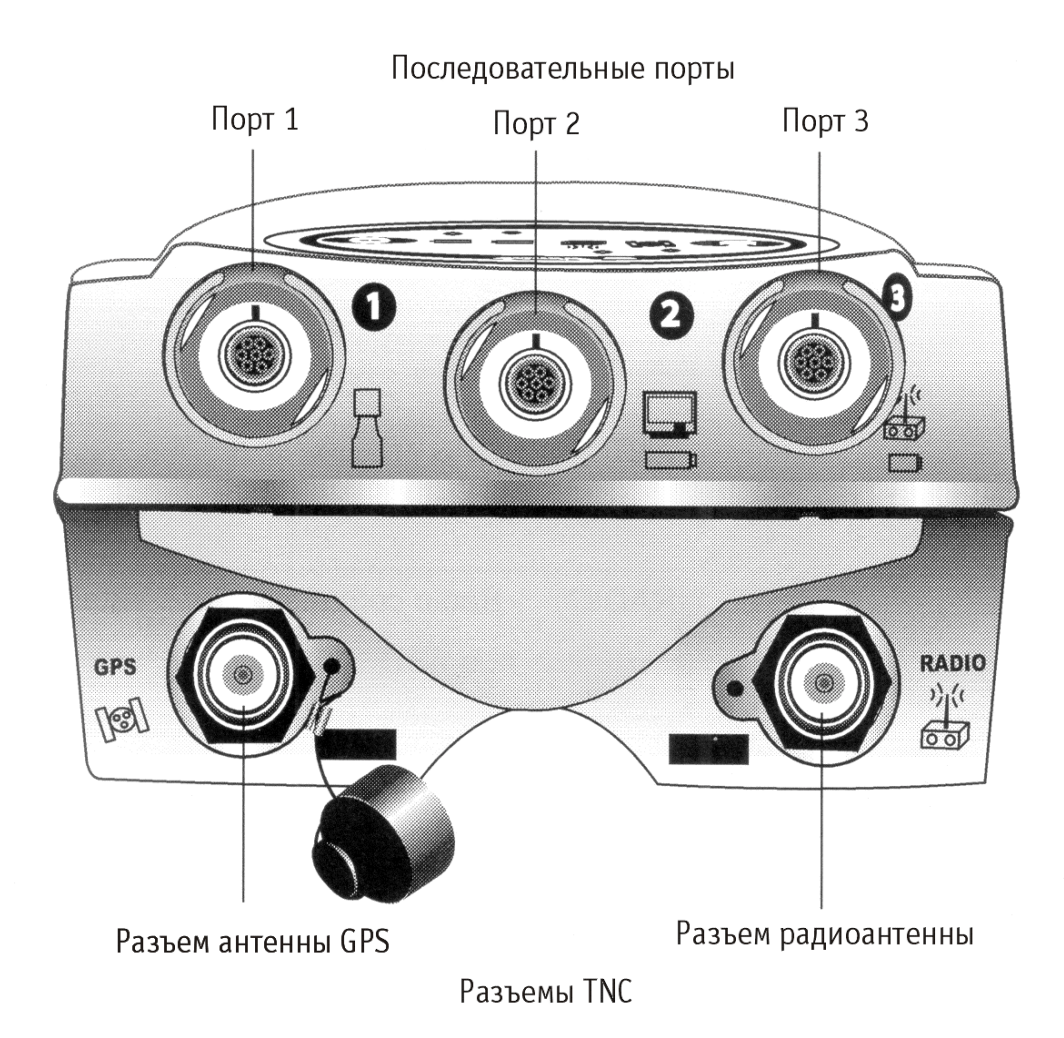

**Рис. 2.4 Верхняя панель**

Порты на верхней панели маркированы и снабжены значками, обозначающими их функциональное назначение.

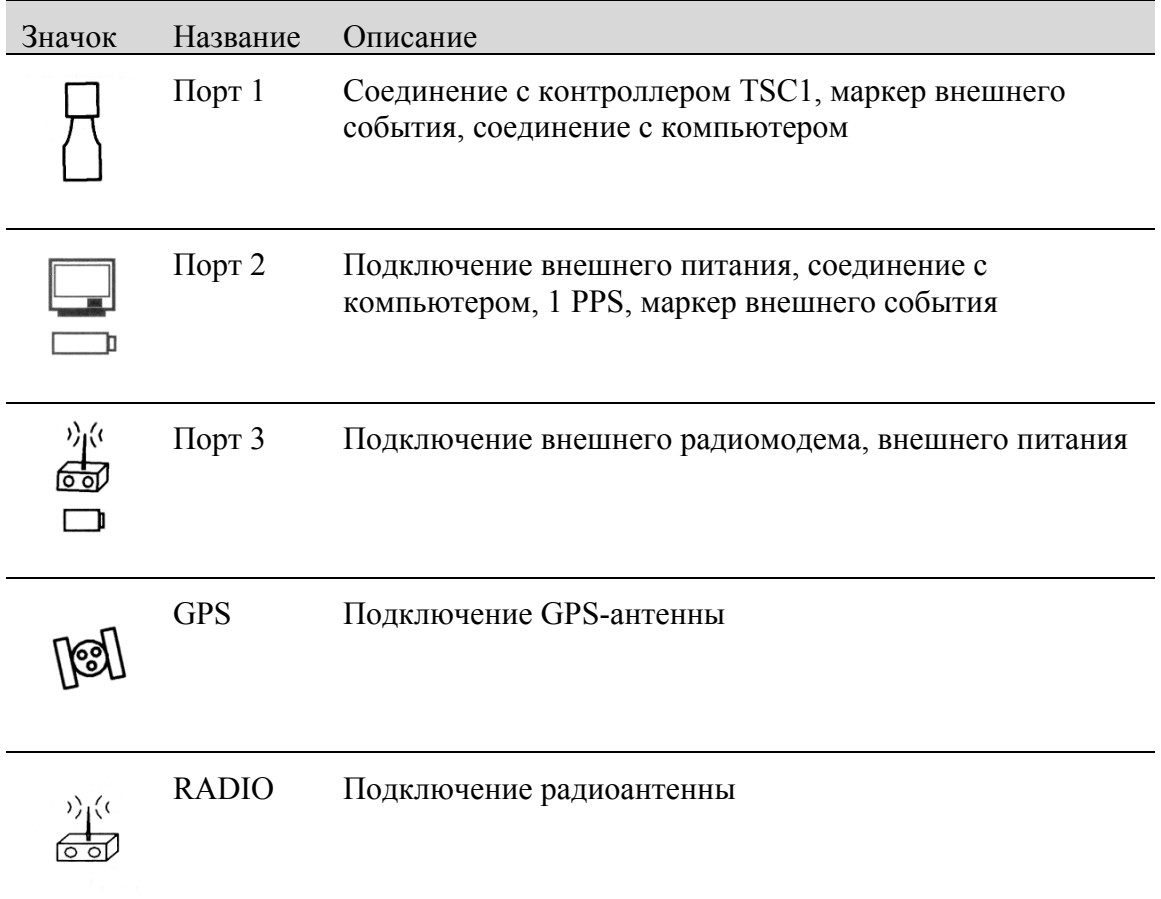

# **Таблица 2.1 Обозначение портов и разъемов приемника 5700**

Все порты питания/передачи данных оснащены разъемами 0-shell Lemo. Внешнее питание может быть подведено к портам 2 и 3.

Разъемы TNC предназначены для подключения GPS- и радио- антенн. Для простоты соединения они отмечены разными цветами. Соедините желтый кабель GPS-антенны с желтым разъемом TNC c маркировкой GPS и синий кабель радиоантенны eRTK с синим разъемом TNC c маркировкой RADIO. Подробные сведения о подключении приемника 5700 приведены в следующих параграфах данной главы.

# <span id="page-26-0"></span>**Нижняя панель**

На рис. 2.5 изображена нижняя панель приемника 5700. На ней расположены порт USB, гнездо карты CompactFlash и два батарейных отсека.

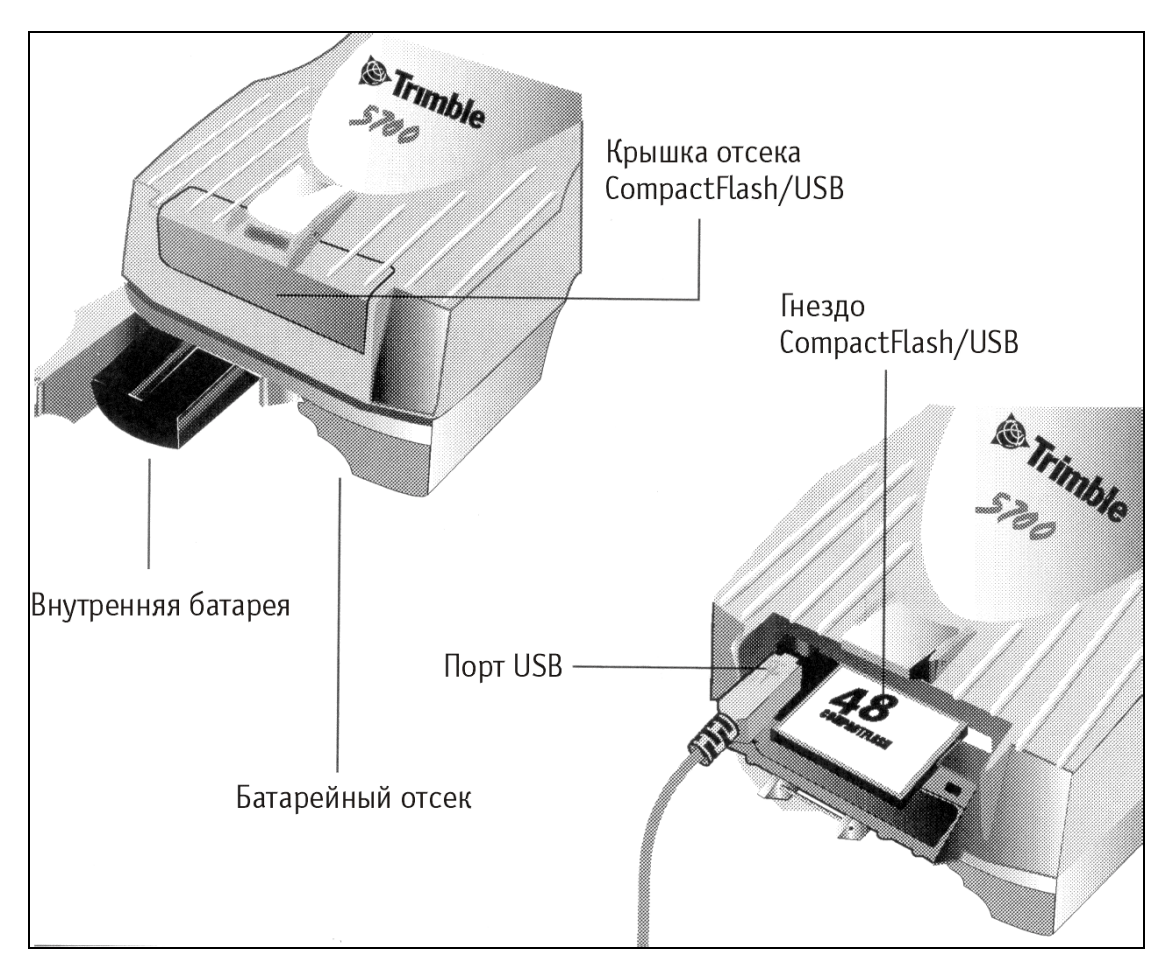

#### **Рис. 2.5 Верхняя панель**

Гнездо карты CompactFlash и порт USB находятся под крышкой. Для того чтобы открыть крышку, нажмите на защелку, расположенную на передней панели приемника.

*Предупреждение: Для предохранения разъема USB и гнезда карты CompactFlash от влажности и пыли держите крышку закрытой при эксплуатации в суровых внешних условиях, а также при отключенном кабеле USB. Работа приемника при заявленном температурном режиме обеспечивается только при закрытых крышках.*

# <span id="page-27-0"></span>**Указания по подготовке к эксплуатации**

При подготовке приемника 5700 к эксплуатации примите во внимание следующее.

# <span id="page-27-1"></span>**Условия внешней среды**

Несмотря на водонепроницаемое исполнение, приемник 5700 подлежит эксплуатации только в сухих средах. Избегайте эксплуатации приемника в агрессивных условиях, в том числе:

- в воде
- при температуре выше  $+60^{\circ}$ С
- при температуре ниже  $-20^{\circ}$ С
- в присутствии едких жидкостей и газов.

Эксплуатация приемника 5700 вне агрессивных сред обеспечивает его нормальное функционирование и способствует увеличению срока службы.

# <span id="page-27-2"></span>**Условия электромагнитной совместимости**

Избегайте эксплуатации приемника вблизи источников электромагнитных помех:

- двигателей внутреннего сгорания
- телевизоров и мониторов
- генераторов переменного тока
- электромоторов
- преобразователей тока
- ламп дневного света
- электрических переключателей

# <span id="page-28-0"></span>**Прочие условия**

Всякий раз при подготовке приемника к эксплуатации следует соблюдать следующие требования:

- При подключении кабеля с разъемом Lemo убедитесь, что красные метки на разъеме кабеля и порте приемника совмещены. Не прикладывайте усилий при подключении кабеля, в противном случае возможно повреждение контактов разъемов.
- Для отключения кабеля с разъемом Lemo потяните непосредственно за разъем. Не следует вращать разъем.
- Для подключения кабелей с разъемами TNC вставьте разъем кабеля с усилием в ответный разъем и закрутите муфту. Кабели TNC и ответные разъемы на корпусе приемника для удобства помечены одинаковым цветом.
- Вставьте батареи (артикул 38403) контактами внутрь. Допускается применение только литий-ионных аккумуляторов нового поколения с центральным пазом.

# <span id="page-29-0"></span>**Подготовка к съемке в постобработке**

Для съемки в постобработке потребуются:

- приемник  $5700$
- антенна Zephyr<sup>™</sup> или Zephyr Geodetic
- антенный кабель

Прочее оборудование, указанное ниже, не является обязательным.

Для подготовки приемника к съемке в постобработке необходимо:

- 1. Установить штатив с треггером и вставкой для антенны над центром геодезического знака. Компания Trimble рекомендует устанавливать антенну на штатив, однако в отдельных случаях возможно использование вехи с подставкой.
- 2. Закрепить антенну в треггере.
- 3. Закрепить приемник 5700 на штативе с помощью крепления (артикул 43961).
- 4. Подключить желтый кабель GPS-антенны (артикул 41300-10) к антенне Zephyr.
- 5. Подключить другой конец антенного кабеля к разъему TNC желтого цвета на приемнике.
- 6. При необходимости внешняя батарея подключается кабелем с разъемом Lemo 0-shell к портам 2 или 3 приемника.

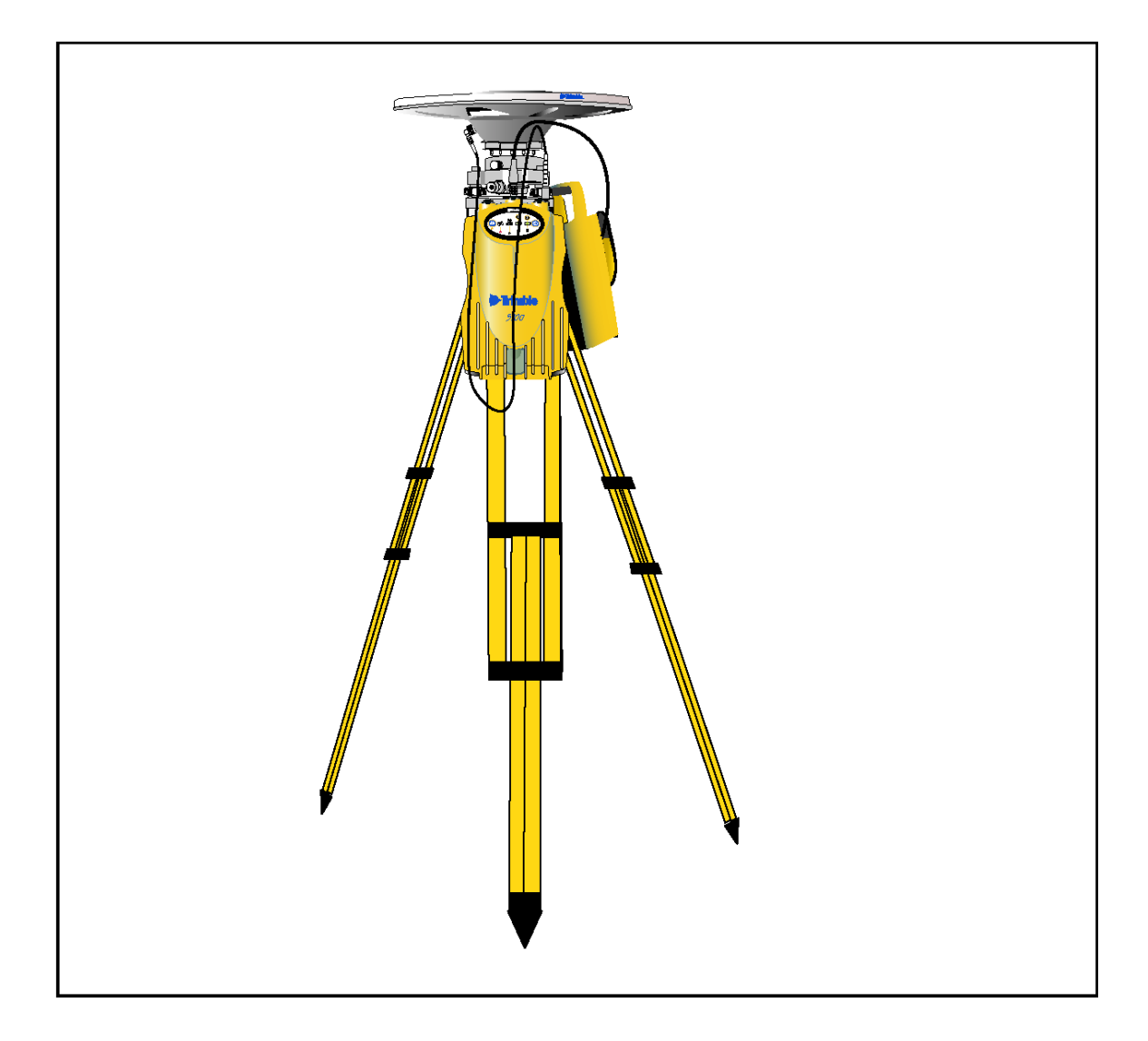

#### **Рис. 2.6 Подготовка приемника для съемки в постобработке**

*Примечание - вместо закрепления на штативе допускается размещение приемника внутри его кейса. Для этого необходимо провести антенный кабель через клапан в боковой части ящика, так чтобы его крышка была закрыта во время работы приемника.*

# <span id="page-31-0"></span>**Подготовка к съемке при размещении приемника на вехе**

Для начала работы с приемником 5700, размещенным на вехе, необходимо следующее:

- 1. закрепить на вехе антенну eRTK
- 2. закрепить приемник 5700
- 3. закрепить контроллер TSC1/TSCe

Данный раздел содержит подробное описание этих действий.

# <span id="page-31-1"></span>**Монтаж антенны eRTK**

Для установки антенны eRTK на вехе требуется:

*1.* Установить кронштейн антенны на расстоянии 7,5 см от верхнего края вехи, скрепив винтами две его части. При наличии вехи диаметром 1″ поместите внутрь кронштейна вставки.

*Примечание - взамен антенны eRTK допускается применение четвертьволновой штыревой антенны ìrubber duckî.*

- 2. Провести желтый кабель TNC (артикул 41300-02) GPS-антенны сквозь зажимы кронштейна антенны eRTK, отмеченные метками на его корпусе. Убедитесь, что угловой разъем антенного кабеля находится сверху.
- <span id="page-31-2"></span>3. Совместить разъем TNC на корпусе антенны eRTK с кабелем GPSантенны и надвинуть антенну eRTK на кронштейн до щелчка.

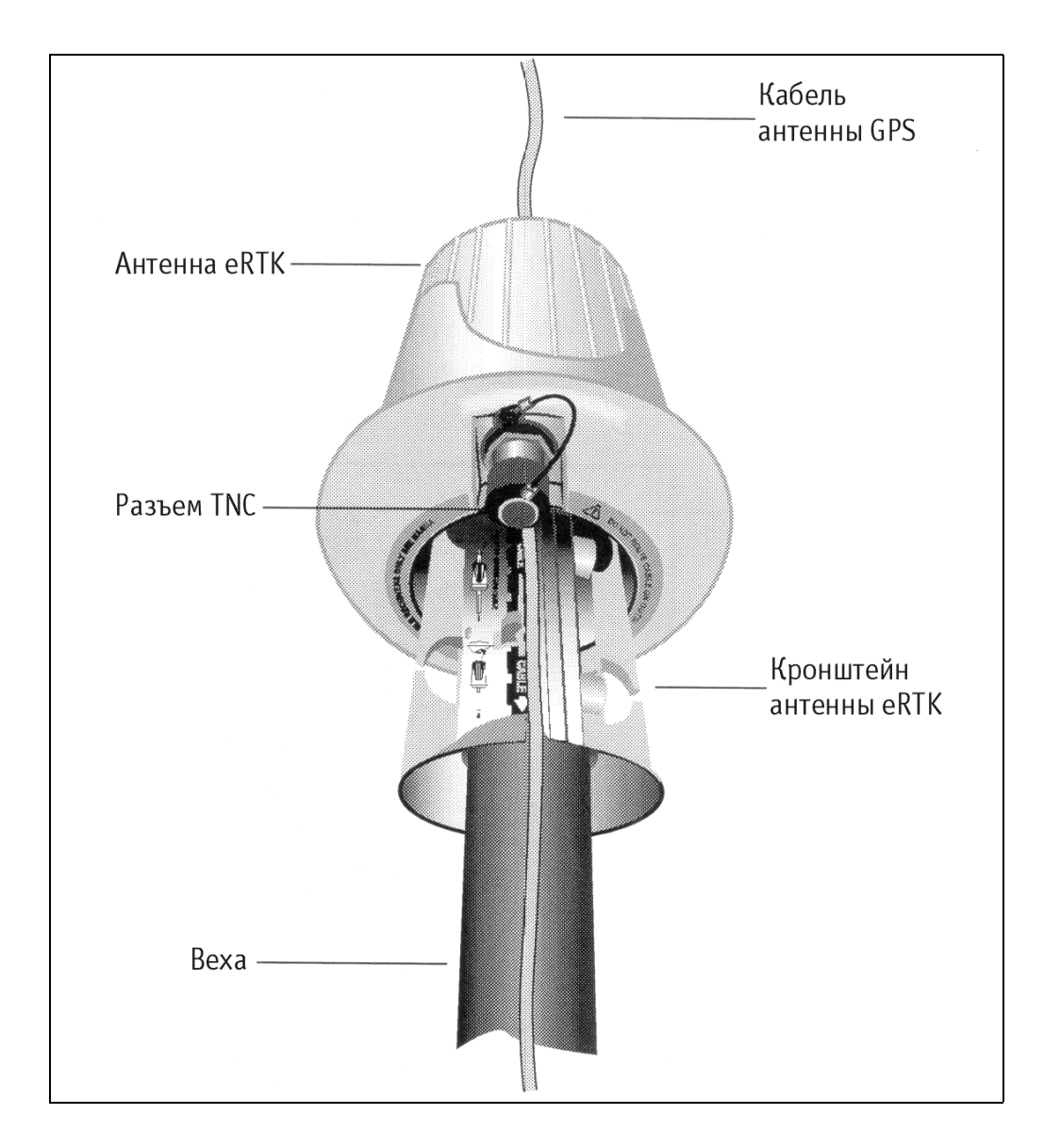

#### **Рис. 2.7 Антенна eRTK на кронштейне**

- 4. Закрепить антенну Zephyr на вехе.
- 5. Подключить кабель к GPS-антенне. Убедитесь в отсутствии провиса кабеля GPS-антенны выше антенны eRTK.
- 6. Подключите синий кабель TNC (артикул 41299) к антенне eRTK.

# <span id="page-33-0"></span>**Монтаж приемника 5700**

Для установки приемника на вехе:

- 1 Закрепить кронштейн приемника на вехе:
	- a Приложить кронштейн к вехе на расстоянии около 0.5 м от земли.

*Примечание - при наличии вехи диаметром 1″ перевернуть черную вставку внутри кронштейна как показано на рис. 2.8.*

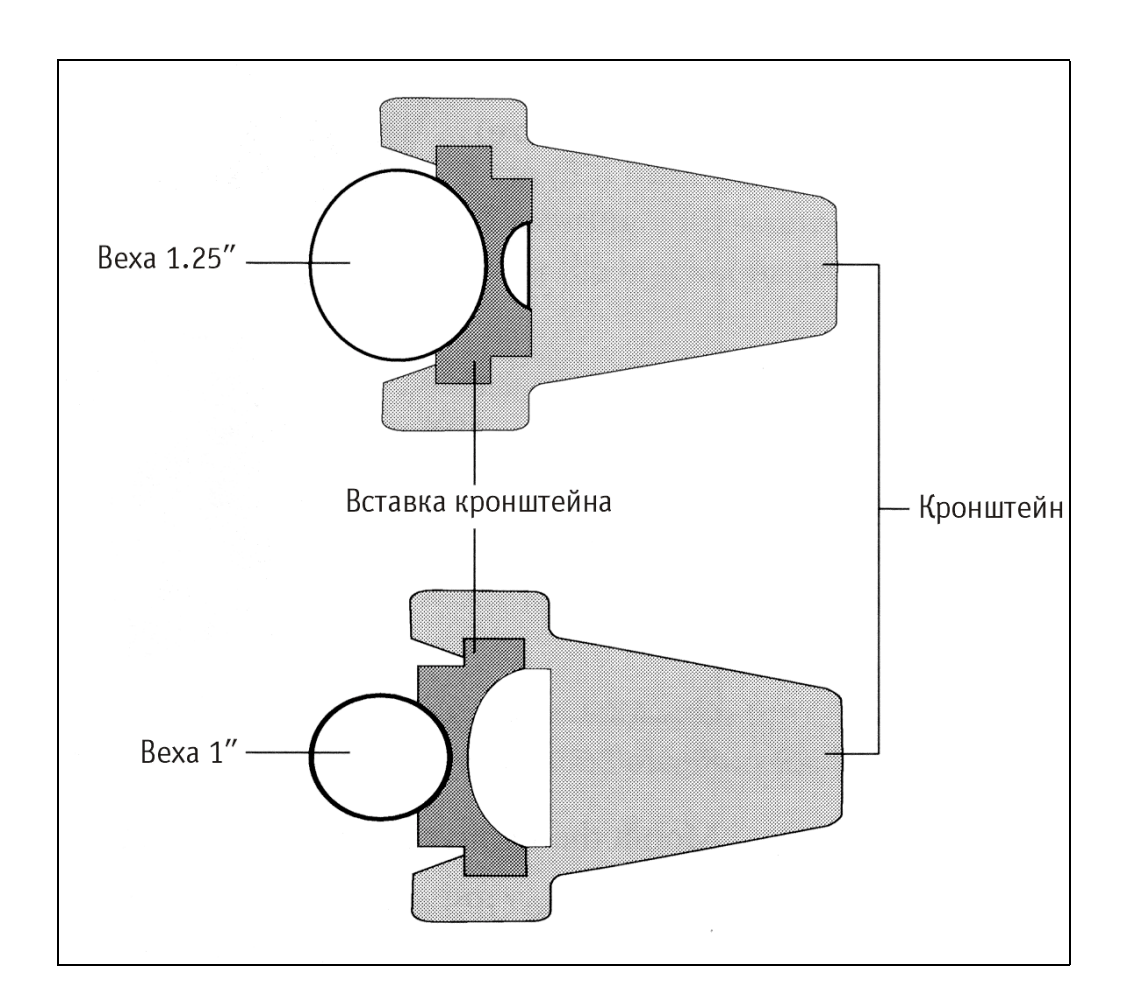

**Рис. 2.8 Вставка кронштейна приемника**

- b Сомкнуть дужки кронштейна вокруг вехи.
- c Поместить основание зажима на противоположную дужку.
- d Закрепить зажим кронштейна.

Если ход зажима слишком тугой, поверните зажим на один-два оборота против часовой стрелки. В случае слишком свободного хода, поверните зажим на один-два оборота по часовой стрелке. Вновь попробуйте закрепить зажим.

- 2 Установить приемник 5700 на кронштейне:
	- a Вытянуть боковые зажимы кронштейна по направлению к вешке.
	- b Совместить гнездо крепления приемника и кронштейн.
	- c Удерживая приемник в кронштейне, вернуть боковые зажимы кронштейна в исходное положение.

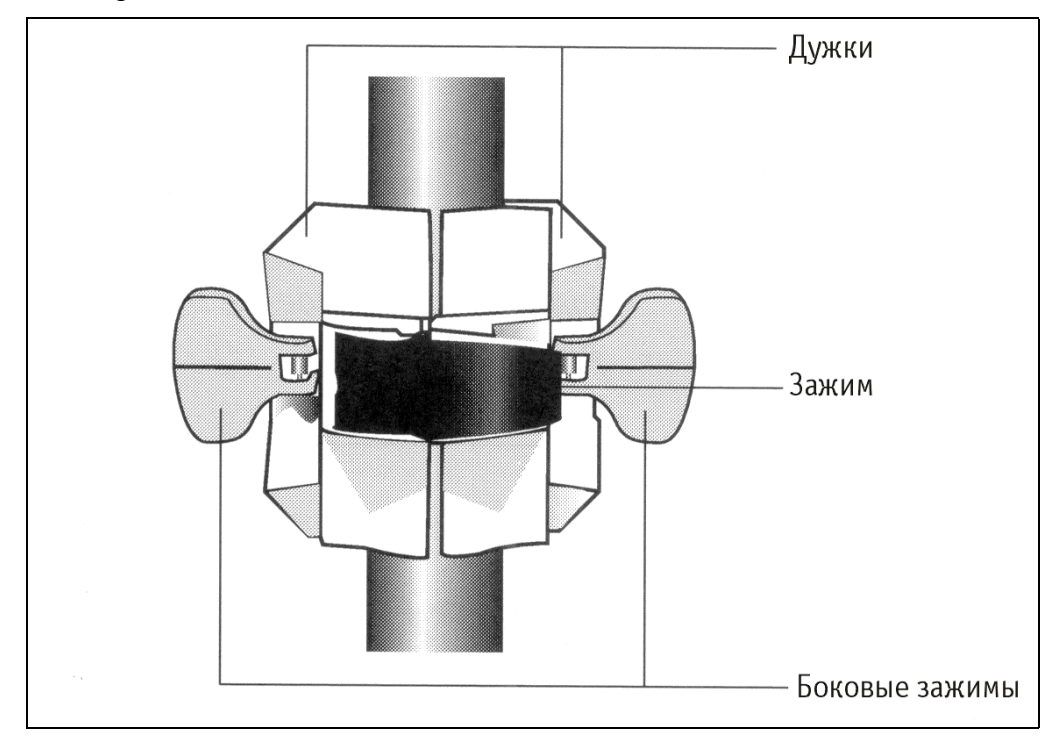

#### **Рис. 2.9 Кронштейн приемника 5700**

- 3 Подключить синий кабель радиоантенны TNC к разъему TNC синего цвета приемника. Убедитесь в отсутствии провиса кабеля. При необходимости отрегулируйте положение приемника.
- 4 Подключить желтый кабель GPS-антенны к разъему TNC желтого цвета приемника. Убедитесь в отсутствии провиса кабеля. При необходимости отрегулируйте положение приемника.

# <span id="page-35-0"></span>**Монтаж контроллера TSC1/TSCe**

Для установки контроллера TSC1/TSCe на веху необходимо:

- 1 Установить кронштейн контроллера на веху:
	- a Приложить кронштейн к вехе на удобной высоте.
	- b Сомкнуть дужки кронштейна вокруг вехи.
	- c Поместить основание зажима на противоположную дужку.
	- d Закрепить зажим кронштейна. Если ход зажима слишком тугой, поверните зажим на один-два оборота против часовой стрелки. В случае слишком свободного хода, поверните зажим на один-два оборота по часовой стрелке. Вновь попробуйте закрепить зажим.

Кабели, идущие по вехе, следует пропустить сквозь паз таким образом, чтобы кронштейн прижал их к вехе.

e Установить контроллер в требуемую для работы позицию с помощью пружинной кнопки на кронштейне.

*Примечание ñ при использовании вехи диаметром 1″ необходимо перевернуть черную вставку внутри кронштейна как показано на рис. 2.8.*

- 2 Подключить один конец кабеля Lemo 0-shell 0-shell длиной 2 фута (артикул 31288-01) к контроллеру TSC1.
- 3 Подключить другой конец кабеля к порту 1 приемника 5700.
- 4 Разместить чулок на вехе ниже кронштейна контроллера (или выше него в зависимости от положения кронштейна), провести кабели сквозь паз чулка.
- 5 Закрепить провисы кабелей при помощи резинок.
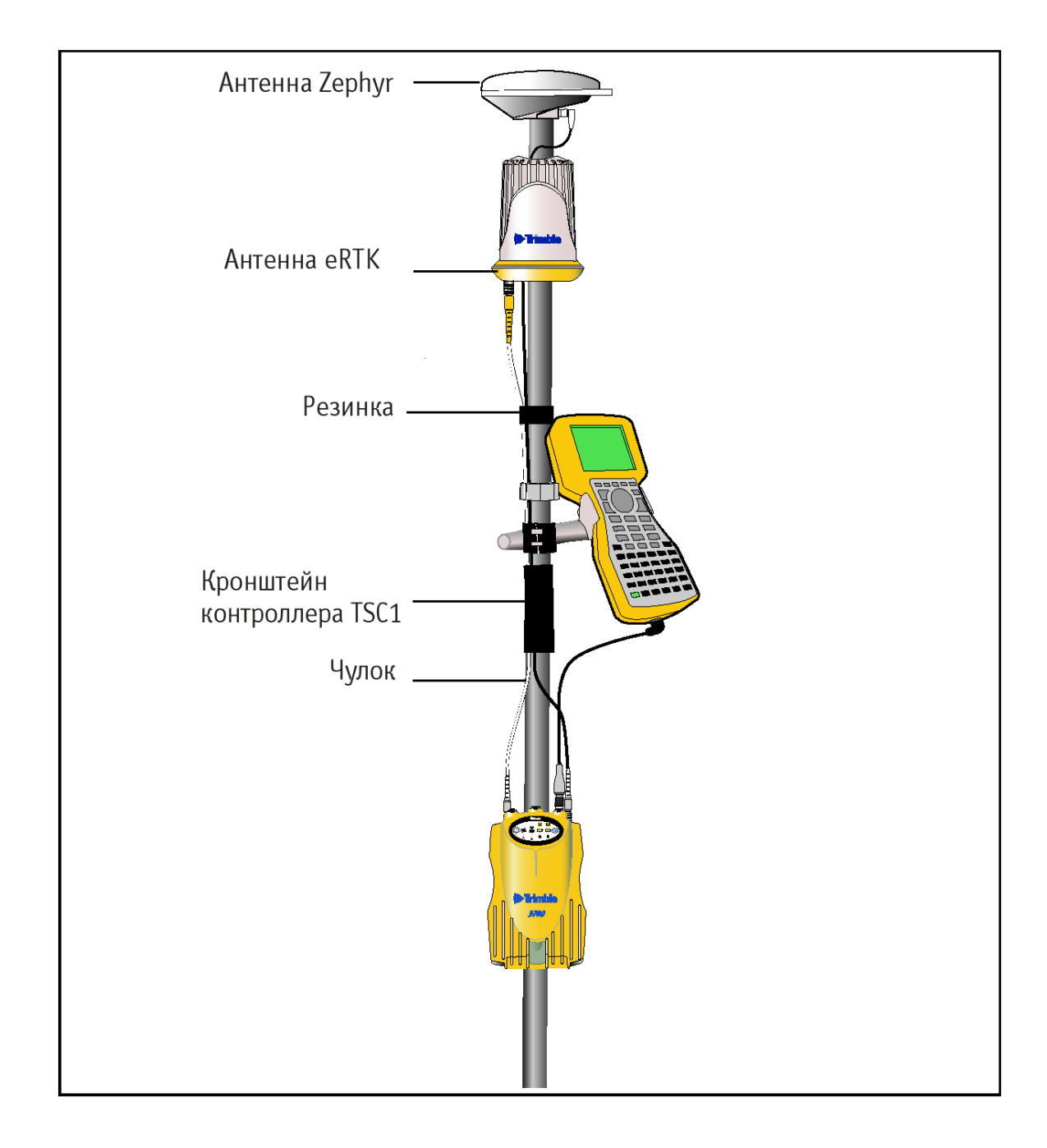

**Рис. 2.10 Размещение приемника на вехе**

# **Подготовка к съемке при размещении приемника в рюкзаке**

В данном случае возможно применение как антенны eRTK, так и штыревой антенны. Антенна eRTK устанавливается так же, как и в случае размещения на вехе.

*Предупреждение - настойка антенны eRTK произведена с учетом проходящего сквозь нее кабеля GPS -антенны. Эксплуатация при размещении в рюкзаке может вызвать снижение уровня принимаемого сигнала.*

Для размещения приемника 5700 в рюкзаке:

- 1. Поместить приемник 5700 в рюкзак, при этом разъемы на верхней части приемника должны быть направлены вверх, а передняя панель наружу, и закрепить ремнем посредине.
- 2. Прикрепить антенну Zephyr к вехе.
- 3. Прикрепить основание штыревой антенны к одной из шпилек в верхней части рюкзака.
- 4. С обеих сторон в верхней и нижней частях рюкзака расположены клапаны для прокладывания кабелей в обход застежки-молнии. Проложить кабель радиоантенны сквозь верхний клапан и подключите его к разъему TNC синего цвета приемника.
- 5. Подключить прямой конец желтого кабеля GPS-антенны к разъему TNC желтого цвета приемника.
- 6. Проложить желтый кабель GPS-антенны сквозь верхний или правый клапан рюкзака и подключить угловой разъем кабеля к антенне Zephyr.
- 7. Подключить один конец кабеля Lemo 0-shell 0-shell длиной 6 футов (артикул 31288-02) к порту 1 приемника 5700.
- 8. Проложить кабель сквозь боковой клапан рюкзака и подключить другой конец кабеля к контроллеру TSC1/TSCe.

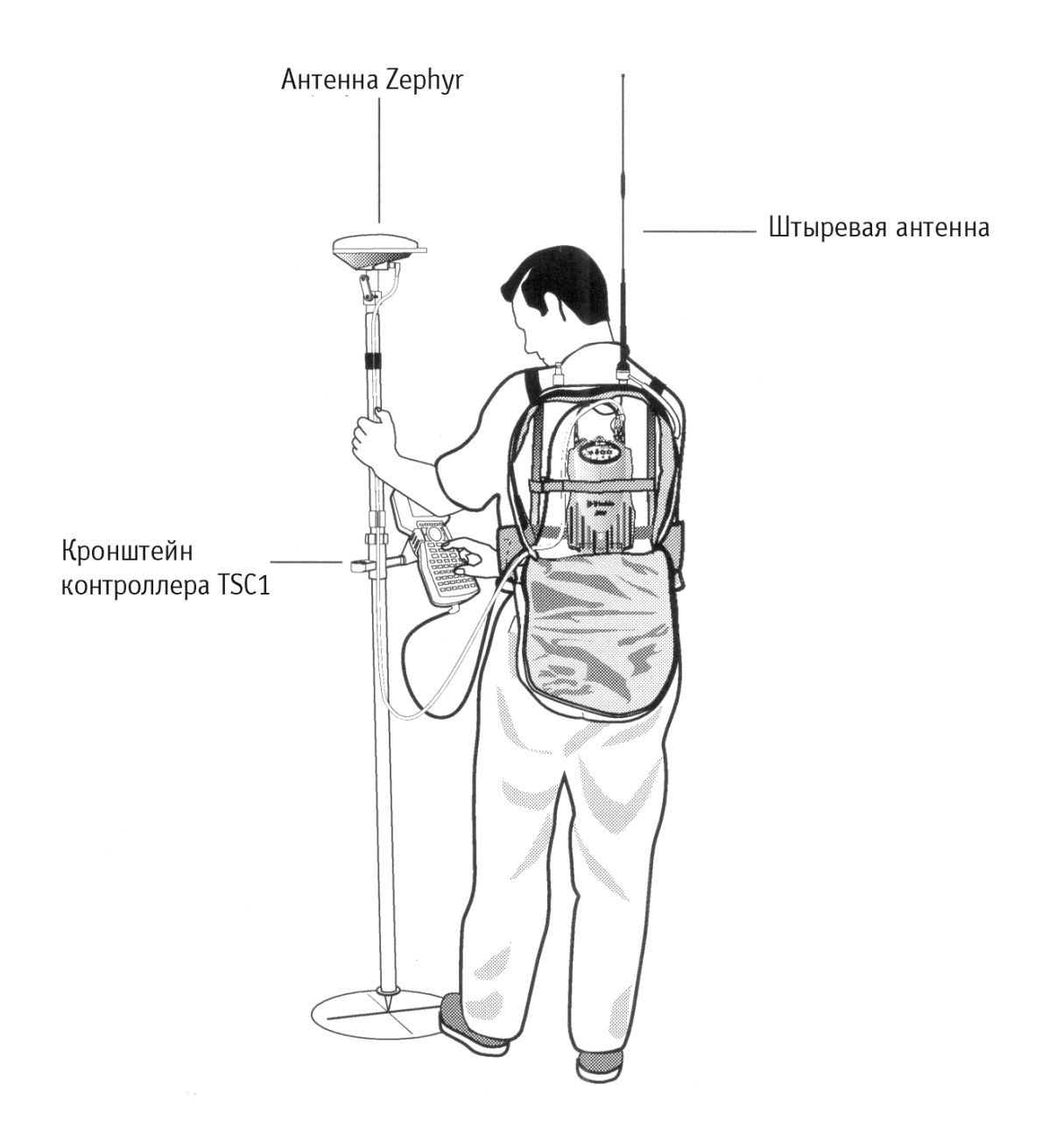

**Рис. 2.11 Размещение приемника в рюкзаке**

# **Прочие компоненты системы**

В данном разделе рассматриваются дополнительные устройства, используемые совместно с приемником 5700.

# **Радиомодемы**

Радиомодемы – наиболее распространенное средство передачи данных при съемке в режиме кинематики реального времени. Приемник 5700 комплектуется встроенным приемным радиомодемом, однако вне зависимости от его наличия существует возможность подключения внешнего радиомодема к порту 3 приемника. Поддерживаются следующие радиомодемы:

- TRIMMARK $TM$ 3
- TRIMMARK IIe
- TRIMTALK<sup>TM</sup> 450S
- SiteNet<sup>TM</sup> 450
- Sitenet 900

# **Настройка встроенного радиомодема**

Встроенный радиомодем приемника 5700 настраивается с помощью одной из следующих программ:

- GPS Configurator
- WinFLASH
- Trimble Survey Controller

За более подробной информацией обращайтесь к справкам программ GPS Configurator и WinFLASH и руководству по программному обеспечению Trimble Survey Controller.

По умолчанию встроенный радиомодем настроен на несколько рабочих частот. Для задания дополнительных частот применяется программа WinFLASH.

# **Установка внешнего радиомодема**

Для работы внешнего радиомодема с приемником 5700 потребуется дополнительный внешний источник питания.

Для совместной работы приемника 5700 с внешним радиомодемом необходимо:

- 1. Подключить один конец желтого кабеля GPS-антенны к разъему TNC желтого цвета приемника 5700.
- 2. Подключить другой конец желтого кабеля к антенне Zephyr или Zephyr Geodetic.
- 3. Подключить внешний радиомодем к порту 3 приемника.
- 4. Подключить антенну к внешнему радиомодему.

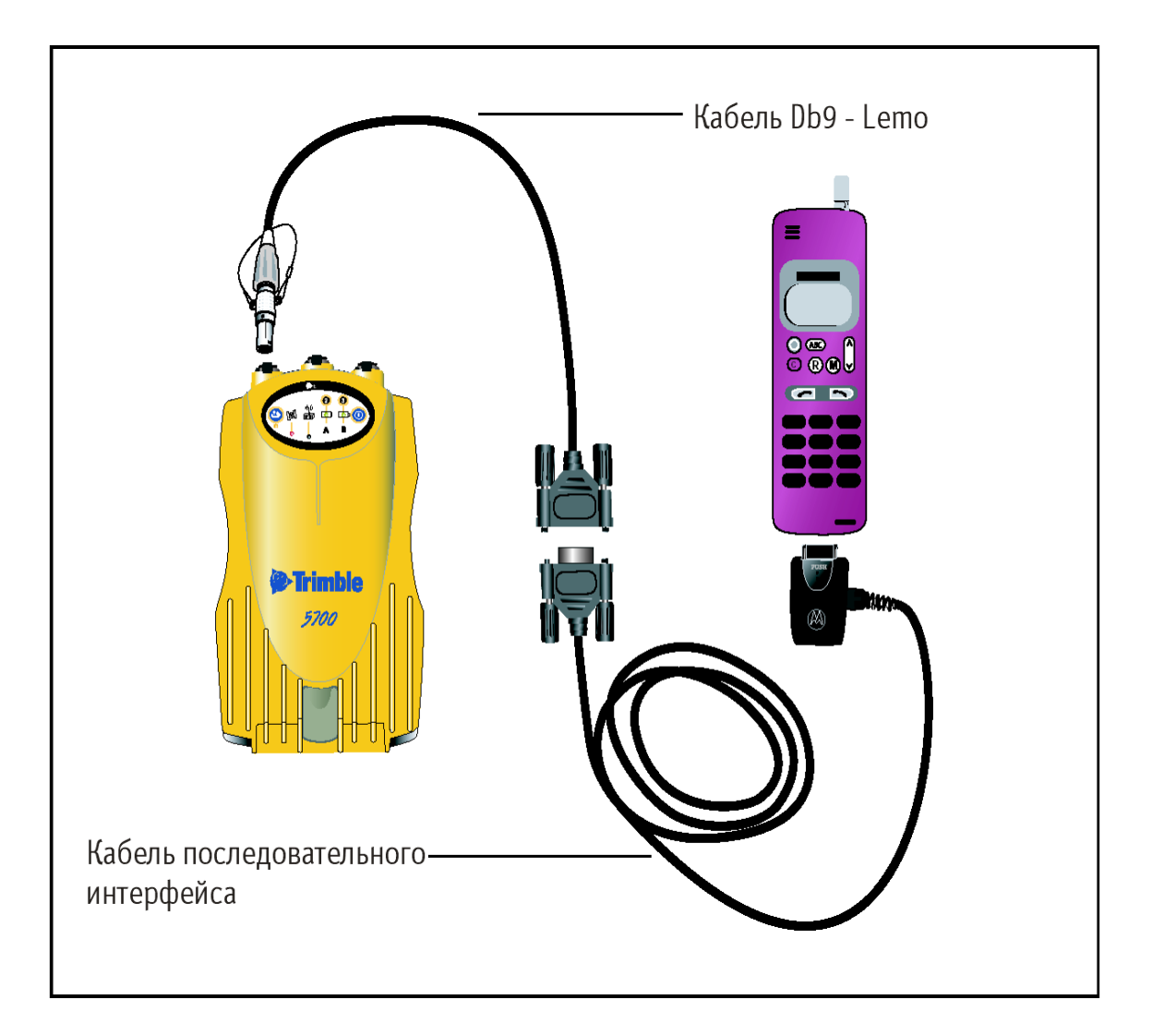

### **Рис. 2.12 Подключение внешнего радиомодема**

5. Подключить внешний источник питания к порту 2 приемника.

*Примечание ñ В случае питания приемника 5700 и внешнего радиомодема от внешнего источника обеспечьте выдачу напряжения на разъем 3 приемника и убедитесь, что подаваемого тока достаточно для питания приемника и радиомодема.*

В случае питания приемника 5700 и внешнего радиомодема от внешнего источника обеспечьте выдачу напряжения на разъем 3 приемника и убедитесь, что подаваемого тока достаточно для питания приемника и радиомодема.

В противном случае подача тока осуществляется непосредственно в радиомодем, если последний поддерживает такой режим питания.

Вы можете использовать аккумуляторы емкостью 10 Ач, 6 Ач, либо батареи типа "camcorder". Выбор источника питания зависит от конкретных условий эксплуатации, а также от того, в каком режиме работает радиомодем: на передачу или на прием. За более подробной информацией относительно энергопотребления приемника 5700 см. раздел Аккумуляторы и питание.

- 6. Настроить внешний радиомодем с помощью программного обеспечения Trimble Survey Controller. Радиомодем TRIMMARK 3 также настраивается с помощью программы WinFLASH или конфигурационной программы, поставляемой в комплекте с радиомодемом. За более подробной информацией обращайтесь руководству по программному обеспечению Trimble Survey Controller и соответствующей справке.
- 7. Настроить прочее оборудование в зависимости от того, в каком режиме работает радиомодем: на передачу или на прием.

### **Сотовые модемы**

В качестве средств передачи данных вместо радиомодема могут использоваться сотовые модемы. Сотовые модемы и другое оборудование передачи данных применяются для увеличения обслуживаемой площади съемок.

Для подключения сотового модема к приемнику 5700 необходимо следующее оборудование:

- приемник  $5700$
- сотовый модем или мобильный телефон, поддерживающий прием и передачу данных
- кабель последовательного интерфейса (устройство передачи данных к DB9), поставляемый в комплекте с мобильным телефоном или сотовым модемом
- кабель  $DB9 0$ -shell Lemo (артикул 37779)

*Примечание - данный кабель применим только в том случае, когда в сотовом модеме может быть отключена функция управления потоком данных. В противном случае требуется особый кабель. За дополнительной информацией обращайтесь к документу Применение сотовых и CDPD модемов для съемки в реальном времени, находящемся на сайте компании Trimble.*

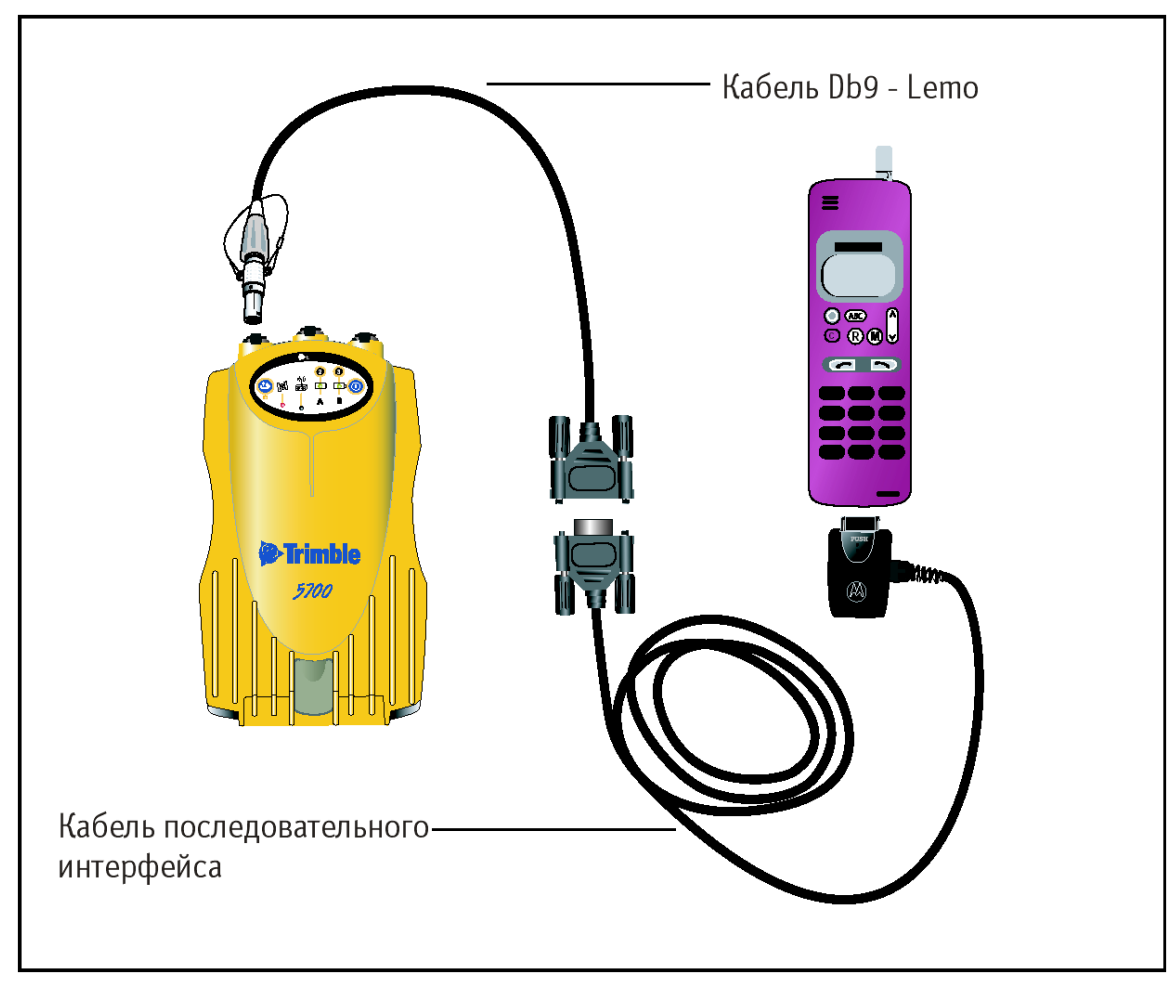

На рис. 2.13 изображены необходимые компоненты для подключения сотового модема к приемнику 5700.

### **Рис. 2.13 Подключение сотового модема**

Более детальную информацию об использования сотового телефона для передачи данных вы можете получить, обратившись к руководству по программному обеспечению Trimble Survey Controller.

### **Антенны**

Эксплуатацию приемника 5700 следует осуществлять совместно с антеннами Zephyr или Zephyr Geodetic, разработанными специально для работы с приемником 5700.

На рисунке 2.14 изображен порядок измерения высоты антенны Zephyr и Zephyr Geodetic. Высота антенны Zephyr измеряется до верхнего края выемки. Высота антенны Zephyr Geodetic (на рисунке) измеряется до нижнего края выемки.

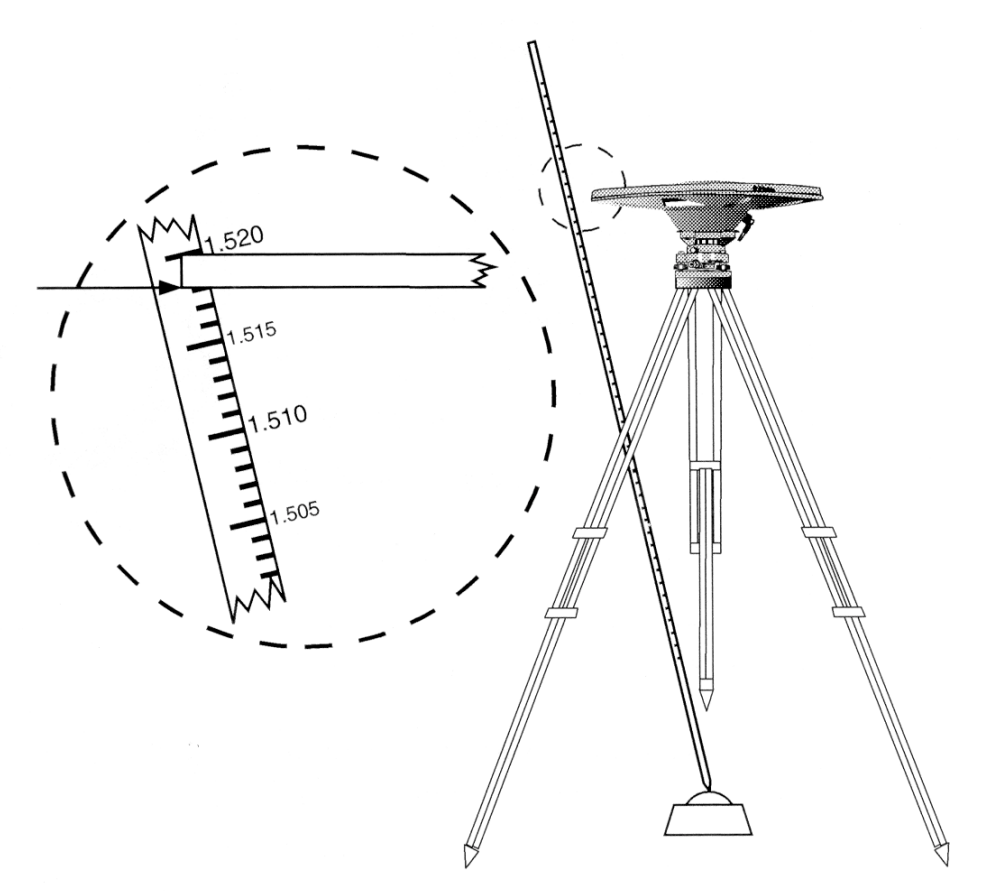

### **Рис. 2.14 Измерение высоты антенны**

Предыдущие модели антенн, такие как Choke Ring или Micro-centered L1/L2, характеризуются большим энергопотреблением по сравнением с антеннами Zephyr. Если предполагается использовать антенну предыдущего поколения с приемником 5700, то потребуется согласующее устройство (артикул 43216-00) и внешний источник для питания антенны.

На рис. 2.15 показаны необходимые компоненты для подключения антенны к приемнику 5700 через согласующее устройство. До подачи питания следует подключить все необходимые кабели к согласующему устройству.

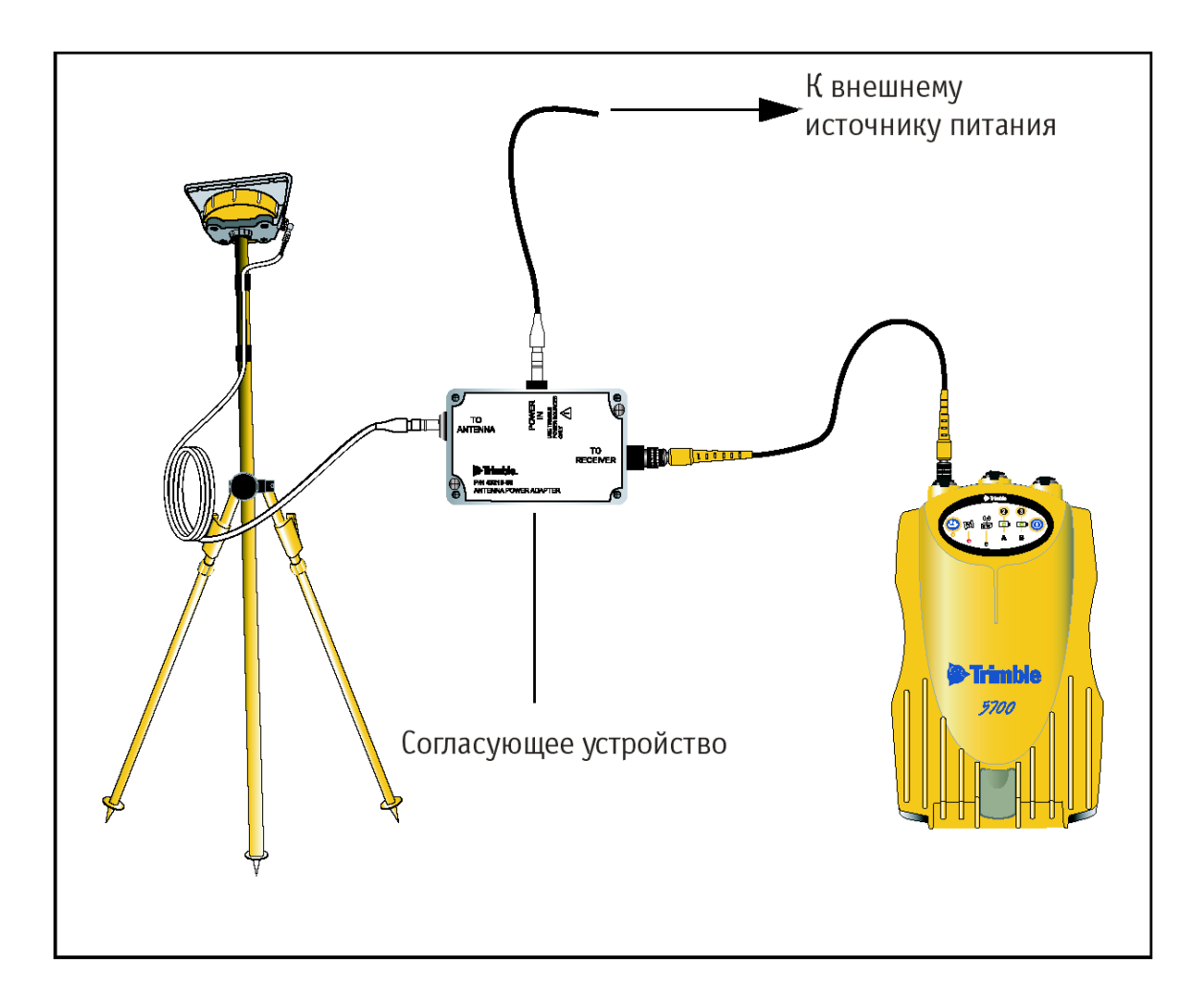

**Рис. 2.15 Подключение антенны через согласующее устройство**

### **Карты памяти CompactFlash**

Приемник 5700 записывает данные во внутреннюю память на карты CompactFlash, при этом поддерживаются карты только типа I. Рекомендуется использовать карты CompactFlash в промышленном исполнении, поскольку карты в обычном исполнении характеризуются более узким диапазоном рабочих температур, чем диапазон рабочих температур приемника.

До начала записи данных на карту CompactFlash следует ее отформатировать в порядке обеспечения целостности файловой системы. Для этого необходимо вставить карту в приемник 5700, а затем нажать и удерживать кнопку  $\circled{D}_B$ течение 30 секунд.

*Примечание* –  $\gamma$ бедитесь, что вы отформатировали карту FormatFlash в *приемнике. Это обеспечит сохранность данных при извлечении карты из приемника во время записи данных. Форматирование карты на ПК может привести к потере данных или их повреждению.*

При установке карты в гнездо приемника убедитесь в том, что карта входит в гнездо надлежащим образом.

### *Предупреждение:*

 *-приемник 5700 позволяет хранить на карте CompactFlash до 512 файлов, в зависимости от ее размера. Формат имени файла должен быть 8.3, в противном случае данные при записи могут быть повреждены или потеряны.*

*- в случае неверной установки карты в гнездо применение усилия недопустимо. Извлеките карту из гнезда и установите ее заново.*

# **2. Подготовка к эксплуатации**

**Г Л А ВА**

# 3

# **ОСНОВНЫЕ ОПЕРАЦИИ**

### **в этой главе:**

- Введение
- Кнопки
- Светодиодные индикаторы
- Включение и выключение приемника
- Запись данных
- Сброс настроек приемника
- Форматирование карты CompactFlash
- Аккумуляторы и питание

# **Введение**

Все органы управления, необходимые для выполнения основных операций с приемником 5700, расположены на передней панели.

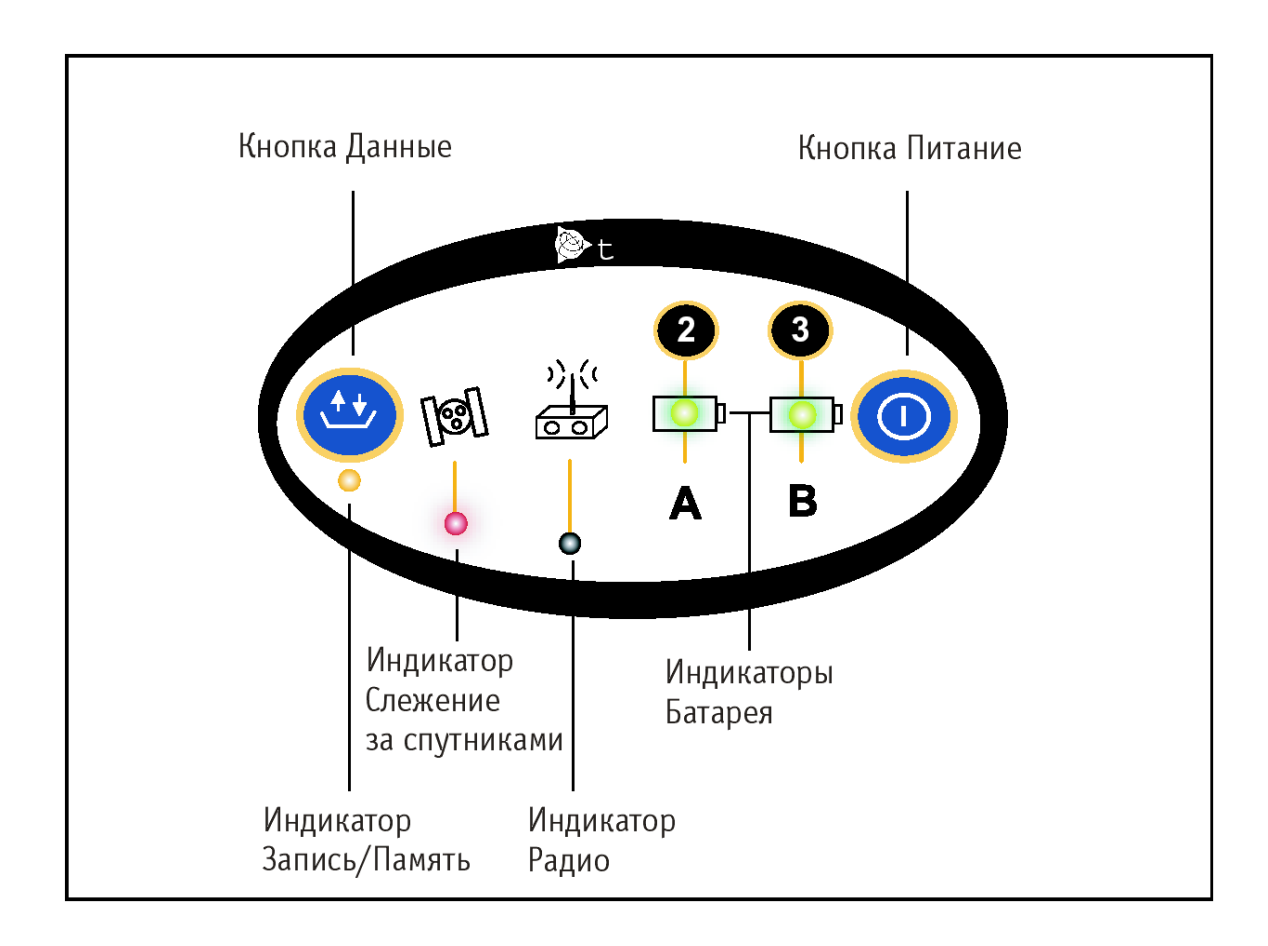

### **Рис. 3.1 Органы управления, расположенные на передней панели**

Информация о других [панелях](#page-21-0) приемника [57](#page-21-0)00 подробно рассмотрена в разделе Составные части приемника, стр. 22.

# **Кнопки**

У приемника 5700 всего две кнопки: кнопка Питание, обозначенная в данном руководстве знаком  $\circled{1}$ , и кнопка Данные, обозначенная знаком  $\circled{1}$ .

Кнопка Ф служит для включения и выключения приемника, а также для выполнения операций по управлению данными, таких как удаление файлов или перезагрузка приемника.

Кнопка предназначена для запуска и остановки записи данных. Она действует только при включенном питании приемника после завершения начальной загрузки.

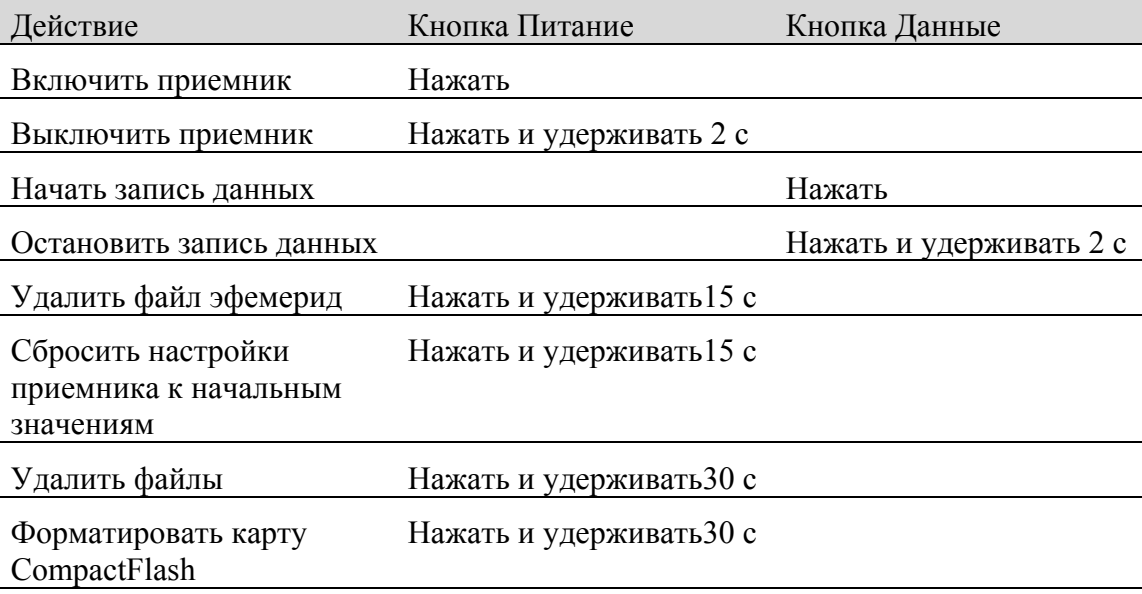

В таблице 3.1 описаны основные функции этих двух кнопок.

**Таблица 3.1 Функции кнопок**

*Примечание - термин ´Нажатьª означает нажатие на кнопку с немедленным отпусканием. ´Удерживатьª означает нажатие и удержание кнопки в течение указанного времени.*

# **Светодиодные индикаторы**

Текущее состояние приемника отображают пять световых индикаторов, расположенных на верхней панели. Как правило, постоянное свечение или медленное мигание означают нормальный режим работы, частое мигание индикаторов – индицирует режим предупреждения, а не горящий индикатор говорит о том, что текущая операция не выполняется. В следующей таблице приведены возможные варианты световой индикации.

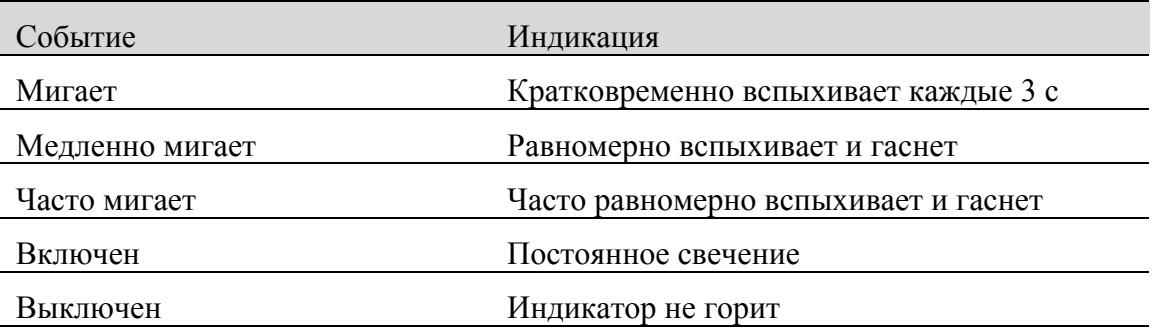

# **Индикатор Запись/Память**

Желтый индикатор Запись/Память, расположенный под кнопкой  $\overline{\mathbb{Q}}$ . указывает текущее состояние записи данных и объем свободной памяти.

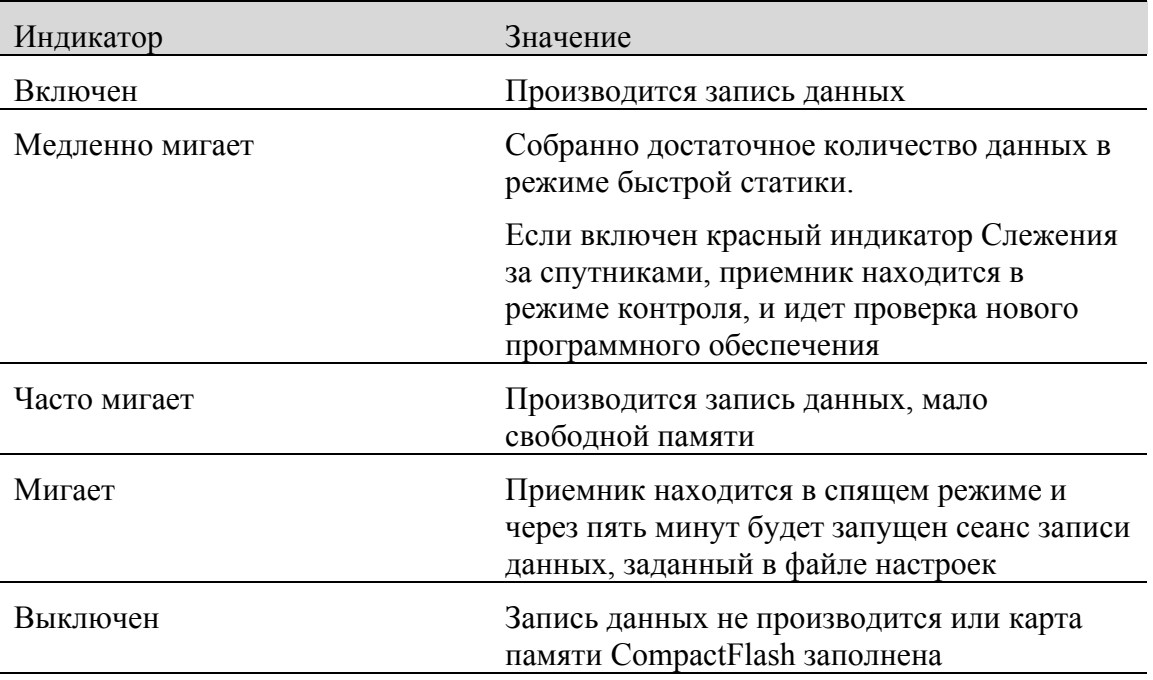

 $)\big)$  (

# **Индикатор Слежения за спутниками**

Красный индикатор Слежения за спутниками, расположенный под значком , указывает количество отслеживаемых спутников.

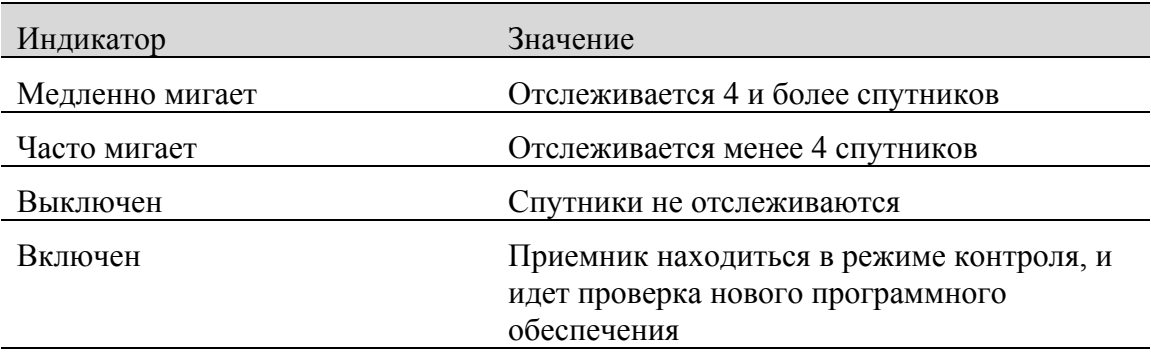

# **Индикатор Радио**

Зеленый индикатор Радио, расположенный под значком  $\overrightarrow{c}$ , служит для контроля ввода/вывода данных.

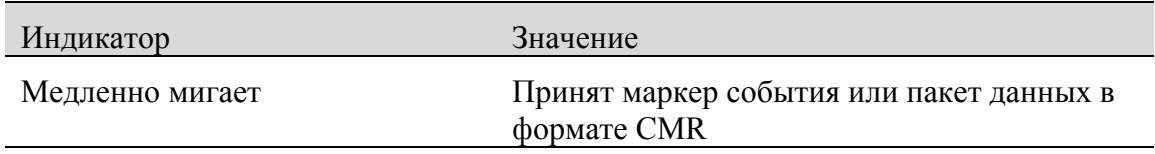

# **Индикаторы Батарея 1 и Батарея 2**

Индикаторы питания, расположенные внутри значков  $\text{O}_1$ , указывают состояние двух внутренних аккумуляторных батарей или наличие питания от внешнего источника, поданного на порт 2 или порт 3.

По умолчанию индикаторы питания отображают состояние внешних источников питания, подключенных к соответствующему порту. Если внешние источники питания отсутствуют, то индикаторы отображают состояние внутренних батарей. Зеленый цвет индикатора говорит о том, что батарея в данный момент используется, а желтый о том, что батарея находится в режиме готовности, но не используется.

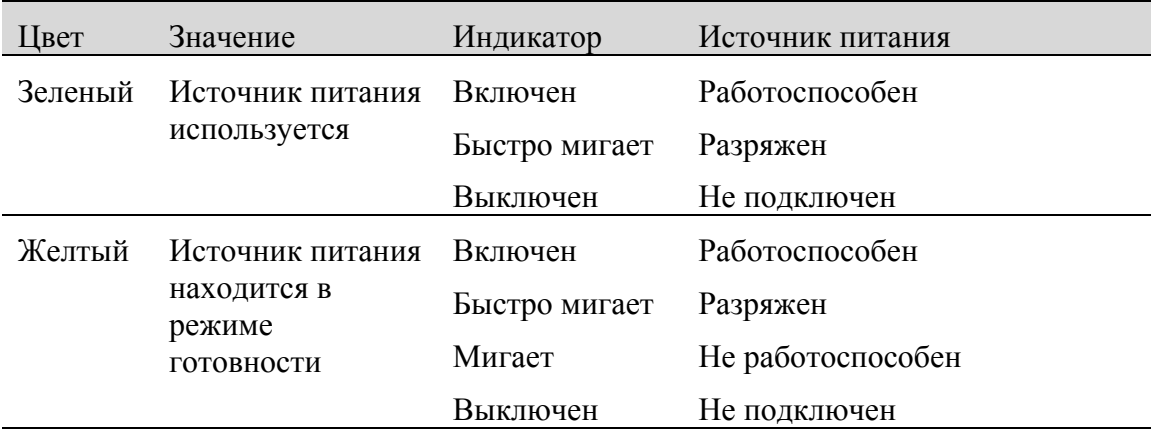

### **Включение и выключение приемника**

Включение приемника производится нажатием кнопки .

Выключение приемника производится нажатием и удержанием кнопки  $\circled{\mathbb{D}}_B$ течение 2 секунд.

### **Запись данных**

Данные, полученные приемником 5700, могут быть сохранены на карте CompactFlash, либо записываются в контроллер.

# **Запись на карту CompactFlash**

Приемник 5700 записывает данные GPS на установленную в него карту CompactFlash. Для передачи сохраненных данных в компьютер служит программа Trimble Data Transfer. Переданные в компьютер файлы с данными GPS находятся в формате Trimble DAT (.dat).

*Предупреждение - приемник 5700 позволяет хранить на карте CompactFlash до 512 файлов, в зависимости от ее размера. Формат имени файла должен быть 8.3, в противном случае данные при записи могут быть повреждены или потеряны.*

Запись данных GPS на карту CompactFlash производится согласно произведенным настройкам приемника. Имена файлов при этом присваиваются автоматически.

Для начала записи нажмите кнопку  $\left(\frac{1}{k}\right)$ . Загорится индикатор Запись/Память.

Для прекращения записи нажмите и удерживайте кнопку  $\overline{\mathbb{C}^1}$  в течение не менее 2 секунд. Индикатор Запись/Память погаснет.

При заполнении карты CompactFlash приемник прекращает запись данных, индикатор Запись/Память гаснет. Существующие на карте файлы не перезаписываются.

Приблизительный расход памяти приведен в таблице 3.2 в зависимости от интервала записи данных. Указанные значения представляют собой объем памяти, занимаемый данными, записанными от 6 спутников в течение часа.

| Интервал (частота) записи | Расход памяти        |
|---------------------------|----------------------|
| $10 \Gamma$ ц             | 2,588 K <sub>0</sub> |
| $1 \Gamma$ ц              | 335 K <sub>6</sub>   |
| $5$ cek                   | 87 K <sub>6</sub>    |
| $15$ cek                  | 37 K <sub>6</sub>    |
|                           |                      |

**Таблица 3.2 Часовой расход памяти**

*Примечание - файловая система карты CompactFlash спроектирована так, что в случае сбоя по питанию, либо при извлечении карты во время записи данных, могут быть утеряны данные, записанные в течение последних 10 секунд, вне зависимости от частоты записи. Для обеспечения указанного режима работы необходимо перед первым использованием карты CompactFlash выполнить ее быстрое форматирование в программе GPS Configurator.*

# **Запись в контроллер**

При подключении приемника 5700 к контроллеру под управлением программного обеспечения Trimble Survey Controller данные, полученные приемником, могут быть сохранены в память контроллера, либо на карту памяти РС, установленную в контроллер. Во время работы с программным обеспечением Trimble Survey Controller нет необходимости использовать органы управления приемника. Все необходимые операции по присваиванию имен файлам, изменению параметров записи данных, запуску и прекращению записи осуществляется посредством функций программного обеспечения Trimble Survey Controller.

Данные сохраняются в файлы проектов, их передача в компьютер производится программой Trimble Data Transfer.

Процесс записи данных GPS с помощью программного обеспечения Trimble Survey Controller подробно рассматривается в руководстве по программному обеспечению Trimble Survey Controller.

# **Сброс настроек приемника**

Для сброса настроек приемника 5700 к их исходным значениям нажмите и удерживайте кнопку Ф не менее 15 секунд.

*Предупреждение - убедитесь, что кнопка удерживается не более 30 секунд, в противном случае карта CompactFlash будет отформатирована, а все файлы*, записанные на ней, – удалены.

При сбросе настроек приемника также удаляются все файлы эфемерид.

Подробнее о сбросе настроек приемника смотрите в Главе 8 – Установки по умолчанию.

### **Форматирование карты CompactFlash**

Для форматирования карты CompactFlash, предназначенной для применения в приемнике 5700, вставьте карту в гнездо приемника, затем нажмите и удерживайте кнопку  $\circled{D}$  не менее 30 секунд. По прошествию 15 секунд после нажатия и удержания кнопки текущие настройки приемника будут сброшены к их значениям по умолчанию, а также удалены все файлы эфемерид. Спустя 30 секунд все файлы, содержащиеся на карте CompactFlash, будут удалены, а сама карта – отформатирована.

*Предупреждение - Форматирование находящейся в приемнике карты CompactFlash приводит к полной потере информации, содержащейся на ней, а также служебных файлов приемника.*

При нажатии и удержании кнопки  $\circled{D}$  в течение 30 секунд производится быстрое форматирование карты CompactFlash, что предполагает форматирование карты для применения в приемнике 5700, а также удаление всех файлов, находящихся на карте. Полное форматирование включает проверку карты на наличие сбойных и ошибочных участков и требуется только в случае повреждения карты. Полное форматирование выполняется программой GPS Configurator.

### **Батареи и питание**

Питание приемника 5700 осуществляется либо от двух внутренних батарей, либо от внешнего источника питания, подключенного к портам 2 или 3. Время работы встроенных батарей зависит от производимых работ и условий эксплуатации. Обычно одной батареи достаточно для питания приемника со встроенным радиомодемом при съемке в реальном времени в течение 3,5 часов, или приемника без встроенного радиомодема в течение 5 часов.

В случае подключения внешнего источника питание осуществляется от него. При отключении или разряде внешнего источника питания приемник переходит на питание от внутренних батарей. Внутренние батареи разряжаются по очереди, и приемник переключается на питание от свежей батареи, когда первая разряжена.

Записанные в приемник данные сохраняются при разряде внутренних батарей, а также при отсутствии внешнего питания. При восстановлении подачи питания приемником будет восстановлено выполнение прерванной операции. Например, если приемник записывал данные, файл не повреждается, и при возобновлении питания приемник продолжает запись данных с учетом сделанных ранее настроек.

Поставляемый в комплекте с приемником 5700 сетевой источник питания производит зарядку внутренних батарей без их извлечения из приемника. Для этого подключите сетевой источник питания (артикул 30413) к кабелю питания/данных (32345), кабель – к порту 2 приемника, а затем подключите сетевой источник питания к сети переменного тока как показано на рисунке 3.2.

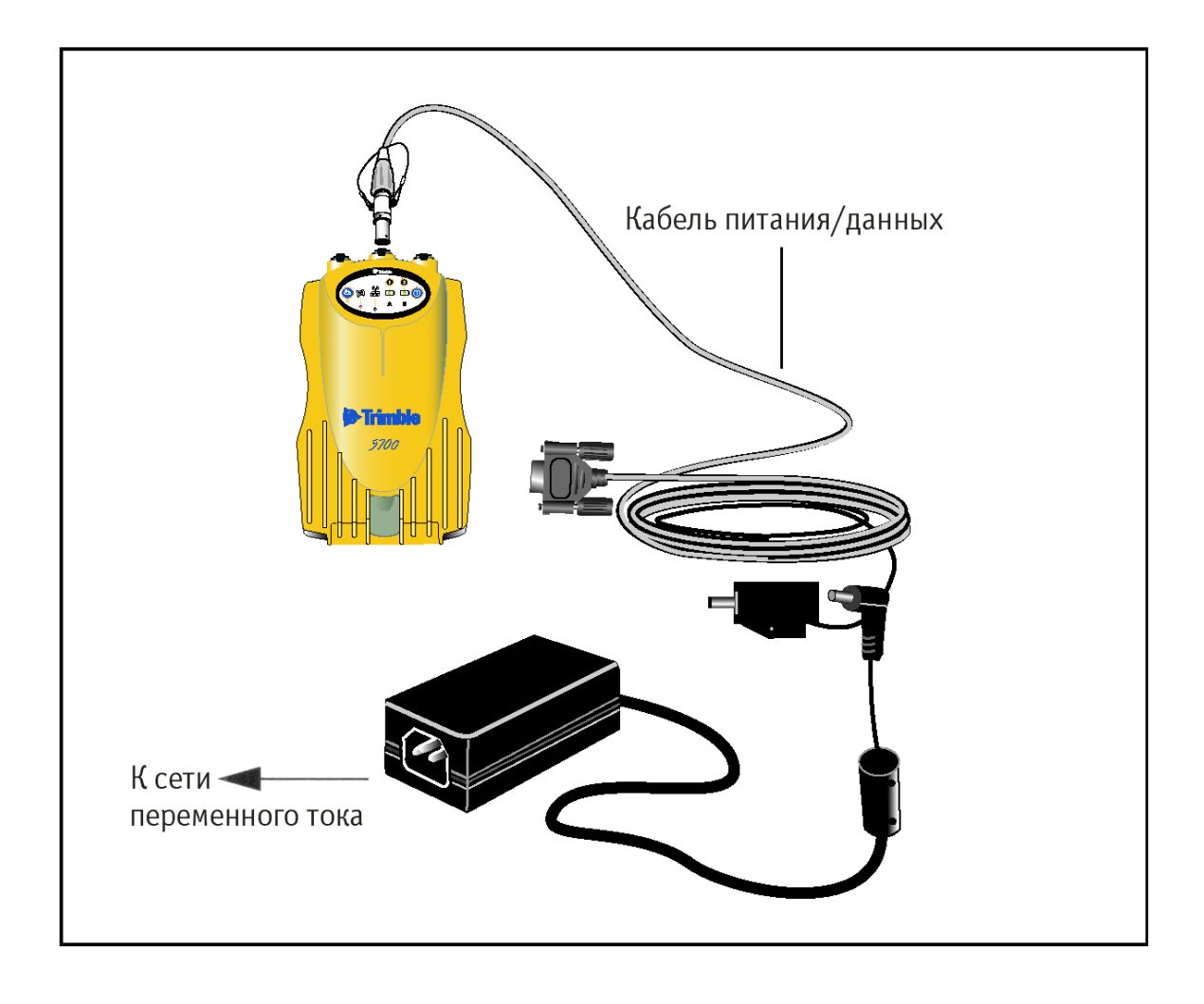

### **Рис. 3.2 Зарядка внутренних батарей**

Для полной зарядки двух внутренних батарей требуется около 8 часов. Батареи заражаются параллельно, то есть зарядка батарей по одной происходит дольше, чем обоих сразу. Зарядка внутренних батарей начинается, как только напряжение внешнего источника питания приемника превысит 15 В.

Каждый приемник 5700 в вашей системе поставляется с двумя встроенными литиево-ионными батареями. Для зарядки обеих батарей подключите оба приемника к источнику питания как показано на рисунке 3.2.

# **Заряд батарей и хранение**

*Примечание ñ все типы батарей разряжаются со временем, даже если они не используются. Батареи быстрее разряжаются при холодной температуре. Если литиево-ионные батареи хранятся длительный период времени, убедитесь, что они полностью заряжены и перезаряжайте их каждые три месяца*

Для защиты батарей от сильной разрядки (5 Вольт или менее), приемник переключает батареи или перестает давать питание при разряде батарей ниже 5,9 Вольт.

Сильно разряженные батареи не могут быть перезаряжены и должны быть заменены. Следуйте следующим рекомендациям для наиболее эффективной работы и продления срока службы ваших батарей:

- Полностью заряжайте батареи перед первым использованием
- Не допускайте разряда батарей ниже 5 Вольт
- Храните батареи заряженными даже если вы не используете их. В этом состоянии они могут храниться неограниченное время без риска повредить приемник или батареи
- Не храните батареи в приемнике или внешнем зарядном устройстве при подключенном питании
- Если вам необходимо хранить батареи длительный период времени, полностью зарядите их и перезаряжайте каждые три месяца

# **Питание контроллера TCS1/TSCe**

Питание контроллера TCS1/TSCe от приемника не поддерживается в случае питания приемника 5700 от внутренних батарей. Однако зарядка внутренних батарей контроллера TSC1/TSCe и приемника 5700 может быть произведена от одного внешнего источника питания. Для этого необходимо 2 стандартных кабеля питания/данных (артикул 32345) для подключения контроллера TCS1/TSCe и приемника 5700 к общему внешнему источнику питания, как показано на рис. 3.3.

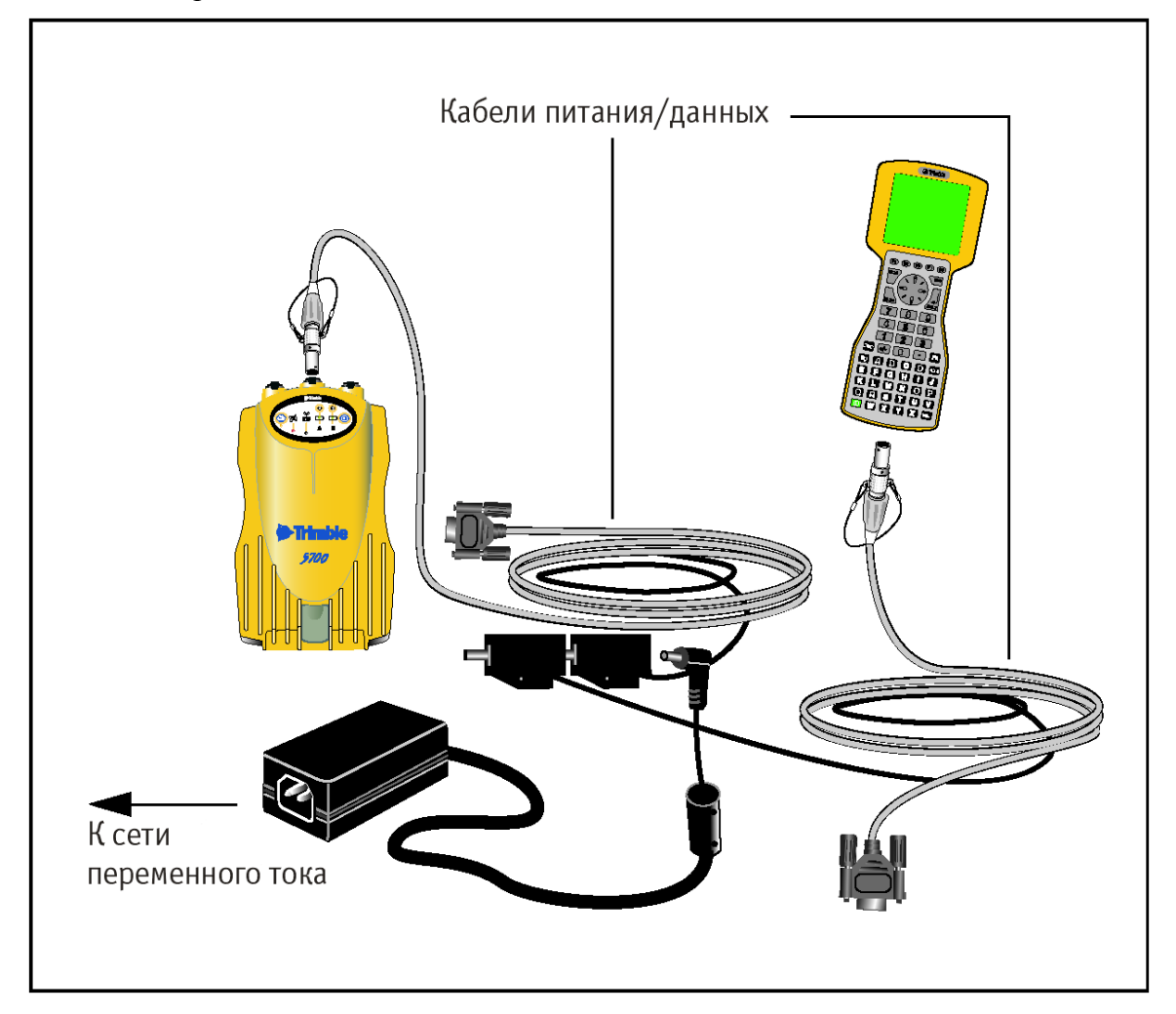

# **Рис. 3.3 Зарядка внутренних батарей контроллера TSC1/TSCe и приемника**

# **Питание внешних устройств**

При питании приемника от внешнего источника питания для внешних устройств автоматически подается на порт 1 приемника. Выходное напряжение примерно на 0.5 В меньше входного. Максимальное выходное напряжение на порте  $1 - 20$  В независимо от величины входного напряжения.

Подача выходного напряжения и на порт 3 приемника включается программным обеспечением GPS Configurator или Trimble Survey Controller. Выдача питания на порт 3 может быть осуществлена независимо от того, каким образом питается приемник 5700, от внешнего источника или от внутренних батарей.

Выходное напряжение в порте 3 примерно на 0.5 В меньше входного. Например, если приемник питается от внутренних литий-ионных батарей, максимальное напряжение питания приемника составит 8.4 В. Соответственно, максимальное выходное напряжение на порте 3 будет 7.9 В.

*Примечание - если Вы начинаете съемку, используя программное обеспечение Trimble Survey Controller и внешний радиомодем, программное обеспечение автоматически установит выходное напряжение на порт 3.*

# **Встроенное программное обеспечение**

Встроенное программное обеспечение приемника предназначено для управления работой приемника. Компания Trimble рекомендует пользоваться программным обеспечением WinFLASH для обновления встроенного программного обеспечения. Подробнее о программе WinFLASH вы можете прочитать на странице 85.

*Предупреждение - при обновлении встроенного программного обеспечения приемника 5700 будут уничтожены все файлы настроек.*

Обновление встроенного программного обеспечения возможно также с помощью копирования файла .elf на карту памяти CompactFlash.

Для этого необходимо:

- 1. Подключить карту памяти к компьютеру.
- 2. Скопировать файл .elf с компьютера на карту памяти с помощью стандартных средств Windows.
- 3. Отключить карту памяти от компьютера. Вставить карту памяти в приемник.
- 4. Выключить приемник.
- 5. Удерживая кнопку  $\underline{\mathbb{CP}}$ , нажать  $\textcircled{2}$ .

Приемник включится в режиме контроля, автоматически обнаружит новую версию встроенного программного обеспечения и установит ее. В этом режиме красный индикатор Слежение за спутниками горит постоянно, а желтый индикатор Запись/Данные медленно мигает.

Обновление встроенного программного обеспечения занимает около двух минут. По окончании процедуры приемник перезагружается автоматически.

### **3. Основные операции**

# **Г Л А ВА**

# 4

# **УСТАНОВКА ПАРАМЕТРОВ**

### **в этой главе:**

- Введение
- Установка параметров приемника в реальном времени
- Установка параметров приемника с помощью файлов настроек
- Содержание файлов настроек

# **Введение**

Приемник 5700 не имеет собственных органов управления для установки параметров. Они могут быть изменены только с помощью внешнего программного обеспечения GPS Configurator, Configuration Toolbox или Trimble Survey Controller.

Изменить параметры приемника можно двумя способами:

- Изменить конфигурацию в реальном времени
- Изменить конфигурацию, используя файл настроек

В данной главе кратко описаны оба способа, а также дана подробная информация о содержании и использовании файлов настроек.

# **Установка параметров приемника в реальном времени**

Программное обеспечение GPS Configurator, Configuration Toolbox или Trimble Survey Controller поддерживают изменение конфигурации приемников 5700 в реальном времени.

При изменении конфигурации приемника в режиме реального времени с помощью указанного выше программного обеспечения настройки приемника меняются незамедлительно.

Любые изменения конфигурации отражаются в текущем файле настроек, всегда присутствующем в приемнике. В текущем файле настроек всегда записана последняя конфигурация, независимо от способа ее изменения.

Подробнее об этом вы можете прочитать в Главе 6, Программные утилиты.

### **Установка параметров приемника с помощью файлов**

### **настроек**

В файлах настроек содержится информация о параметрах приемника. Для изменения конфигурации приемника с помощью данного метода, необходимо создать файл настроек, загрузить его в приемник и сделать активным. Данные операции выполняются с помощью программного обеспечения Configuration Toolbox.

### **Содержание файлов настроек**

Содержимое файлов настройки состоит из отдельных записей. Каждая запись содержит информацию о значении отдельных параметров конфигурации.

Файл настроек содержит следующие типы записей:

- Имя и тип файла настроек
- Общие параметры
- Скорость и форматы передачи данных по последовательным портам
- Опорные координаты приемника
- Интервал сбора данных
- Список доступных/недоступных спутников
- Настройки выходных протоколов
- Тип антенны
- Параметры работы с внешними устройствами
- Режим работы (статика/кинематика)
- Настройки входных протоколов
- Таймер активации приемника

Файл настроек может содержать не все типы записей. При активации файла настроек, параметр конфигурации, не включенный в файл, остается в текущем состоянии. Например, если активизирован файл, в котором указана только маска возвышения, все прочие параметры, определенные до этого, останутся неизменными.

Энергонезависимая память приемника позволяет хранить до двадцати файлов настоек. Файл настойки может быть активизирован во время перекачки его в приемник или в любой момент после этого.

# **Специальные файлы настроек**

Приемник 5700 имеет три специальных файла настроек, имеющих большое значение для управления приемником.

### **Файл настроек по умолчанию**

Файл настроек по умолчанию (Default.cfg) содержит стандартную конфигурацию приемника и не подлежит изменению. Параметры конфигурации этого файла используются приемником после перезагрузки. Что бы перезагрузить приемник, необходимо нажать кнопку выключения  $\mathcal{O}_\mu$ удерживать ее в течение не менее 15 секунд или воспользоваться функцией перезагрузки в программном обеспечении GPS Configurator.

Несмотря на то, что файл настроек по умолчанию не подлежит изменению, файл настроек при включении способен отменить или изменить все или несколько параметров конфигурации по умолчанию.

### **Текущий файл настроек**

Текущий файл настроек (Current.cfg) отражает текущее состояние установок приемника. При изменении конфигурации приемника (в реальном режиме времени или с помощью файлов настройки) текущий файл настроек изменяется в соответствии с новыми установками.

Текущий файл настроек не может быть удален или изменен прямым воздействием, но каждое изменение параметров конфигурации отражается в нем.

При выключении и обратном включении приемника, в конфигурации приемника будут применены все установки из текущего файла настроек, без потерь любых сделанных до этого изменений за исключением следующих параметров сбора данных:

- Интервал сбора данных
- Интервал вычисления местоположения
- Маска возвышения

Значения этих параметров всегда устанавливаются равными значениям по умолчанию при выключении приемника.

### **Файл настроек при включении**

Файл настроек при включении (Power\_Up.cfg) является необязательным дополнительным файлом. Если он присутствует, то приемник при включении использует параметры конфигурации, описанные в этом файле.

Файл настроек при включении имеет более высокий приоритет, чем файл настоек по умолчанию. При включении или перезагрузке приемника устанавливаются параметры конфигурации, записанные в файле настроек при включении. Значения тех параметров, которые не были заданы в файле настоек при включении, устанавливаются в значения, содержащиеся в файле настроек по умолчанию. Этим обеспечивается неизменность конфигурации приемника при каждом включении. Этот метод полезен для установки собственной, постоянно используемой конфигурации приемника, отличной от неизменяемой конфигурации по умолчанию.

Можно также определить применение файла установок при включении сразу после применения файла текущих настоек. Перезапуск приемника приводит в действие конфигурацию, определенную в файле установок при включении, при этом не определенные там параметры будут взяты из файла текущих настроек.

По умолчанию в приемнике нет файла настроек при включении. Для его создания потребуется программное обеспечение Configuration Toolbox. При этом необходимо удостовериться, что в пункте File включена опция As auto power up file (как файл при включении). Созданный файл передается в приемник под именем Power\_up.cfg и становится новым файлом настроек при включении.

Файл настроек при включении является единственным специальным фалом настроек, который можно перезаписать или удалить.

# **Файл настроек таймера**

Файл настроек таймера содержит запись активизации таймера с указанием, когда этот файл надо применить. В подавляющем большинстве случаев файл настроек таймера применяется для автоматического включения и выключения режима записи данных в запланированное время.

Запись активации таймера содержит:

- Время и дату (UTC) первого применения файла настроек
- Интервал применения файла настроек

Если не определен интервал применения, установки будут применены единожды, в указанное время. Если интервал времени назначен, установки будут применяться через указанный интервал до тех пор, пока файл не будет деактивизирован.

### **Определение файла настроек таймера**

Чтобы установить файл настроек таймера в приемнике 5700, необходимо составить расписание сессий наблюдений в программном обеспечении GPS Configurator. Можно составить несколько сеансов, содержащих

- Основные параметры сбора данных (интервал записи данных, интервал определения местоположения и маска возвышений)
- Время начала записи данных
- Продолжительность сеансов

По завершении установок параметров конфигурации для сеансов в программном обеспечении GPS Configurator, каждый из сеансов передается в приемник 5700 в паре с файлом настроек таймера. Сеанс содержит установки для сбора данных и время старта, файл настроек таймера - установки при окончании сеанса и время окончания (автоматически вычисляется по продолжительности).

Для получения более подробной информации по составлению расписания сеансов обратитесь к справочной системе программного обеспечения GPS Configurator.

Поскольку приемник 5700 способен хранить до 20 файлов настоек, то можно определить до 10 запланированных сессий наблюдений (10 пар файлов настроек таймера начала/конца измерений).

Программное обеспечение Configuration Toolbox не поддерживает создание файлов настроек таймера.

### **Спящий режим**

Во время выключения приемника производится поиск файлов настроек таймера, которые должны быть активированы в будущем. Если такие файлы существуют, приемник переходит в спящий режим вместо полного выключения.

В спящем режиме желтый индикатор Запись/Память вспыхивает каждые три секунды. Приемник самостоятельно включится за пять минут до начала очередного сеанса измерений, чтобы быть готовым начать сбор данных точно в срок.

# **Использование файлов настроек**

Файлы настроек никак не влияют на работу приемника, пока какой-либо из них не будет активизирован. Их можно создавать, сохранять одновременно с работой приемника. Созданный файл можно сохранять в приемнике или на компьютере, для открытия и активизации в дальнейшем.

При активизации файла настроек таймера конфигурация приемника не меняется до времени, указанном в этом файле.

# **Сохранение файлов настроек**

Файлы настроек, созданные в программном обеспечении Configuration Toolbox, можно сохранять и в приемнике и на компьютере. Каждый файл, например, может быть использован без изменений различными пользователями на одном приемнике или быть частично изменен. Предпочтительно выполнять сохранение файлов настроек в приемнике и обязательно сохранять их копии на компьютере так как:

- Будет существовать копия установок, которую можно загрузить в приемник для восстановления конфигурации после работы другого пользователя
- Можно унифицировать конфигурации нескольких приемников, загрузив в них один и тот же файл настроек
- Можно использовать файл настроек в качестве шаблона для создания несколько отличающихся друг от друга однотипных файлов

# **Наименования файлов настроек**

Имя файла установок, при сохранении в приемнике и на компьютере всегда совпадает. Это позволяет распознавать и хранить созданные файлы установок. При изменении имени файла в приемнике, для сохранения файла на компьютере будет использовано измененное имя, и наоборот.
**Г Л А ВА**

# 5

# **ПЕРЕДАЧА ДАННЫХ**

#### **в этой главе:**

- Введение
- Соединение с офисным компьютером
- Передача данных
- Передача данных непосредственно из карты Compact Flash
- Удаление файлов из приемника
- Поддерживаемые типы файлов

#### **Введение**

Приемник 5700 сохраняет данные спутниковых измерений и прочие данные в файлы, хранящиеся на карте CompactFlash. Эти файлы не могут быть обработаны до тех пор, пока вы не перенесете их на офисный компьютер.

*Примечание - приемник 5700 позволяет хранить на карте CompactFlash до 512 файлов.*

По возвращению в офис после окончания съемки перенесите полевые данные в компьютер с установленным программным обеспечением Trimble Geomatics Оffice<sup>™</sup>. После этого вы сможете обработать эти данные в программном обеспечении Trimble Geomatics Office для вычисления базовых линий и координат.

#### **Соединение с офисным компьютером**

Приемник 5700 имеет три последовательных (COM) порта и один USB порт для подсоединения к офисному компьютеру. Соединение через USB обеспечивает передачу данных со скоростью в десять раз большей, чем при обычном последовательном соединении.

Используйте стандартный кабель передачи данных/питания (артикул 32345), чтобы подсоединить приемник 5700 к компьютеру, как показано на Рис. 5.1.

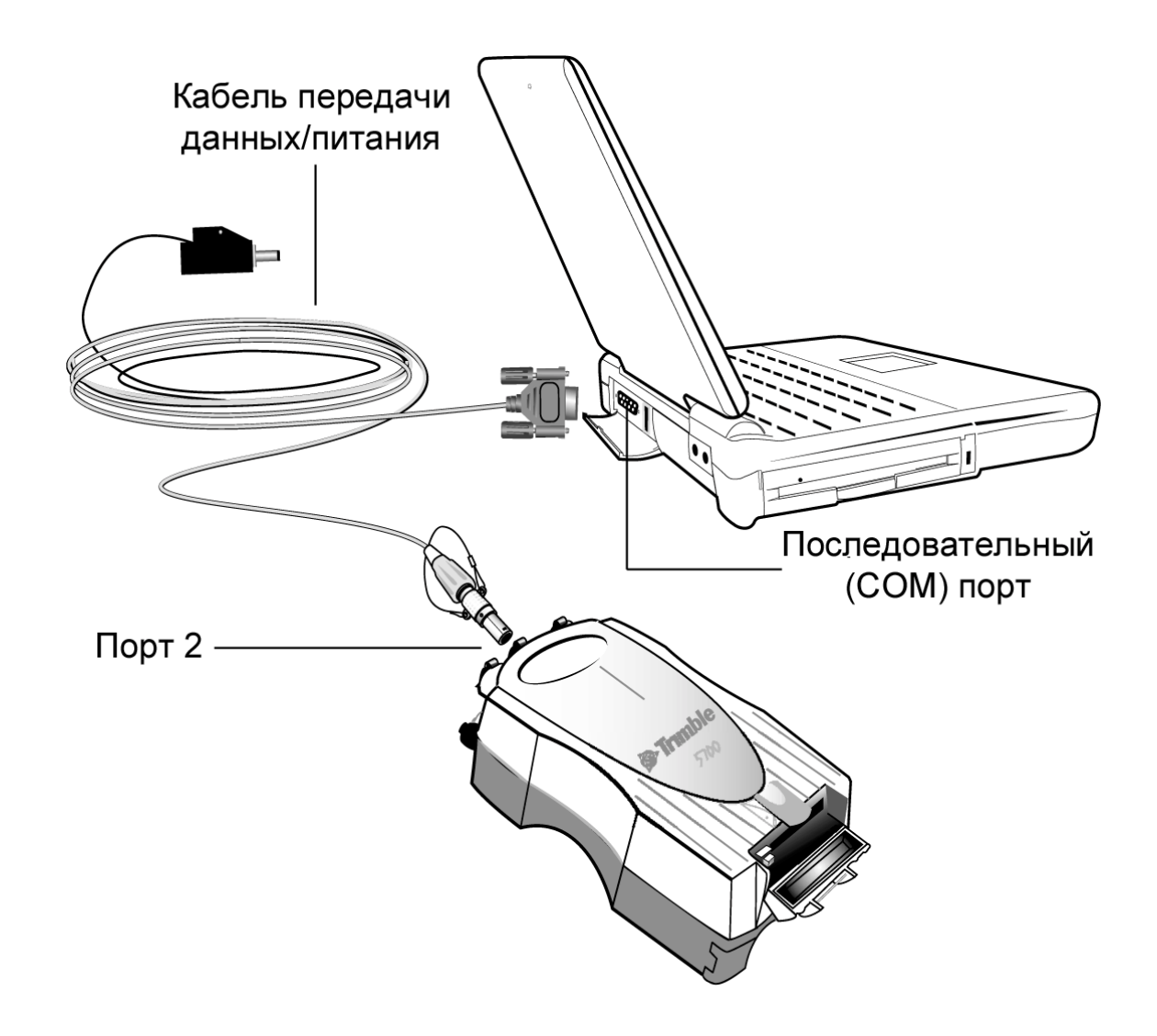

**Рис. 5.1. Подсоединение приемника 5700 к компьютеру по последовательному порту**

Используйте кабель USB (артикул 44016), чтобы подсоединить приемник 5700 к компьютеру, как показано на Рис. 5.2.

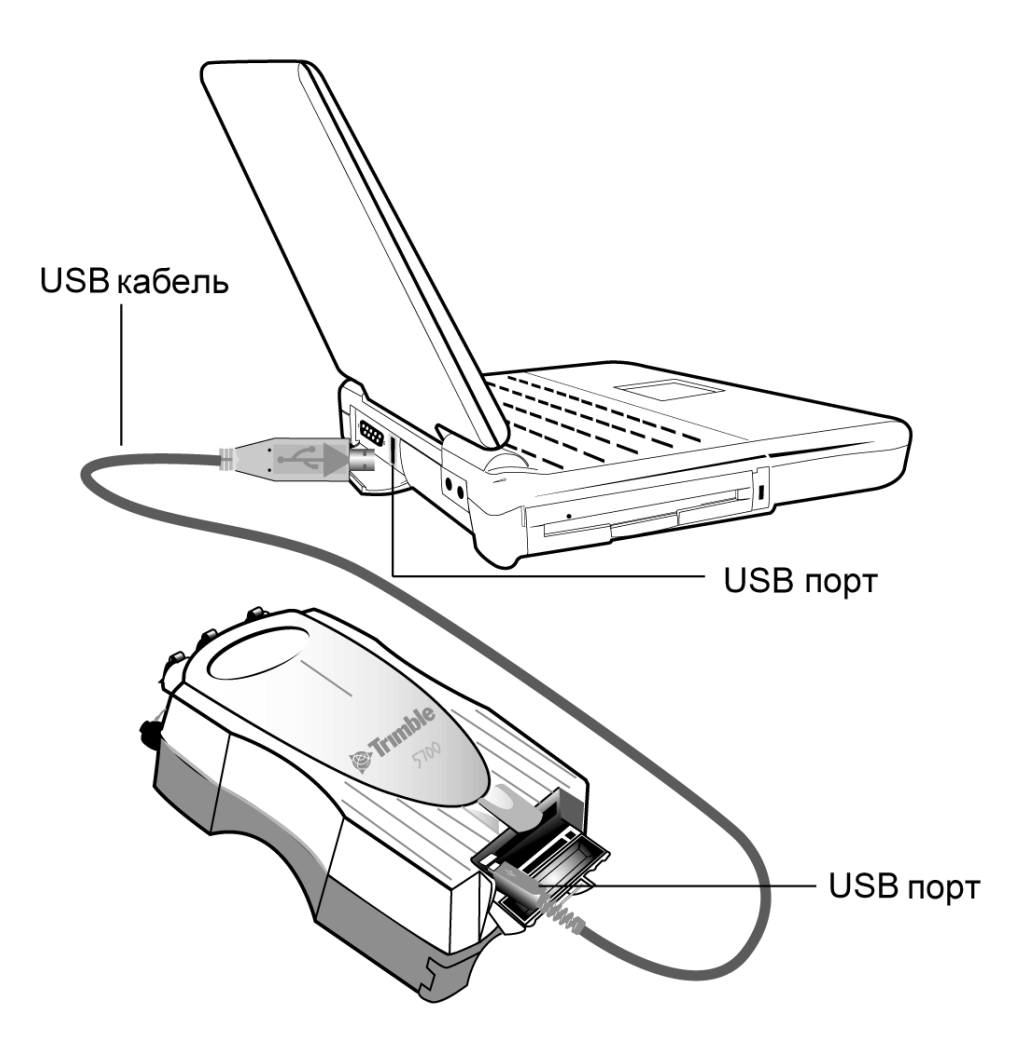

**Рис. 5.2. Подсоединение приемника 5700 к компьютеру по USB**

 $\Pi$ римечание – когда приемник 5700 подсоединен к USB порту компьютера, он *рассматривается как периферийный прибор компьютера. Если приемник будет отсоединен или выключен, на экране компьютера появится предупреждающее сообщение.*

#### **Передача данных**

Передача данных на компьютер производится с помощью утилиты Trimble Data Transfer. Вы можете запустить ее как отдельную программу или вызвать из программного обеспечения Trimble Geomatics Office. Подробнее об этой программе смотрите в справочной системе программы Data Transfer.

*Примечание ñ когда вы соединяете приемник 5700 с программой Data Transfer, вы должны использовать описание прибора ´GPS приемник серии 5000ª. Если вы используете описание прибора ´GPS приемник серии 4000ª, программа Data Transfer не сможет установить соединение с приемником 5700.*

Когда передача данных будет завершена, программа Data Transfer автоматически преобразует файл данных в формат DAT. Если вы запускаете программу Data Transfer из пакета Trimble Geomatics Office, появится диалоговое окно *Check-in*. Подробнее об этом смотрите в документации к программному обеспечению Trimble Geomatics Office.

*Примечание ñ файл в формате DAT приблизительно в шесть раз больше, чем этот же файл во внутреннем формате приемника 5700. Перед передачей файлов убедитесь, что на вашем компьютере достаточно свободного места.*

#### Передача данных непосредственно из карты Compact Flash

Все данные сохраняются в приемнике 5700 во встроенной карте CompactFlash. Существует два способа передачи данных между приемником и вашим офисным компьютером:

- $\bullet$ Подсоедините приемник к офисному компьютеру и используйте утилиту Data Transfer для передачи файлов
- Извлеките карту ComactFlash из приемника и соедините ее напрямую с  $\bullet$ компьютером, в этом случае она будет рассматриваться как обычный накопитель. С помощью Проводника ОС Windows перенесите файлы на компьютер.

Когда вы используете утилиту Data Transfer для передачи файлов данных из карты Compact Flash, установленной в приемнике 5700 в офисный компьютер, эта утилита автоматически конвертирует сырые данные приемника (.Т00). которые вы выбрали в формат Trimble DAT.

Однако если вы подсоединяете карту CompactFlash напрямую к компьютеру, она рассматривается как обычный дисковый накопитель, и передача файлов данных производится без их конвертации. Вам необходимо конвертировать сырые данные приемника в формат DAT, прежде, чем вы сможете их использовать.

Вы можете конвертировать файлы данных приемника с помощью дополнения к Проводнику ОС Windows, которое устанавливается при установке утилиты Data Transfer.

Примечание - хотя это дополнение доступно только тогда, когда установлена утилита Data Transfer, вам не нужно запускать ее непосредственно перед конвертацией.

Чтобы преобразовать файл .T00 в формат DAT:

Откройте Проводник OC Windows и найдите требуемый .T00 файл

Щелкните правой кнопкой мышки и в появившемся меню выберите *Convert to DAT format*:

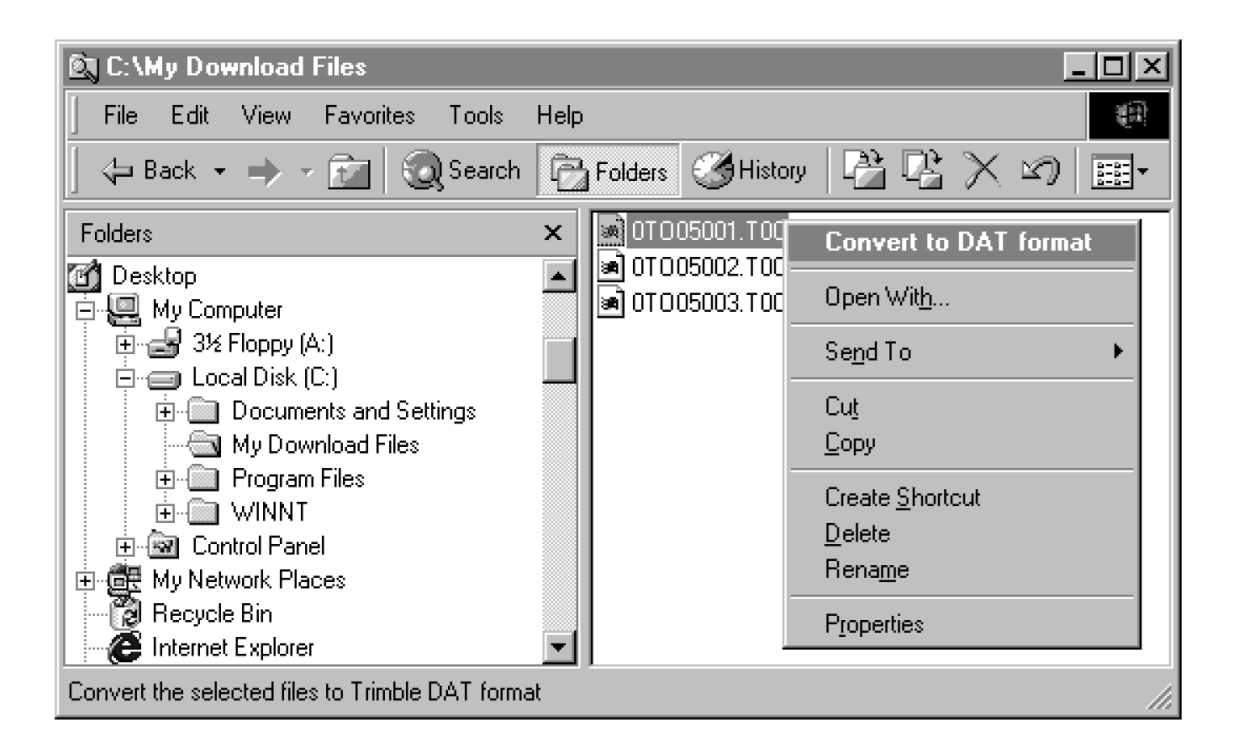

Появится диалоговое окно *DAT File Conversion*. Когда окно автоматически закроется, преобразование файла будет завершено.

Новый файл будет расположен в той же самой папке, и иметь то же самое имя, но с расширением .dat.

#### Удаление файлов из приемника

Вы можете удалить файлы, сохраненные в приемнике 5700, в любой момент времени. Сделайте одно из следующего:

- Используйте утилиту Data Transfer из программного обеспечения  $\bullet$ Trimble Geomatics Office
- Используйте накопитель TSC1
- Удерживайте кнопку © в течение 30 секунд после включения приемника. При использовании этого метода все данные будут удалены
- Используйте программное обеспечение GPS Configurator

#### Поддерживаемые типы файлов

В таблице 5.1 указаны типы файлов, которые вы можете передавать в или из приемника 5700 и программное обеспечение или утилита, которая для этого необходима.

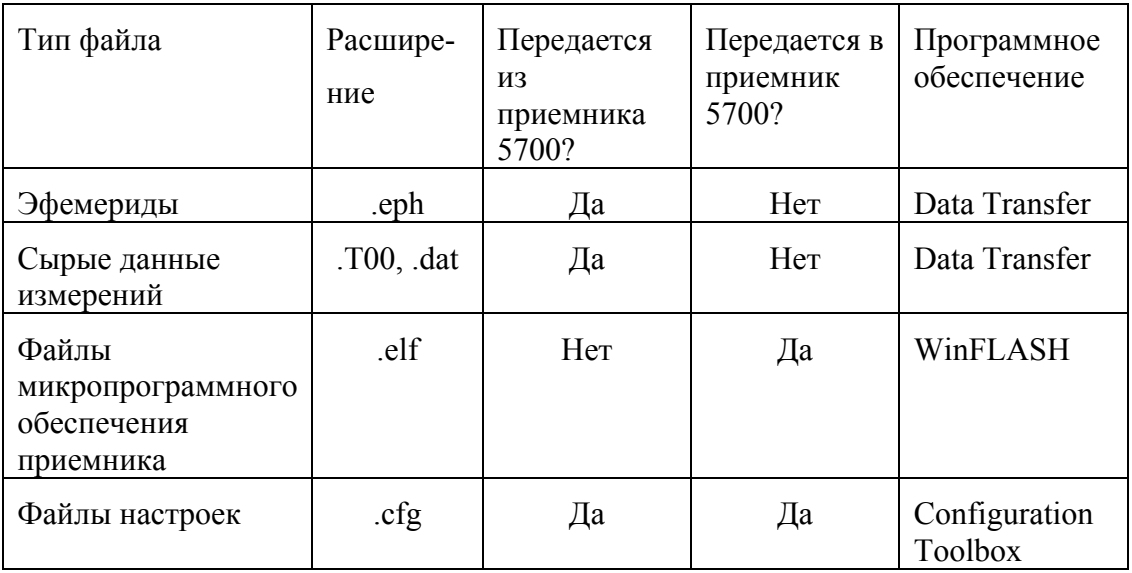

#### **Г Л А ВА**

# 6

# **ПРОГРАММНЫЕ УТИЛИТЫ**

#### **в этой главе:**

- Введение
- Программа GPS Configurator
- Программа Configuration Toolbox
- Программа WinFLASH

#### **Введение**

В этой главе приведена информация о программном обеспечении, которое вы можете использовать с приемником 5700.

#### **Программа GPS Configurator**

Программа GPS Configurator, разработанная под ОС Windows, предназначена для установки параметров приемников GPS Trimble.

Это программа позволяет вам:

- Проверить текущие установки приемника и его функционирование
- Изменить текущие установки в реальном времени

#### **Установка программы GPS Configurator**

Программа GPS Configurator включена в состав CD-ROM, входящий в комплект поставки приемника 5700.

Чтобы установить программное обеспечение:

- 1. Вставьте CD-ROM в CD привод вашего компьютера
- 2. Запустите программу Setup.exe
- 3. Следуйте инструкциям, появляющимся на экране

#### **Установка параметров приемника 5700**

Чтобы установить параметры приемника 5700 с помощью программы GPS Configurator:

- 1. Подсоедините Порт 1, 2 или 3 приемника к последовательному (COM) порту компьютера и включите питание
- 2. Чтобы запустить программу GPS Configurator, щелкните на **Astart** затем выберите *Programs* / *Trimble* / *GPS Configurator* / *GPS Configurator*. Программа автоматически установит соединение с приемником 5700.
- 3. Сделайте необходимые изменения, чтобы установить требуемые параметры приемника. Подробнее об этом смотрите в справочной системе программы GPS Configurator.
- 4. Щелкните на **Apply**.

Установки, произведенные в программе GPS Configurator, будут загружены в приемник.

#### Программа Configuration Toolbox

Разработанная под ОС Windows программа Configuration Toolbox с помощью графического интерфейса поможет вам установить параметры выбранного GPS приемника Trimble.

Программа Configuration Toolbox позволяет вам:

- Создавать или редактировать файлы настроек
- Передавать файлы настроек в или из приемника
- Управлять файлами настроек, сохраненными в компьютере  $\bullet$

Подробнее об этом смотрите в главе 4, Установка параметров.

#### Установка программы Configuration Toolbox

Программа GPS Configurator включена в состав CD-ROM, входящий в комплект поставки приемника 5700.

Чтобы установить программное обеспечение:

- 1. Вставьте CD-ROM в CD привод вашего компьютера
- 2. Запустите программу Setup.exe
- 3. Следуйте инструкциям, появляющимся на экране

#### Создание и редактирование файлов настроек

Вы можете создавать файлы настроек и передавать их в приемник несколькими способами. Обычный процесс включает в себя следующие шаги:

- 1. Создайте и сохраните файл настроек в программе Configuration Toolbox
- 2. Подсоедините приемник к компьютеру и включите питание
- 3. Откройте требуемый файл настроек в программе Configuration Toolbox
- 4. Перенесите файл настроек в приемник
- 5. Убедитесь, что приемник использует выбранный файл настроек

Чтобы создать и сохранить файл настроек в приемник:

- 1. Чтобы запустить программу Configuration Toolbox, щелкните на , затем выберите *Programs* / *Trimble* / *Configuration Toolbox* / *Configuration Toolbox*.
- 2. Выберите *File / New / 5700*.
- 3. Сделайте необходимые установки параметров (подробнее об этом смотрите в документации к программе).
- 4. Используйте File / Save As, чтобы сохранить файл настроек.

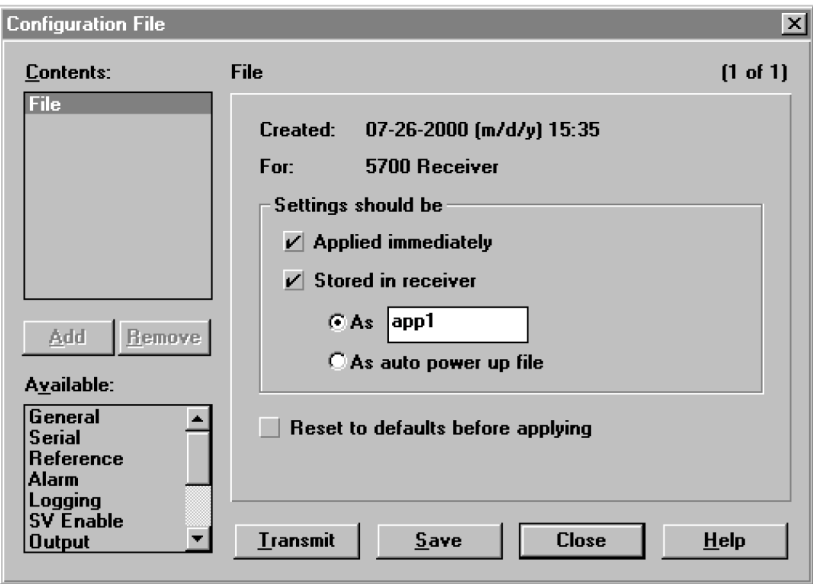

Чтобы перенести файл настроек в приемник:

Подсоедините кабель передачи данных/питания (артикул 32345) к Порту 1 приемника 5700

Подсоедините другой конец кабеля передачи данных/питания (разъем DB9) к последовательному порту (COM) компьютера

Выберите *File / Open*, чтобы открыть необходимый файл настроек

После открытия файла и открыв диалоговое окно *Configuration File*, выберите *Communications* / *Transmit File*.

На экране появится сообщение, информирующее вас о том, что файл был успешно передан. Если возникнет ошибка, выберите *Communications* / *Transmit File* again снова. Это действие устранит возникшие проблемы со скоростью передачи и установит успешное соединение.

Чтобы убедиться, что передача файла прошла успешно, закройте диалоговое окно *Configuration File* и выберите *Communications* / *Get File*.

Появится список файлов настройки приемника 5700. Если вы выберете **Apply Immediately** для определенного файла настроек, текущий файл настроек будет содержать все параметры из этого файла.

Чтобы применить параметры настройки из другого файла, выберите его из списка, затем выберите *Communications* / *Activate Fil*e.

#### Программа WinFLASH

Программа WinFLASH взаимодействует с приемниками Trimble для выполнения различных функций, включая:

- Установку программного и микропрограммного обеспечения,  $\bullet$ обновление версий
- Выполнение диагностики (например, просмотр информации о  $\bullet$ конфигурации приемника)
- $\bullet$ Установка параметров радиоканала

Если вам необходима дополнительная информация о программе, обратитесь к ее справочной системе.

**Примечание** – программа WinFLASH имеет 32-х битную архитектуру, поэтому должна работать под ОС Windows 95, 98, NT, 2000 или ME. На других, более ранних версиях ОС, программа работать не будет.

#### Установка программы WinFLASH

Программа WinFLASH может быть установлена с CD-ROM, входящего в комплект поставки приемника 5700, или FTP сайта Trimble. Ниже описана процедура установки программы.

#### Установка программного обеспечения с CD-ROM

- 1. Вставьте CD-ROM в CD привод вашего компьютера
- 2. Запустите программу Setup.exe
- 3. Следуйте инструкциям, появляющимся на экране

#### **Обновление микропрограммного обеспечения**

Ваш приемник 5700 поставляется с новейшей версией микропрограммного обеспечения. Если становится доступной более новая версия, вы можете обновить его.

Программа WinFLASH поможет вам обновить микропрограммное обеспечение. Необходимые действия описаны ниже. Если вам необходима дополнительная информация, обратитесь к справочной системе программы.

Чтобы обновить микропрограммное обеспечение 5700:

- 1. Запустите программу WinFLASH. Появится экран *Device Configuration*.
- 2. В списке *Device type* выберите 5700 Receiver.
- 3. В поле *PC serial port* установите номер последовательного порта, к которому подключен приемник.
- 4. Щелкните на **Next**.

Появится экран *Operation Selection*. Список *Operations* показывает все доступные операции для выбранного устройства. Описание выбранной операции отображается в поле *Description*.

5. Выберите *GPS software upgrade* и щелкните на **Next.**

Появится экран *GPS Software Selection*. Этот экран поможет вам выбрать микропрограммное обеспечение, которое вы хотите инсталлировать в приемник 5700.

6. Выберите самую последнюю версию из списка *Available Software* и щелкните на **Next**.

Появится экран *Settings Review*. Этот экран поможет вам соединиться с приемником, подскажет метод соединения и перечислит конфигурацию приемника и выбранные действия.

7. Если все правильно, нажмите **Finish**.

В соответствие с выбранными установками, появится окно *Software Upgrade*, на котором будет отображено состояние работы (например, Establishing communication with the 5700. Please wait...).

8. Щелкните на **ОК**.

Окно *Software Upgrade* появится снова и сообщит, что операция завершена успешно.

- 9. Нажмите **Menu**, чтобы выбрать другую операцию или **Exit**, чтобы выйти из WinFLASH.
- 10. Если вы выбрали **Exit**, появится диалоговое окно, запрашивающее подтверждение на выход из WinFLASH. Нажмите **ОК**.

#### **Добавление частот для встроенного 450 МГц радиомодема**

Если в вашем приемнике 5700 установлен дополнительный радиомодем, вы можете использовать программу WinFLASH, чтобы добавить новую частоту к предопределенному по умолчанию списку частот.

Чтобы добавить новую частоту:

- 1. Запустите программу WinFLASH. Появится экран *Device Configuration*.
- 2. В списке *Device type* выберите 5700 Receiver.
- 3. В поле *PC serial port* установите номер последовательного порта, к которому подключен приемник.
- 4. Щелкните на **Next**.

Появится экран *Operation Selection*. Список *Operations* показывает все доступные операции для выбранного устройства. Описание выбранной операции отображается в поле *Description*.

5. Выберите *Configure Radio* и щелкните на **Next.**

Появится экран *Frequency Selection*.

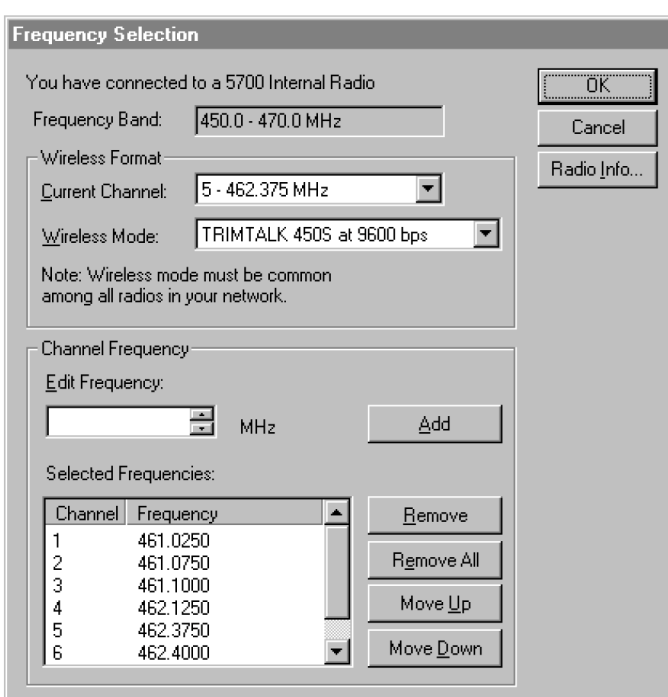

- 6. В группе *Wireless Format* выберите соответствующий канал и режим. Этот режим должен быть одинаков для всех радиомодемов вашей системы.
- 7. В поле *Edit Frequency* введите или выберите требуемую частоту.
- 8. Нажмите **Add**.

Новая частота появится в списке *Selected Frequencies*.

*Примечание ñ Частота, которую вы выбираете должна соответствовать требованиям разноса каналов и минимальным требованиям по настройке. Чтобы просмотреть эту информацию, выберите Radio Info. Вы должны выбрать разнос частот 12,5 или 25 кГц. Этот разнос частот должен быть одинаков для всех радиомодемов вашей системы.*

9. Когда вы установите параметры всех необходимых вам частот, нажмите **ОК**.

Программа WinFLASH обновит таблицу частот в приемнике 5700 и перезапустит его.

#### **Установка параметров встроенного 900 МГц радио модема**

Для установки параметров встроенного 900 МГц радио модема используйте одно из следующего:

- Trimble Survey Controller на контроллере Trimble
- Программу WinFlash (поставляемую на диске с приемником Trimble 5700/5800 GPS)

Встроенный радиомодем позволяет настроить до 40 каналов. Вы должны всегда выбирать одинаковые каналы на базовом и мобильном приемниках.

#### **Trimble Survey Controller**

Для установки параметров встроенного радиомодема с помощью Trimble Survey Controller:

- 1. Подсоедините кабель питания/данных к контроллеру и приемнику и включите контроллер. Приемник запустится автоматически.
- 2. В главном меню контроллера выберите *Configuration*.
- 3. В появившемся диалоге выберите *Survey styles*, затем в поле *Type* выберите *RTK*.
- 4. Выберите *Rover radio*, затем в поле *Type* выберите *Trimble internal*.
- 5. Нажмите программную кнопку **Connect**.
- 6. После соединения в поле *Network number* введите номер канала вашей базовой станции. Поле *Base Radio Mode* не используется.
- 7. Нажмите программную кнопку **Enter** для завершения ввода.

#### **WinFLASH**

Для установки параметров встроенного радиомодема с помощью WinFLASH:

- 1. Подсоедините кабель питания/данных к порту 1 приемника.
- 2. Подсоедините разъем DE-9 на другом конце кабеля питания/данных к последовательному (COM) порту компьютера.
- 3. Запустите WinFLASH. Появится диалоговое окно *Device Configuration*.
- 4. В списке *Device type* выберите *5700 Receiver*.
- 5. В поле *PC serial port* выберите порт компьютера к которому подсоединен приемник и нажмите **Next**.
- 6. В диалоговом окне *Operation selection* выберите *Configure radio* и нажмите **Next**.
- 7. Убедитесь, что все установки верны и нажмите **Finish**. Появится диалоговое окно *Configure 900MHz radio*.
- 8. В поле *Network number* выберите номер канала.
- 9. В поле *Country setting* выберите одно из следующего (в соответствие с настройками базового радиомодема):

ñ Вашу страну (если возможно). Будут установлены параметры диапазона частот, передаваемых базовой станцией.

– Частоту. Будет установлена частота, разрешенная к использованию в вашей стране.

10. Нажмите **OK**.

Программа WinFLASH обновит параметры в приемнике 5700 и перезапустит его.

**ГЛАВА** 

 $\overline{\phantom{a}}$ 

# **ХАРАКТЕРИСТИКИ**

#### в этой главе:

- Введение
- Физические характеристики
- Точностные характеристики
- Технические характеристики

#### **Введение**

В этой главе перечислены все характеристики приемника 5700.

#### **Физические характеристики**

В таблице 7.1 перечислены физические характеристики приемника 5700.

| Свойство                                                         | Характеристики                                            |  |
|------------------------------------------------------------------|-----------------------------------------------------------|--|
| Размеры                                                          | $23 \times 13 \times 8$ cm                                |  |
| Вес (с 2-мя установленными<br>аккумуляторами)                    | $1.4 \text{ K}$                                           |  |
| Время работы аккумуляторов<br>$(\text{при } 20^{\circ}\text{C})$ | Со встроенным RTK радио: не менее 3,5 час;                |  |
|                                                                  | Без радио: не менее 5 часов.                              |  |
| Напряжение питания                                               | $10.5 - 28.0$ В постоянного тока                          |  |
| Рабочая температура                                              | от –40°С до +65°С (от –40°Е до +150°Е) <sup>1</sup>       |  |
| Температура хранения                                             | от –40°С до +80°С (от –40°F до +176°F)                    |  |
| Влажность                                                        | 100%, модуль полностью герметичен                         |  |
| Корпус                                                           | Герметичный, из магниевого сплава, устойчив<br>к вибрации |  |

**Таблица 7.1. Физические характеристики**

<sup>1</sup>USB порт работает при температуре только выше 0°С. Встроенные аккумуляторы могут быть заряжены только в диапазоне температур от 0°C до  $+40^{\circ}$ C.

#### **Точностные характеристики**

В таблице 7.2 перечислены точностные характеристики приемника 5700.

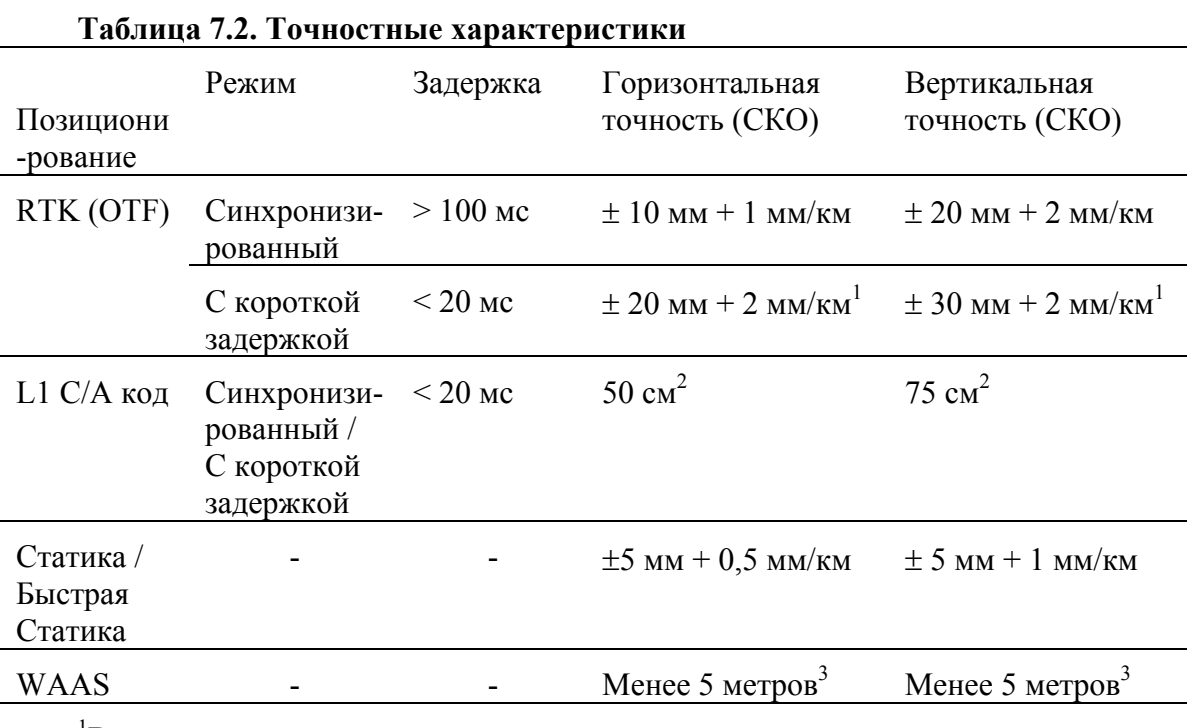

 ${}^{1}$ В зависимости от задержки канала передачи данных

 $^2\!B$  зависимости от Селективного Доступа (SA) и спутниковой геометрии

 $33D$  СКО, в зависимости от работы системы WAAS

#### **Технические характеристики**

В таблице 7.3 перечислены технические характеристики приемника 5700.

| avanga 7.0. I cann icenne aapan repherman<br>Свойство |                                                                                                    |  |  |  |
|-------------------------------------------------------|----------------------------------------------------------------------------------------------------|--|--|--|
| Слежение                                              | Характеристики<br>24 канала для L1 C/A кода, L1/L2 полная<br>несущая. Полностью работоспособен при<br>кодировании Р-кодом. Прием сигналов WAAS. |  |  |  |
| Обработка сигналов                                    | Архитектура Maxwell                                                                                                    |  |  |  |
|                                                       | Низкошумовая обработка С/А кода                                                                                                    |  |  |  |
|                                                       | Подавление переотражения                                                                                                    |  |  |  |
| Включение                                             | Холодный старт: <60 секунд после включения                                                                                                    |  |  |  |
|                                                       | Теплый старт: <30 секунд                                                                                                    |  |  |  |
| Инициализация                                         | Автоматическая, во время движения или<br>статики                                                                                                |  |  |  |
| Минимальное время<br>инициализации                    | 10 секунд х 0,5 длины базовой линии                                                                                                    |  |  |  |
| Интерфейс                                             | Три порта RS-232 (Порт 1, Порт 2 и Порт 3)                                                                                                    |  |  |  |
|                                                       | Скорость передачи данных до 115200 бод/с                                                                                                    |  |  |  |
|                                                       | Контроль четности только по Порту 3                                                                                                    |  |  |  |
|                                                       | Один порт USB                                                                                                    |  |  |  |
| Установка параметров                                  | С помощью пользовательских файлов или<br>специализированного программного<br>обеспечения                                                        |  |  |  |
| Выходные форматы                                      | NMEA-0183: GGA; GST; GSV; PTNL, GGK;                                                                                                    |  |  |  |
|                                                       | PTNL, GGK SYNC; PTNL, PJK; PTNL, PJT;                                                                                                    |  |  |  |
|                                                       | PTNL, VGK; VHD; VTG; ZDA                                                                                                    |  |  |  |
|                                                       | <b>GSOF</b> (Trimble Binary Streamed Output)                                                                                                    |  |  |  |
|                                                       | 1PPS                                                                                                    |  |  |  |
|                                                       | <b>RT17</b>                                                                                                    |  |  |  |

**Таблица 7.3. Технические характеристики**

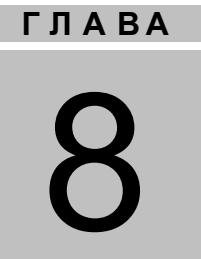

# **УСТАНОВКИ ПО УМОЛЧАНИЮ**

#### **в этой главе:**

- Введение
- Установки по умолчанию
- Сброс параметров
- Примеры

#### **Введение**

Все установки приемника 5700 хранятся в файлах настроек. Файл настроек по умолчанию, Default.cfg, постоянно располагается в приемнике и содержит все заводские настройки приемника. Всякий раз когда настройки приемника сбрасываются к их заводским значениям, текущие настройки (хранящиеся в файле Current.cfg) устанавливаются такими же, как и в файле настроек по умолчанию.

Вы не можете изменить файл настроек по умолчанию. Однако, если в приемнике существует файл настроек при включении (Power\_Up.cfg), установки из этого файла могут быть применены непосредственно после файла настроек по умолчанию, перекрывая заводские настройки.

Подробнее об этом смотрите в главе УСТАНОВКА [ПАРАМЕТРОВ](#page-64-0).

### **Установки по умолчанию**

В таблице 8.1 приведены настройки по умолчанию, хранящиеся в файле Default.cfg:

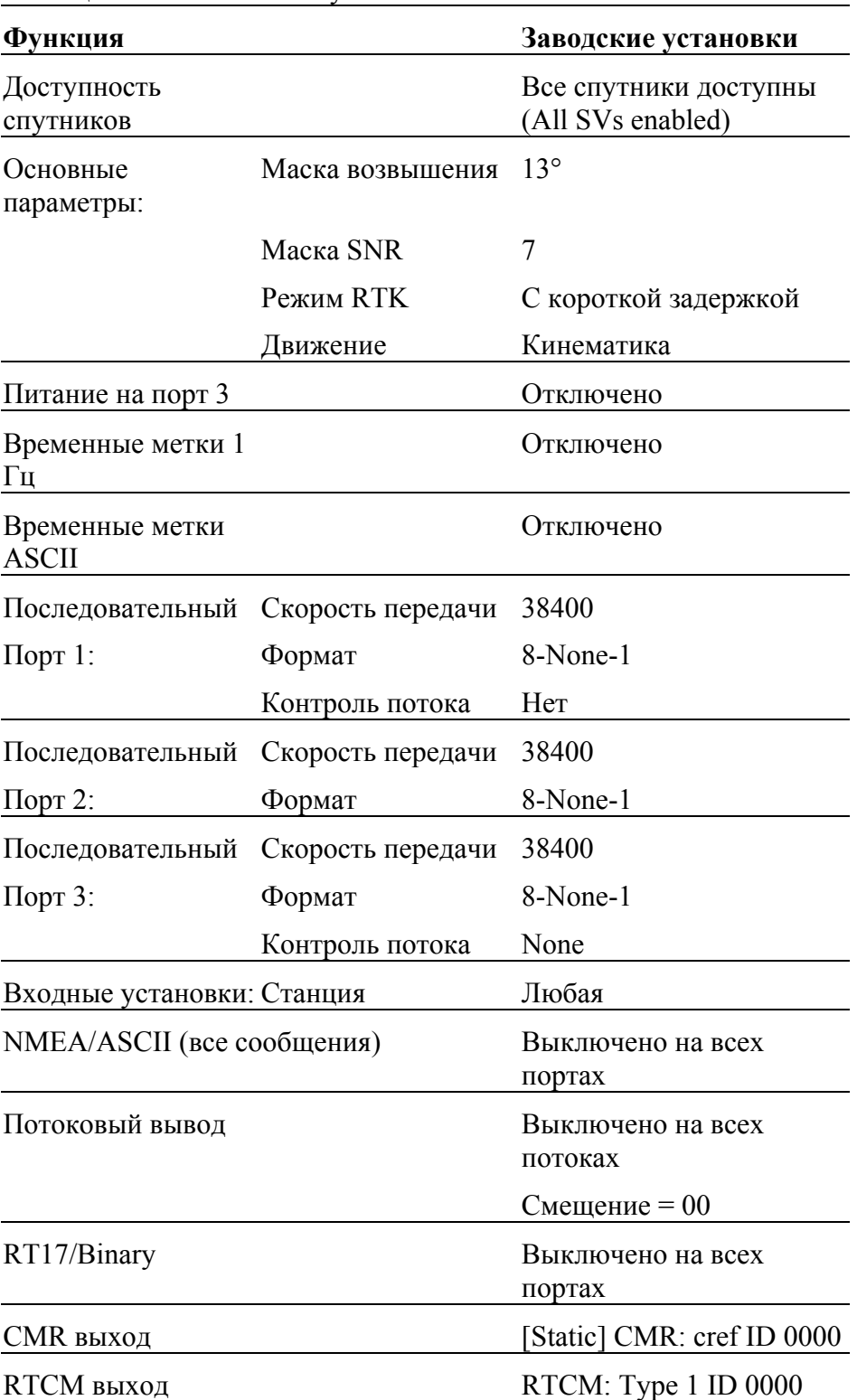

Таблица 8.1 Установки по умолчанию

| Функция                 |                   | Заводские установки     |
|-------------------------|-------------------|-------------------------|
| Опорные<br>координаты:  | Широта            | $0^{\circ}$             |
|                         | Долгота           | $0^{\circ}$             |
|                         | Высота            | 0.00 м. над эллипсоидом |
| Антенна:                | Type              | Неизвестная внешняя     |
|                         | Высота (истинная) | 0.00 <sub>M</sub>       |
|                         | Группа            | All                     |
|                         | Метод измерения   | 255                     |
| Частота записи          |                   | 15 секунд               |
| Обновление<br>координат |                   | 5 минут                 |
| Частота измерений       |                   | 10 Гц                   |

Таблица 8.1 Установки по умолчанию (продолжение)

#### **Сброс параметров**

Вы можете сбросить параметры вашего приемника 5700 к заводским установкам, как указано выше, следующими путями:

- Нажмите и удерживайте кнопку © в течение 15 секунд
- В программе Configuration Toolbox выберите *Communication / Reset receiver* и нажмите *Reset*.

#### **Примеры**

Следующие примеры показывают как использовать файлы настроек приемника 5700 в различных ситуациях.

#### **Работа по умолчанию**

Значения настройки по умолчанию, приведенные выше применяются при каждом запуске приемника. Если в приемнике существует файл настроек при включении, его настройки применяются сразу же после установок по умолчанию, поэтому вы можете использовать файл настроек при включении для создания собственных настроек по умолчанию.

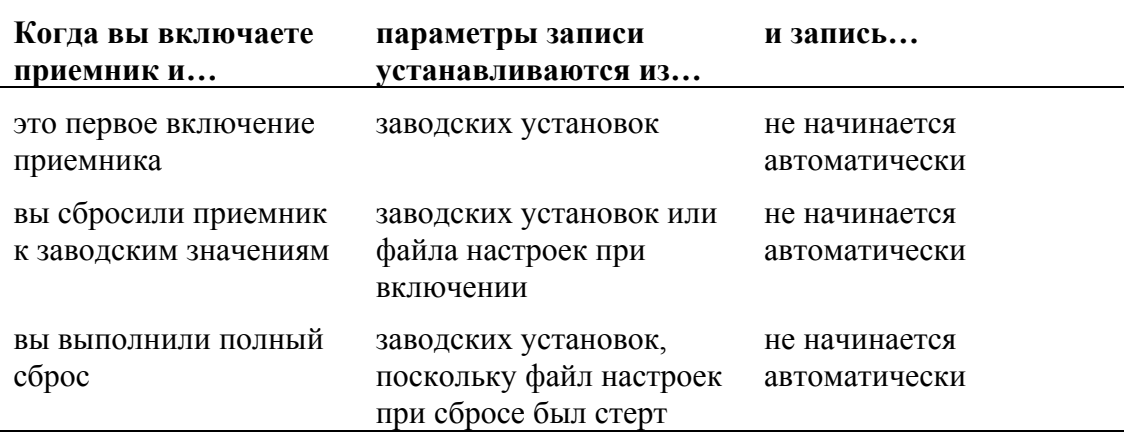

#### Установки при включении

Когда вы выключаете приемник, любые изменения, которые вы сделали в параметрах записи, будут потеряны и возвращены к значениям по умолчанию. Прочие установки остаются такими же, как описаны в текущем файле настроек. В остальное время при включении приемник проверяет файл настроек при включении и если он существует, берет параметры настройки из него.

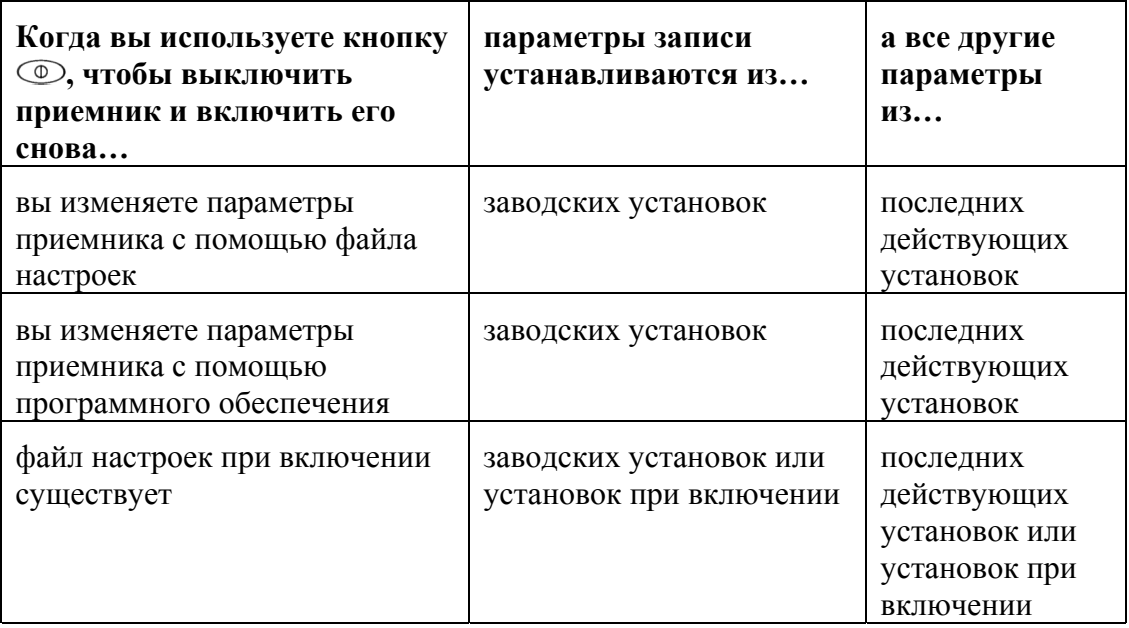

#### **Запись после сбоя питания**

Если при работе приемника 5700 неожиданно происходит сбой питания, при его восстановлении приемник пытается вернуться к состоянию, в котором он находился непосредственно перед сбоем. Приемник не сбрасывается автоматически к заводским или любым другим установкам. При сбое питания запись будет возобновлена сразу же после его восстановления.

Однако если вы выключаете приемник 5700 с помощью кнопки  $\circledR$ , приемник работает, как если бы вы нажали кнопку для остановки записи перед выключением. В этом случае, когда питание будет снова подано, запись не начнется автоматически, пока вы не запустите ее вручную.

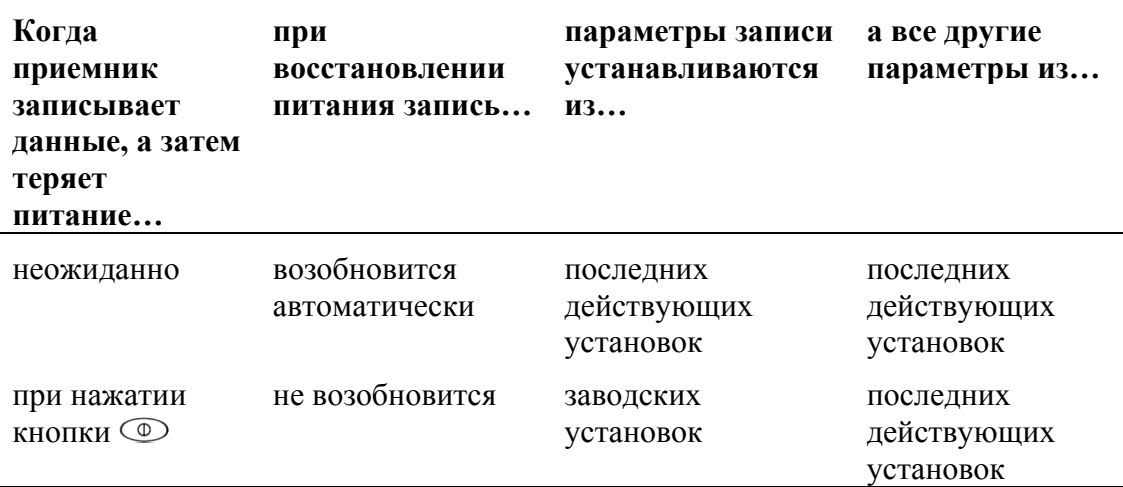

#### **Отключение записи**

Вы можете отключить запись, установив значения частоты записи и частоты обновления координат «Отключено». Однако если вы нажмете кнопку при отключенной записи, приемник начнет запись, используя параметры записи по умолчанию.

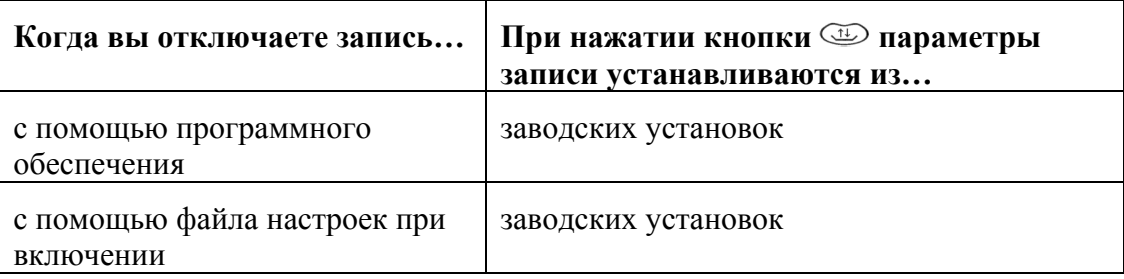

#### **Файлы настроек**

Вы можете использовать файлы настроек для изменения настроек приемника. Передавая файл настроек в приемник совсем необязательно применять параметры настройки из этого файла; вы можете применить их в любое время после передачи в компьютер. Вы также можете задать файл настроек таймера. Файл настроек таймера содержит все установки приемника, также включая время и дату его включения.

Если файл настроек таймера находится в приемнике 5700, приемник автоматически применяет настройки и начинает запись данных в определенное время. Если приемник 5700 находится в режиме ожидания, он включается за пять минут до назначенного времени и начинает запись в заданное время.

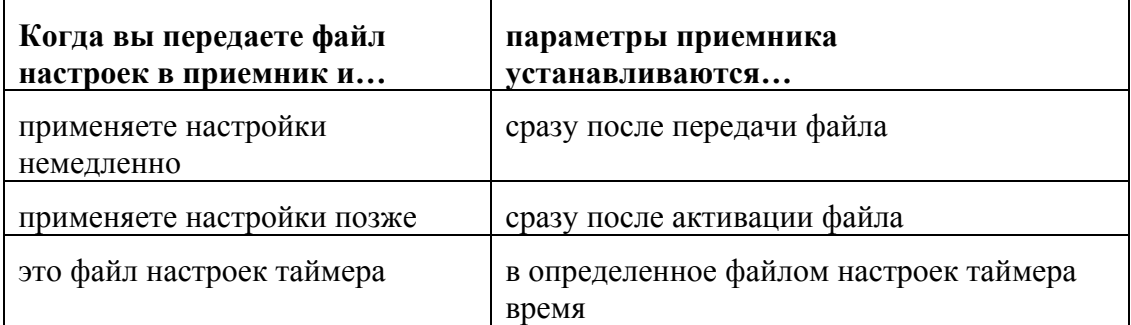

# **ГЛАВА**

## КАБЕЛИ И РАЗЪЕМЫ

#### в этой главе:

- Введение
- Разъемы Порт 1, 2 и 3
- Кабель Питание / Передача данных
- Кабель Маркер События / PPS
- GPS антенны и кабели

#### **Введение**

В этой главе приводится информация о распайке разъемов стандартных и дополнительных кабелей приемника 5700. Эта информация может быть полезна при изготовлении специальных кабелей для подключения к приемнику 5700 устройств, которые нельзя подключить с помощью стандартных кабелей.

#### **Разъемы Порт 1, 2 и 3**

На рисунке 9.1 показано расположение последовательных портов приемника 5700.

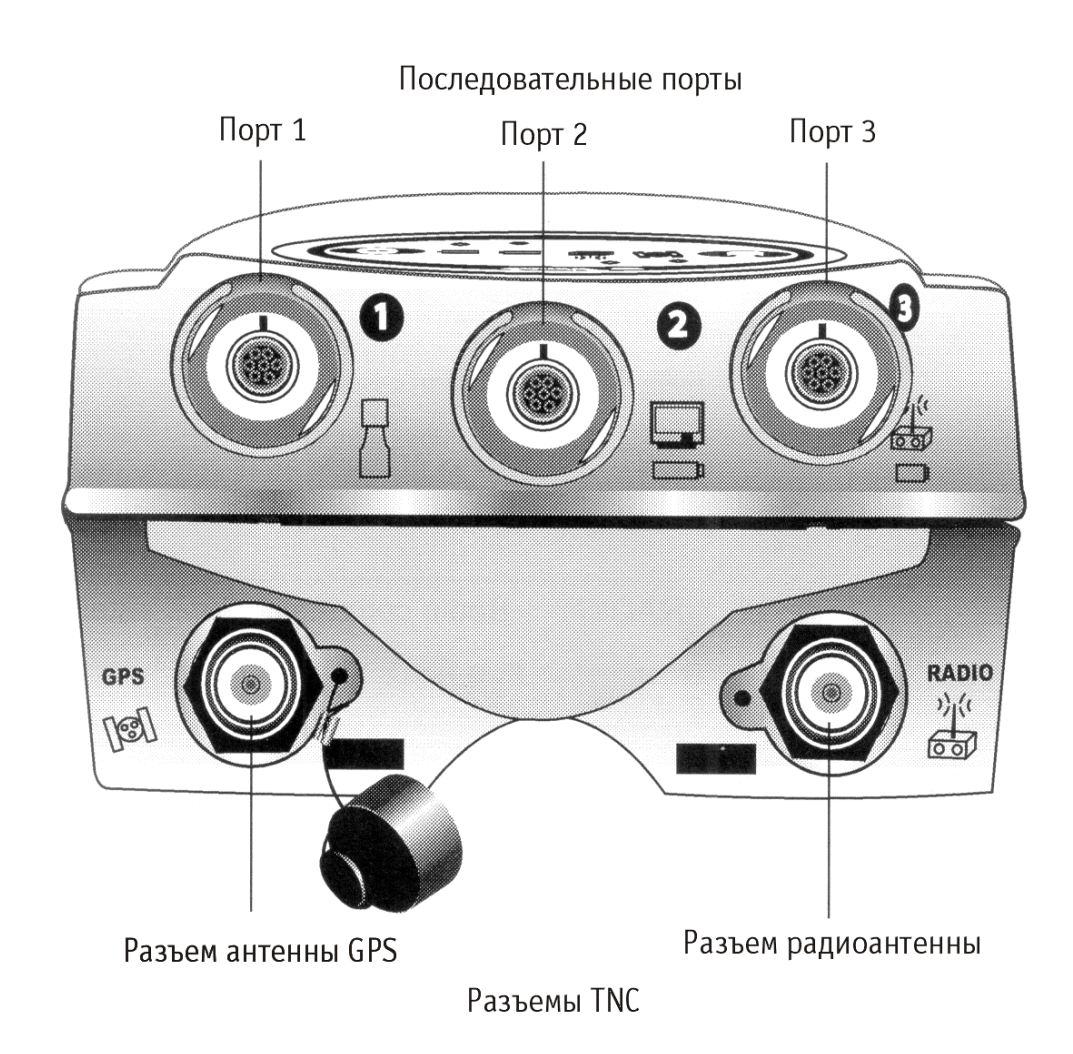

**Рис. 9.1. Последовательные порты приемника 5700.**

На рисунке 9.2 приведена распайка разъема, обозначенного Порт 1. Расположение контактов разъемов Порт 2 и Порт 3 идентичны.

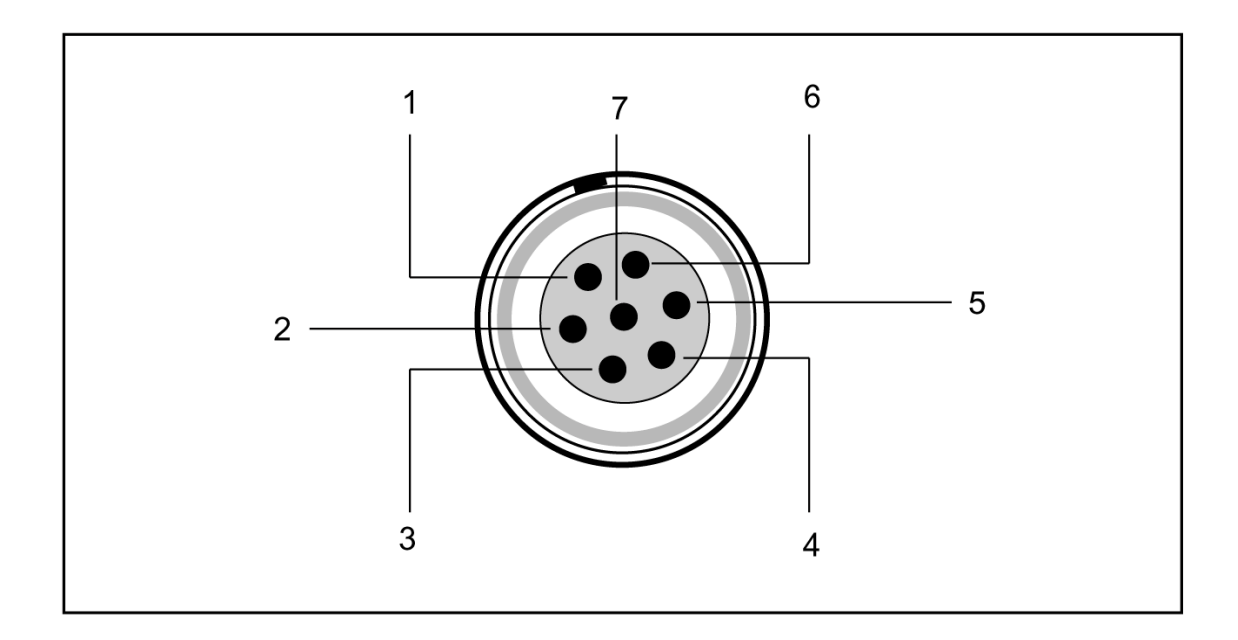

Рис. 9.2. Нумерация контактов разъема Порт 1.

В таблице 9.1 приведено описание каждого контакта этого разъема.

|                | Разъем Описание                                               |                                                                          |                                               |  |
|----------------|---------------------------------------------------------------|--------------------------------------------------------------------------|-----------------------------------------------|--|
|                | $\pi_1$<br>(накопитель TSC1,<br>датчик событий,<br>компьютер) | Порт 2 (внешнее<br>питание, датчик<br>событий, компьютер,<br>сигнал PPS) | Порт 3 (внешний<br>радиомодем или<br>питание) |  |
|                | Общий сигнала                                                 | Общий сигнала                                                            | Общий сигнала                                 |  |
| 2              | Общий                                                         | Общий                                                                    | Общий                                         |  |
| 3              | Выход данных ТХ<br>(TXD1)                                     | Выход данных ТХ<br>(TXD2)                                                | Выход данных ТХ<br>(TXD3)                     |  |
| $\overline{4}$ | RTS1                                                          | 1PPS                                                                     | RTS3                                          |  |
| 5              | CTS1/Событие 2                                                | Событие 1                                                                | CTS3                                          |  |
| 6              | Выход питания (+)                                             | Вход питания (+)                                                         | Вход/Выход питания (+)                        |  |
| 7              | Вход данных<br>(RXD1                                          | Вход данных (RXD2)                                                       | Вход данных (RXD3)                            |  |

**Таблица 9.1. Описание контактов разъема Порт 1.**

#### **Кабель Питание / Передача данных**

В таблице 9.2 приведено описание каждого контакта разъема кабеля Питание / Передача данных (артикул 32345), поставляемого с приемником 5700.

| 7-ми контактный<br>разъем Lemo 0-shell |            | Направление              | Разъем DE9-F<br>7 Cond |                  |            | Провод питания<br>2 Cond |              |
|----------------------------------------|------------|--------------------------|------------------------|------------------|------------|--------------------------|--------------|
| Контакт                                | Описание   |                          | Контакт   Цвет         |                  | Описание   | Цвет                     | Описание     |
|                                        | Общий      | $\leftrightarrow$        | 5                      | Коричневый Общий |            |                          |              |
|                                        | сигнала    |                          |                        |                  | сигнала    |                          |              |
| $\mathfrak{D}$                         | Обший      | $\rightarrow$            |                        |                  |            | Черный                   | V-OUT        |
| 3                                      | <b>TXD</b> | $\rightarrow$            | $\overline{2}$         | Оранжевый        | <b>TXD</b> |                          |              |
| $\overline{4}$                         | RTS/TXD    | $\rightarrow$            | 8                      | Голубой          | <b>RTS</b> |                          |              |
| 5                                      | CTS/RXD    | $\leftarrow$             | 7                      | Зеленый          | <b>CTS</b> |                          |              |
| 6                                      | <b>PWR</b> | $\leftarrow$             |                        |                  |            | Красный                  | Вход питания |
|                                        |            |                          |                        |                  |            |                          | $^{(+)}$     |
|                                        | <b>RXD</b> | $\overline{\phantom{m}}$ | 3                      | Желтый           | <b>TXD</b> |                          |              |

**Таблица 9.2. Описание контактов разъема кабеля Питание/Передача данных.**
#### **Кабель Маркер События / PPS**

Кабель Маркер События / PPS (артикул 36451-00), показанный на рисунке 9.3 представляет собой коммуникационное устройство с двумя разъемами BNC и предназначено для ввода синхросигнала с частотой 1 Гц (PPS) и вывода сигнала маркера событий. Подсоедините прибор, воспринимающий PPS синхросигналы к разъему, помеченному на корпусе как «1 PPS». Подсоедините прибор, выдающий синхросигналы на приемник 5700, например фотограмметрическую камеру, к разъему, помеченному на корпусе как «Event Marker»

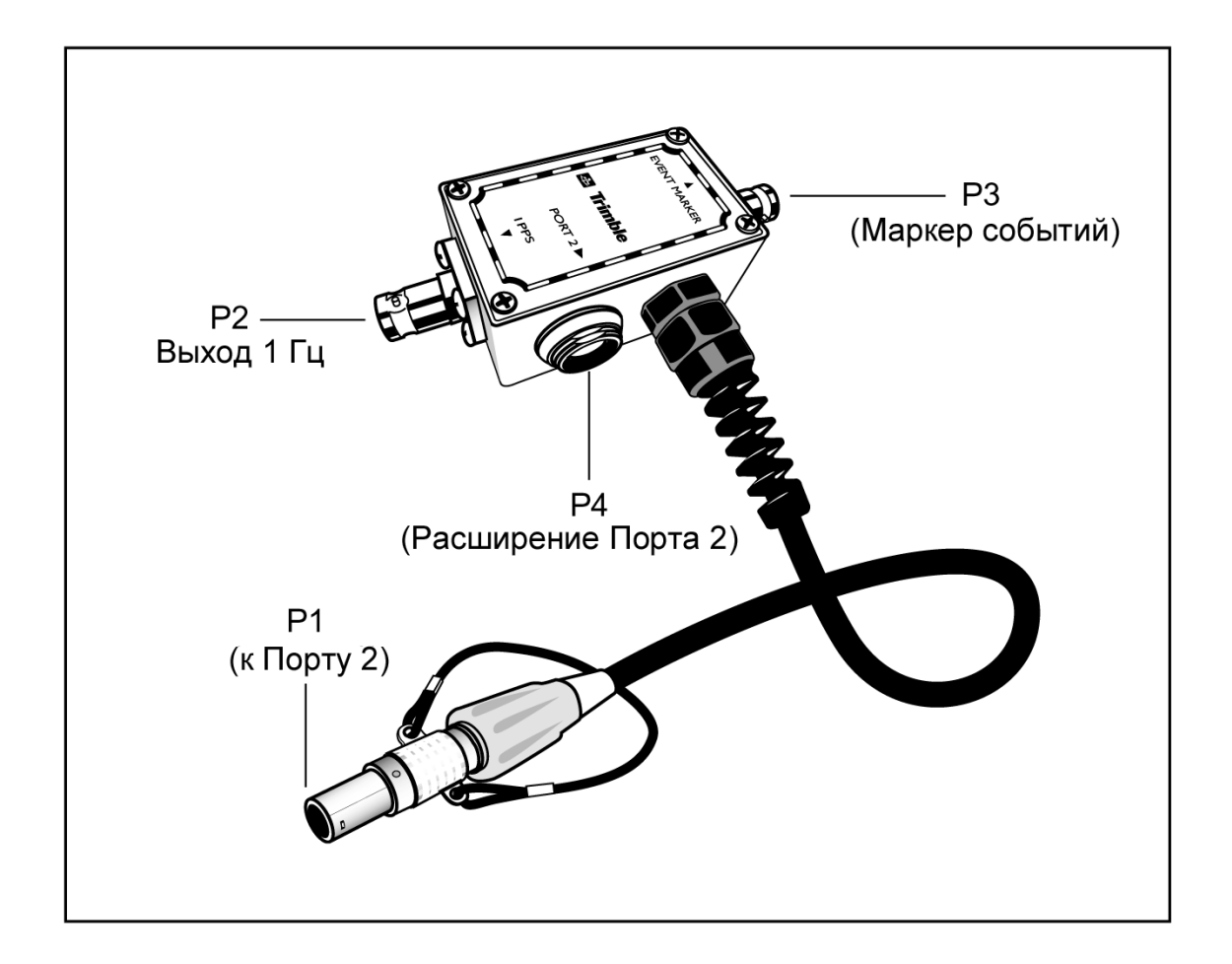

#### **Рис. 9.3. Кабель Маркер События / PPS**

Кроме того, на корпусе имеется 7-ми контактный разъем типа Lemo для расширения коммуникационных возможностей и/или подачи питания на Порт 2. Поскольку разъемы BNC предназначены для обслуживания функций маркера событий и синхросигнала PPS, контакт 4 (1 PPS) и контакт 5 (Маркер Событий) в Lemo разъеме отсоединены.

Распайку разъема Порт 2 вы можете посмотреть в главе «[Разъемы](#page-105-0) Порт 1, 2 и 3». Подробнее о вводе синхросигнала с частотой 1 Гц (PPS) и выводе сигнала маркера событий смотрите главу «Ввод сигнала Маркер события и вывод синхросигнала PPS».

В таблице 9.3 приведена информация о распайке разъемов кабеля Маркер События / PPS (артикул 36451-00), поставляемого в комплекте с приемником 5700. Кабель Маркер События / PPS может быть использован только при подключении к Порту 1 (для маркера событий) и Порту 2.

| P1: Lemo 7-Pin<br>Порт 2 5700 |                       | Направление P2: BNC-F | Разъем<br>(1PPS)      | <b>P3: BNC-F</b><br>Разъем<br>(Маркер<br>Событий) | P4: Lemo 7s<br>Порт 2 расширение |                        |
|-------------------------------|-----------------------|-----------------------|-----------------------|---------------------------------------------------|----------------------------------|------------------------|
| Контакт                       | Функция 5700          |                       | Контакт               | Контакт                                           | Контакт                          | Функция                |
|                               | Общий сигнала         | $\leftarrow$          |                       |                                                   |                                  | Общий сигнала          |
| 2                             | Обший                 | $\rightarrow$         | Обший                 | Обший                                             |                                  | Обший                  |
| 3                             | Выход данных<br>TXD2) | $\leftarrow$          |                       |                                                   |                                  | Вход данных<br>(TXD2)  |
| 4                             | 1PPS                  | $\leftarrow$          | Центральный<br>разъем |                                                   |                                  | Не подсоединен         |
| 5                             | Маркер событий        | $\leftrightarrow$     |                       | Центральный<br>разъем                             |                                  | Не подсоединен         |
| 6                             | Вход питания (+)      | $\rightarrow$         |                       |                                                   |                                  | Вход питания (+)       |
| $\tau$                        | Вход данных<br>(RXD2) | $\leftarrow$          |                       |                                                   |                                  | Выход данных<br>(RXD2) |

Таблица 9.3. Распайка разъемов кабеля Маркер События / PPS

#### **GPS антенны и кабели**

Антенну, которая используется приемником для приема спутниковых сигналов, иногда называют GPS антенной, чтобы отличить ее от радиоантенны. Радиоантенны используются для связи с внешними сетями или системами.

Примечание - чтобы использовать с приемником 5700 антенны старых типов, таких как Choke Ring или Микроцентрированная L1/L2 антенна, вам необходимо использовать специальный адаптер питания антенны. Подробнее об этом смотрите в главе [Антенны](#page-43-0).

Подсоедините приемник 5700 к его GPS антенне с помощью желтого разъема TNC. Используйте коаксиальный кабель с правым винтовым TNC разъемом на стороне антенны.

#### $E$ сли длина кабеля ... Используйте ...

до 15 метров (45 футов) Кабель RG-58 cable до 30 метров (100 футов) Кабель RG-214 более 30 метров (100 футов)

Следующее:

- Линейный усилитель (артикул 44033)
- Полужесткий коаксиальный кабель
- Соелинители с низкими потерями

#### **9. Кабели и разъемы**

# **Г Л А ВА** 10

## **ВВОД МАРКЕРА СОБЫТИЙ И ВЫВОД СИНХРОИМПУЛЬСА 1ГЦ**

**в этой главе:**

- Введение
- Ввод маркера событий
- Вывод синхроимпульса 1 Гц

#### **Введение**

Приемник 5700 способен принимать ввод маркера событий через Порт 1 и Порт 2 и генерировать синхроимпульс 1 Гц на Порту 2.

#### **Ввод маркера событий**

Маркер событий используется тогда, когда необходимо записать точную метку времени GPS при получении внешнего импульса, например, сигнала при закрытии объектива фотограмметрической камеры.

Событие переключается когда приходит импульс с фронтом короче 100 наносекунд и напряжением от 1 до 2 В постоянного тока. Компания Trimble рекомендует использовать сигнал с TTL уровнем. Вы можете задать использование как положительного (растущего), так и отрицательного (падающего) напряжения, как переключающего фронта импульса. Точность записи временной метки связана с точностью GPS (обычно менее 1 мсек).

Приемник 5700 записывает каждое событие в текущий файл данных. Эти записи также включают номер порта, через который пришел сигнал о событии.

#### **Включение и установка параметров ввода маркера**

#### **события**

Чтобы включить или установить параметры функции маркера событий вам необходимо использовать программу GPS Configurator или Configuration Toolbox.

#### **В реальном времени**

Вы можете использовать программу GPS Configurator, чтобы установить параметры GPS приемника Trimble, подсоединенного к офисному компьютеру. Подробнее об этой программе вы можете прочитать в главе «Программа GPS Configurator» или в документации к программе.

Чтобы включить ввод маркера событий:

- 1. Подсоедините приемник 5700 к последовательному (COM) порту компьютера
- 2. Включите питание приемника

3. Чтобы запустить программу GPS Configurator, щелкните на затем выберите *Programs* / *Trimble* / *GPS Configurator* / *GPS Configurator*.

Программа автоматически установит соединение с приемником 5700.

- 4. В закладке *General* щелкните на флажок *Event marker*
- 5. Выберите использование положительного или отрицательного фронта импульса в зависимости от типа используемого внешнего устройства
- 6. Щелкните на **Apply**.

Установки, произведенные в программе GPS Configurator, будут загружены в приемник.

7. Нажмите **ОК**, чтобы закрыть программу GPS Configurator

Программа автоматически установит соединение с приемником 5700.

#### **Использование файлов настройки**

Программа Configuration Toolbox позволяет вам создать файл настроек, содержащий соответствующие установки ввода маркера событий. Вы можете передать этот файл в приемник 5700, чтобы включить ввод маркера событий.

Подробнее о программе смотрите в главе «Программа Configuration Toolbox» или в документации к программе.

Чтобы создать файл настроек, включающий ввод маркера событий:

- 1. Подсоедините приемник 5700 к компьютеру
- 2. Включите питание приемника
- 3. Чтобы запустить программу Configuration Toolbox, щелкните на , затем выберите *Programs* / *Trimble* / *Configuration Toolbox* / *Configuration Toolbox*.
- 4. Выберите *File / New / 5700*, чтобы открыть диалоговое окно *Configuration File*.
- 5. В списке *Available* выберите устройство, затем нажмите **Add**.

6. Сделайте необходимые установки, как показано ниже. В поле *Triggering Edge* выберите использование положительного или отрицательного фронта импульса, в зависимости от типа используемого внешнего устройства.

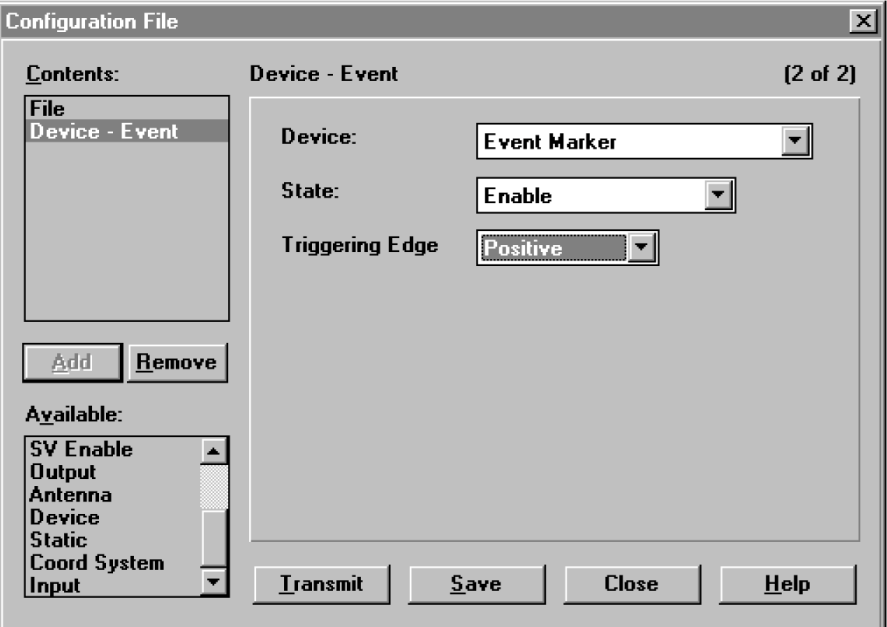

- 7. Чтобы сохранить файл настроек в компьютере нажмите **Save**.
- 8. Нажмите **Transmit**, чтобы передать файл настроек в подсоединенный приемник. Появится сообщение Communicating with receiver.
- 9. Нажмите **Close**, чтобы закрыть диалоговое окно *Configuration File*.
- 10. Выберите *File / Exit*, чтобы выйти из программы.

#### **Вывод синхроимпульса 1 Гц**

Приемник 5700 способен выводить синхроимпульсы с частотой 1 Гц вместе со строковой меткой времени. Этот импульс выдается через Порт 2 приемника 5700 с помощью кабеля Событие / 1 PPS (Артикул 36451-00).

#### **Описание синхроимпульса 1 Гц**

Передний фронт импульса совпадает с началом каждой секунды в UTC, как показано на рисунке 13.1. Импульс управляется с помощью интерфейса RS-422, его напряжение в пределах от 0 до 4 В. Передний фронт возрастающий.

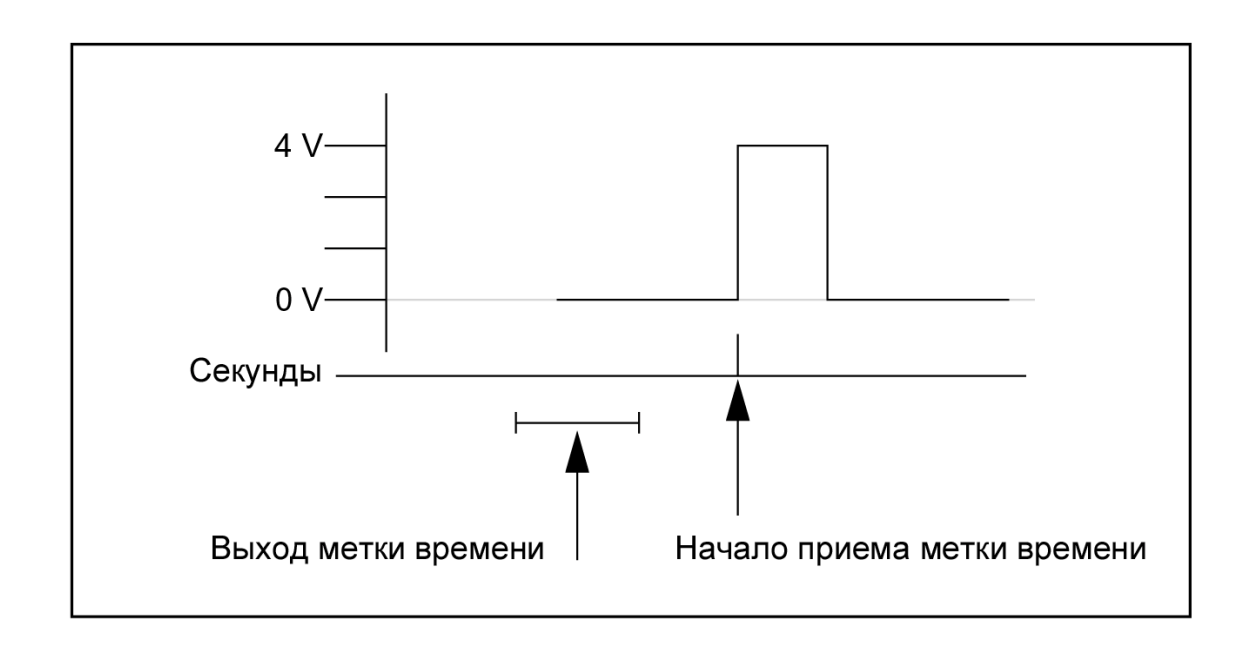

**Рис. 13.1 Связь метки времени и синхроимпульса 1 Гц**

Импульс имеет длительность около 8 мсек, с фронтами длительностью около 100 нсек. Разрешение приблизительно 40 нсек, однако некоторые внешние факторы могут ограничить точность приблизительно до ±1 мсек:

- Ошибка определения координат, особенно при использовании собственной опорной станции. Каждый метр ошибки может дать до 3 нсек ошибки выдачи импульса
- Селективный доступ (S/A). Когда он включен, в спутниковые сигналы вносится погрешность до 30 метров (100 нсек), что соответственно отражается при выдаче синхроимпульса
- Длина кабеля антенны. Каждый метр кабеля вносит задержку около 2 нсек в спутниковый сигнал, что соответственно отражается при выдаче синхроимпульса

#### **Описание строковой метки времени**

Каждая метка времени выдается приблизительно за 0,5 секунды перед соответствующим импульсом, как показано на рисунке 13.1. Временные метки выдаются в строковом (ASCII) формате на выбранный последовательный порт. Формат временной метки:

UTC yy.mm.dd hh:mm:ss ab, где

- $UTC \phi$ иксированный текст
- *<i>mm.dd* год, месяц и дата
- *hh:mm:ss* час (в 24-х часовом формате), минута и секунда

Здесь приводится время UTC, а не GPS

- $a -$  точность определения координат
	- 1 = Вычислены только 2D координаты
	- 2 = Вычислены 3D координаты
	- 3 = Синхронизация часов только от одного спутника
	- 4 = Автоматический режим
	- 5 = Координаты опорной станции
	- 7 = Переопределенное решение (только для времени)
- *b* число отслеживаемых спутников: от 1 до 9, «:» (для 10), «;» (для 11) или « $\leftrightarrow$  (для 12)
- Каждая метка времени заканчивается символами возврата каретки и перевод строки

Типичная распечатка меток времени выглядит так:

UTC 93.12.21 20:21:16 56

UTC 93.12.21 20:21:17 56

UTC 93.12.21 20:21:18 56

Если *a* и *b* ??, время определяется по встроенным часам приемника, поскольку приемник не отслеживает спутники. Встроенные часы приемника значительно менее точны, чем отсчет времени, выбираемый из спутниковых сигналов.

#### **Включение и установка параметров вывода**

#### **синхроимпульса 1 Гц**

Чтобы включить или установить параметры функции вывода синхроимпульса 1 Гц вам необходимо использовать программу GPS Configurator или Configuration Toolbox.

#### **В реальном времени**

Вы можете использовать программу GPS Configurator, чтобы установить параметры GPS приемника Trimble, подсоединенного к офисному компьютеру. Подробнее об этой программе вы можете прочитать в главе «Программа GPS Configurator» или в документации к программе.

Чтобы включить вывод синхроимпульса 1 Гц:

- 1. Подсоедините приемник 5700 к компьютеру
- 2. Включите питание приемника
- 3. Чтобы запустить программу GPS Configurator, щелкните на **Fastart** затем выберите *Programs* / *Trimble* / *GPS Configurator* / *GPS Configurator*.

Программа автоматически установит соединение с приемником 5700.

4. Выберите закладку *Serial outputs*

- 5. Щелкните на флажок *1 PPS (port 2 only)*
- 6. Если вы хотите включить строковую метку времени, выберите соответствующий флажок и необходимый порт для вывода
- 7. Щелкните на **Apply**.

Установки, произведенные в программе GPS Configurator, будут загружены в приемник.

8. Нажмите **ОК**, чтобы закрыть программу GPS Configurator

Программа автоматически установит соединение с приемником 5700.

#### **Использование файлов настройки**

Программа Configuration Toolbox позволяет вам создать файл настроек, содержащий соответствующие установки вывода синхроимпульса 1 Гц. Вы можете передать этот файл в приемник 5700, чтобы включить вывод синхроимпульса.

Подробнее о программе смотрите в главе «Программа Configuration Toolbox» или в документации к программе.

Чтобы создать файл настроек, включающий вывод синхроимпульса:

- 1. Подсоедините приемник 5700 к компьютеру
- 2. Включите питание приемника
- 3. Чтобы запустить программу Configuration Toolbox, щелкните на , затем выберите *Programs* / *Trimble* / *Configuration Toolbox* / *Configuration Toolbox*.
- 4. Выберите *File / New / 5700*, чтобы открыть диалоговое окно *Configuration File*.
- 5. В списке *Available* выберите устройство, затем нажмите **Add**.
- 6. В поле *Device* выберите 1 Pulse Per Second

7. В поле *State* выберите Enable

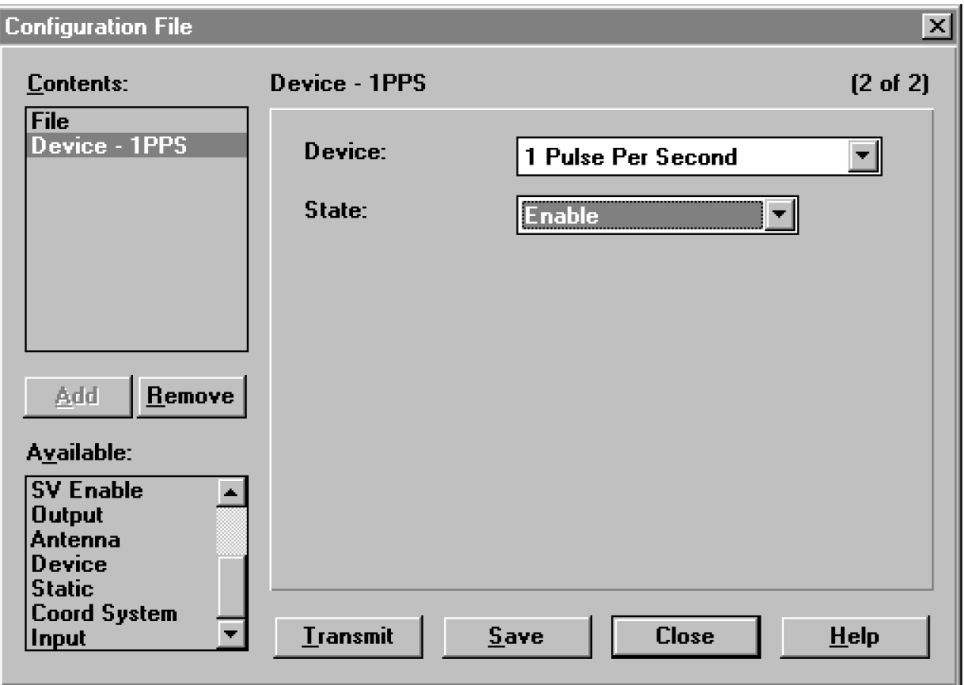

- 8. Чтобы сохранить файл настроек в компьютере нажмите **Save**.
- 9. Нажмите **Transmit**, чтобы передать файл настроек в подсоединенный приемник. Появится сообщение Communicating with receiver.
- 10. Нажмите **Close**, чтобы закрыть диалоговое окно *Configuration File*.
- 11. Если вы не сохранили файл настроек, появится соответствующее сообщение, запрашивающее разрешение на запись изменений.
- 12. Выберите *File / Exit*, чтобы выйти из программы.

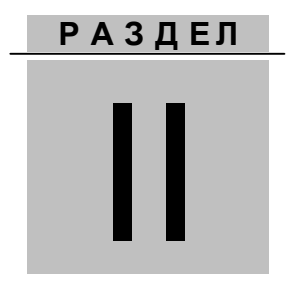

# **Приемник GPS 5800**

#### **Г Л А ВА**

# 11

### **ОБЗОР СИСТЕМЫ**

#### **в этой главе:**

- Введение
- Основные характеристики
- Использование и уход
- Ограничения КОКОМ

#### **Введение**

В этой главе приведено краткое описание приемника 5800, специально разработанного для применения для решения геодезических задач с применением GPS. Приемник 5800 совмещает в себе GPS антенну, приемник, встроенный радиомодем и встроенные батареи питания, и имеет прочный легкий корпус идеально подходящий для работы в режиме RTK. Три светодиодных индикатора позволяют следить за отслеживанием спутников, ходом съемки и зарядом аккумуляторов. Технология Bluetooth обеспечивает беспроводную связь между приемником и контроллером. Приемник 5800 имеет 24 канала и принимает сигналы от GPS спутников на частотах L1 и L2, позволяя записывать данные во внешний контроллер для последующей постобработки.

Вы можете использовать приемник 5800 как самостоятельное устройство, также как и часть системы GPS Total Station  $\mathcal{D}$  5700, обеспечивая максимальную гибкость применения системы, чтобы вы могли решить все ваши задачи.

#### **Основные характеристики**

Приемник обладает следующими характеристиками:

- Сантиметровый уровень точности определения координат в реальном времени с данными RTK/OTF, интервалом обновления данных 10Гц;
- Субметровый уровень точности определения координат с использованием псевдодальностной коррекции;
- Адаптивный двухчастотный RTK;
- Поддержка WAAS/EGNOS;
- Автоматическая инициализация ОТF «на лету» во время движения;
- Перезаряжаемая литиево-ионная батарея;
- Беспроводное соединение Bluetooth для обеспечения связи с контроллером ACU или TSCe с модулем Bluetooth;
- Три последовательных порта RS-232 для:
	- Выхода NMEA сообщений,
	- Ввода и вывода сигналов коррекции в формате RTCM SC-104,
	- Ввода и вывода в формате Trimble (CMR).
- Один TNC порт для соединения с радио-антенной.

#### **Использование и уход**

Приемник 5800 разработан для противодействия грубому обращению, характерному для полевых условий. Однако приемник - высокоточный электронный инструмент, с которым необходимо обращаться с разумной аккуратностью.

*Предупреждение - работа или хранение приемника 5800 вне допустимого диапазона температур может вызвать его повреждение или снизить долговечность.*

Мощные сигналы от расположенных рядом радио- или радарных передатчиков могут перегрузить цепи приемника. Это не повредит приемник, однако может вызвать неправильное функционирование электроники приемника. Избегайте использовать приемник ближе чем 400 метров от мощных радарных, телевизионных или других передатчиков. Маломощные передатчики, подобные используемым в сотовой телефонии и переговорных устройствах обычно не нарушают работу приемника 5700.

Подробнее об этом смотрите Технические заметки Trimble *Using Radio Communication Systems with GPS Surveying Receiver*s.

#### **Ограничения КОКОМ**

Министерство Торговли США требует, чтобы все экспортируемое GPS оборудование имело ограничение по характеристикам и не могло быть использовано для нанесения вреда США. Соответствующие ограничения внесены и в приемник 5700.

Производство спутниковых измерений и доступ к навигационной информации немедленно прекращаются в случае, если вычисленная скорость движения приемника превышает 1000 узлов, или вычисленная высота приемника превышает 18000 метров. Приемник начинает нормально работать, после того, как эти условия снимаются.

# **Г Л А ВА** 12

### **ПОДГОТОВКА К ЭКСПЛУАТАЦИИ**

#### **в этой главе:**

- Введение
- Составные части приемника
- Указания по подготовке к эксплуатации
- Подготовка к съемке при размещении приемника на вехе
- Прочие компоненты системы

#### **Введение**

В данном разделе приводится общая информация по подготовке приемника 5800 к эксплуатации, сборке комплекта и кабельным соединениям.

#### **Составные части приемника**

Все органы управления приемником расположены на передней панели приемника. Порты и разъемы расположены на задней панели.

#### **Передняя панель**

На рисунке 12.1 показана передняя панель приемника 5800. На передней панели расположены три светодиодных индикатора и кнопка включения питания.

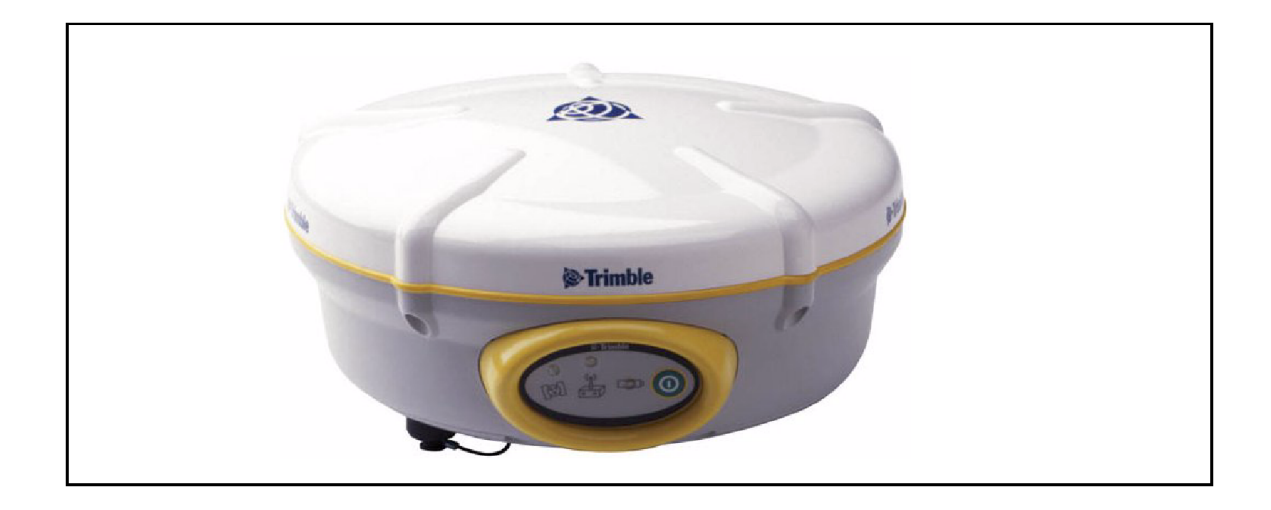

#### **Рис. 12.1 Передняя панель приемника 5800**

Кнопка включения питания управляет включением и выключением приемника. Светодиодные индикаторы показывают состояние аккумуляторов, слежение за спутниками и прием радиосигналов поправки. Подробнее об этих индикаторах вы можете прочитать в разделе Работа светодиодных индикаторов на странице 139.

#### **Нижняя панель**

На рис. 12.2 представлена нижняя панель приемника 5800. На ней расположено два последовательных порта, TNC разъем антенны радиомодема, крышка батарейного отсека и резьбовая вставка 5/8-11.

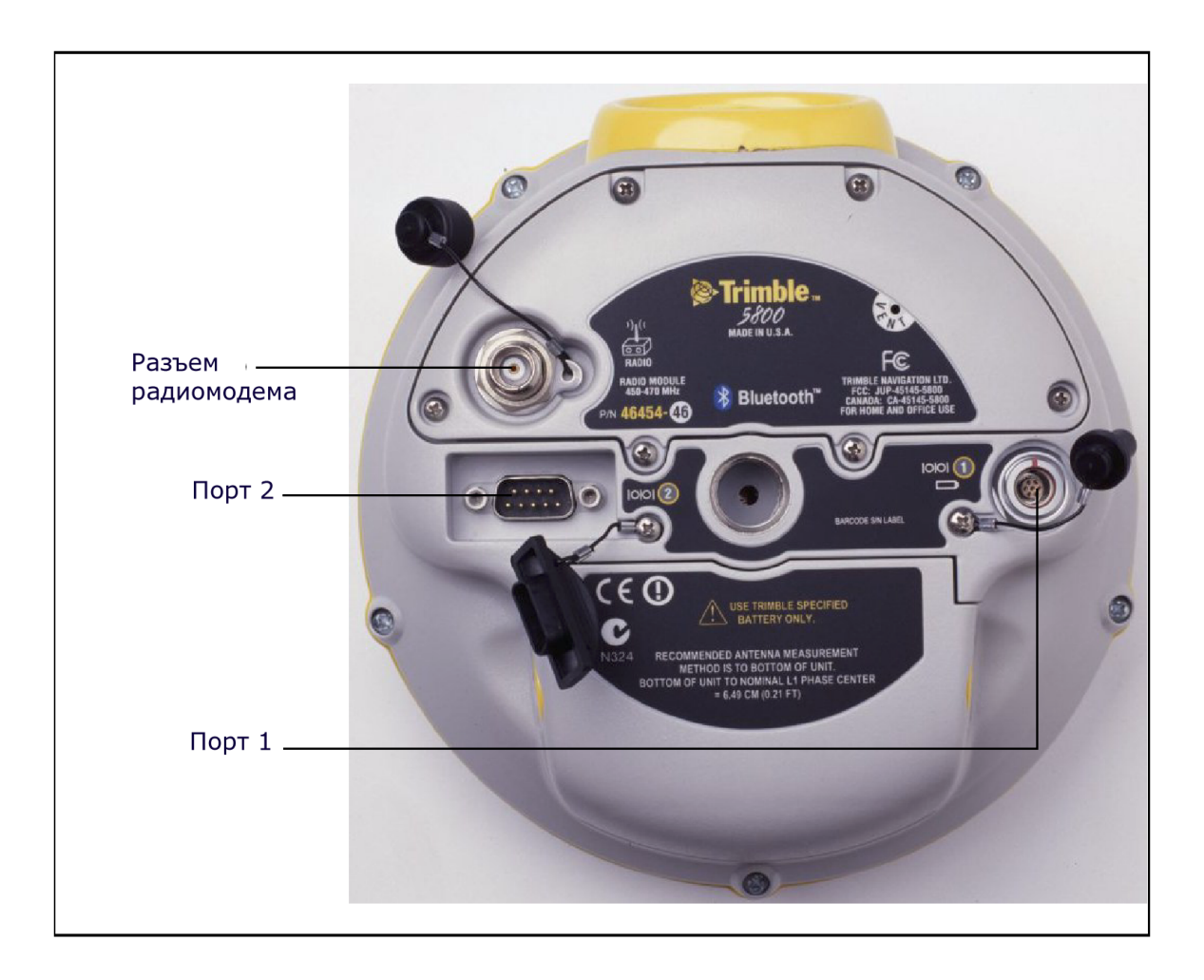

**Рис. 12.2 Нижняя панель приемника 5800**

Каждый порт или разъем приемника 5800 имеет маркировку, соответствующую его функции как описано в таблице 12.1.

| Маркировка   | Название | Описание                                                      |
|--------------|----------|---------------------------------------------------------------|
|              | $\pi_1$  | Устройство, компьютер, внешний<br>радиомодем, внешнее питание |
| <b>IOIOI</b> | $\pi$ 2  | Устройство, компьютер, внешний<br>радиомодем                  |
|              | Радио    | Антенна радиомодема                                           |

**Таблица 12.1 Порты приемника 5800**

Порт 1 имеет 7-ми контактный разъем 0-shell LEMO, поддерживающий связь по протоколу RS-232 и подачу внешнего питания. Порт 1 не поддерживает выдачу питания на внешнее устройство.

Порт 2 имеет разъем типа DB-9, поддерживающий связь по протоколу RS-232. Порт 2 не поддерживает работу с питанием. Подробнее об установках параметров порта по умолчанию смотрите раздел Установки по умолчанию на странице 171. Подробнее о распайке разъемов смотрите раздел Кабели и разъемы на странице 173.

Разъем TNC предназначен для подсоединения радио антенны встроенного радиомодема приемника 5800. Гибкая штыревая антенна («резиновый утенок») поставляется в комплекте с устройствами, имеющими встроенные радиомодемы с частотой 450 МГц или 900 МГц. Этот разъем не следует использовать при работе с внешним радиомодемом. Подробнее о подсоединении устройств к приемнику 5800 смотрите следующий раздел этой главы.

#### **Указания по подготовке к эксплуатации**

При подготовке приемника 5800 к эксплуатации примите во внимание следующее.

#### **Условия внешней среды**

Несмотря на водонепроницаемое исполнение, приемник 5800 подлежит эксплуатации только в сухих средах. Избегайте эксплуатации приемника в агрессивных условиях, в том числе:

- в воде
- при температуре выше  $+60^{\circ}$ С
- при температуре ниже  $-20^{\circ}$ С
- в присутствии едких жидкостей и газов.

#### **Условия электромагнитной совместимости**

Избегайте эксплуатации приемника вблизи источников электромагнитных помех:

- двигателей внутреннего сгорания
- телевизоров и мониторов
- генераторов переменного тока
- электромоторов
- преобразователей тока
- ламп дневного света
- электрических переключателей

#### **Прочие условия**

Всякий раз при подготовке приемника к эксплуатации следует соблюдать следующие требования:

- При подключении кабеля с разъемом Lemo убедитесь, что красные метки на разъеме кабеля и порте приемника совмещены. *Никогда* не прикладывайте усилий при подключении кабеля, в противном случае возможно повреждение контактов разъемов.
- Для отключения кабеля с разъемом Lemo потяните непосредственно за разъем. Не следует вращать разъем или тянуть непосредственно кабель.
- Для подключения кабелей с разъемами TNC вставьте разъем кабеля с усилием в ответный разъем и закрутите муфту.
- При установке внутренних аккумуляторов расположите их в батарейном отсеке, при этом убедитесь, что контакты аккумулятора точно совпадают с ответными контактами в приемнике. Установите аккумуляторы и сдвиньте крышку батарейного отсека так, чтобы защелки крышки оказались в положении закрыто.

#### **Подготовка к съемке при размещении приемника на вехе**

Для начала работы с приемником 5800, размещенным на вехе, необходимо сделать следующее:

- 1. закрепить приемник 5800 на вехе
- 2. закрепить на вехе крепление контроллера
- 3. закрепить контроллер в креплении
- 4. при использовании контроллера TSC1 соединить с помощью кабеля передачи данных Порт 1 приемника с контроллером. При использовании контроллера Trimble ACU или TSCe с модулем Bluecap кабельное соединение выполнять не требуется, как показано на рисунке 12.3.

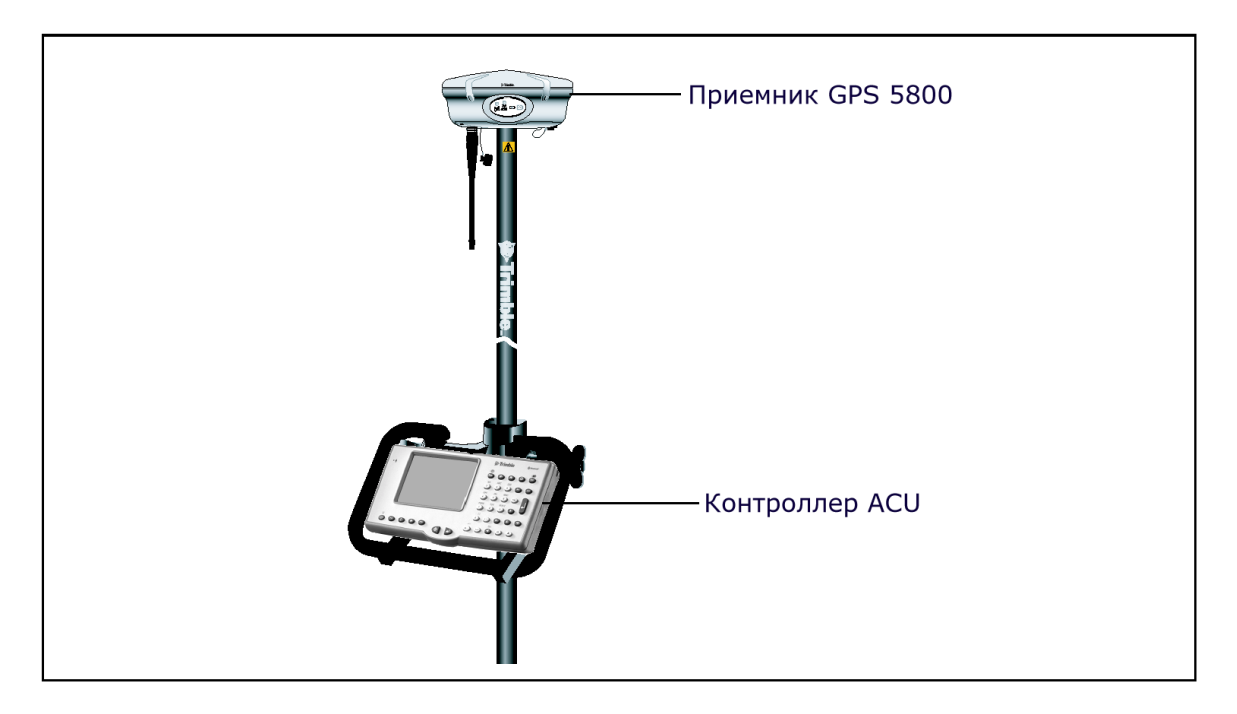

**Рис. 12.3 Крепление приемника 5800 на вехе**

#### **Прочие компоненты системы**

В данном разделе рассматриваются дополнительные устройства, используемые совместно с приемником 5800.

#### **Радиомодемы**

Радиомодемы – наиболее распространенное средство передачи данных при съемке в режиме кинематики реального времени. Приемник 5800 комплектуется встроенным приемным радиомодемом с частотами 450 или 900 МГц, однако вне зависимости от его наличия существует возможность подключения внешнего радиомодема.

Поддерживаются следующие радиомодемы с частотами 450 или 900 МГц:

- TRIMMARK $TM$ 3
- TRIMMARK IIe
- TRIMTALK $TM$ 450S
- SiteNet<sup>TM</sup> 450
- Sitenet 900

#### **Настройка встроенного радиомодема**

Встроенный радиомодем приемника 5800 настраивается с помощью одной из следующих программ:

- GPS Configurator
- WinFLASH
- Trimble Survey Controller

За более подробной информацией обращайтесь к справкам программ GPS Configurator и WinFLASH и руководству по программному обеспечению Trimble Survey Controller.

По умолчанию встроенный радиомодем настроен на несколько «тестовых» рабочих частот. Для задания дополнительных частот применяется программа WinFLASH.

#### **Установка внешнего или сотового радиомодема**

Вы можете подсоединить внешний или сотовый радиомодем к приемнику 5800.

Для совместной работы приемника 5800 с сотовым радиомодемом вам необходимо следующее оборудование:

- Приемник  $5800$ .
- Сотовый радиомодем или сотовый телефон, способный передавать или принимать данные.
- Последовательный кабель (разъемы DB9/сотовый телефон, поставляемый с сотовым радиомодемом или телефоном).
- Порт 2 приемника 5800 полностью поддерживает протокол RS-232 и совместим с большинством кабелей для сотовых телефонов. Однако для некоторых моделей телефонов могут потребоваться специализированный кабели.

Более детальную информацию об использования сотового телефона для передачи данных вы можете получить, обратившись к *Руководству по программному обеспечению Trimble Survey Controller*.

Для подсоединения внешнего радиомодема к приемнику 5800 вам необходимо следующее оборудование:

- Приемник  $5800$ .
- Внешний радиомодем, способный передавать или принимать пакеты данных в формате Trimble.
- Последовательный кабель для портов Порт 1 и Порт 2, поставляемый производителем радиомодема.
- Крепление радиомодема на веху.

#### **Г Л А ВА**

# 13

## **ОСНОВНЫЕ ОПЕРАЦИИ**

#### **в этой главе:**

- Введение
- Кнопки
- Светодиодные индикаторы
- Включение и выключение приемника
- Запись данных
- Сброс настроек приемника
- Аккумуляторы и питание

#### **Введение**

На рисунке 13.1 показана передняя панель приемника 5800, служащая для включения/выключения приемника или его сброса. Светодиодные индикаторы служат для наблюдения за состоянием питания, радиомодема и слежения за спутниками.

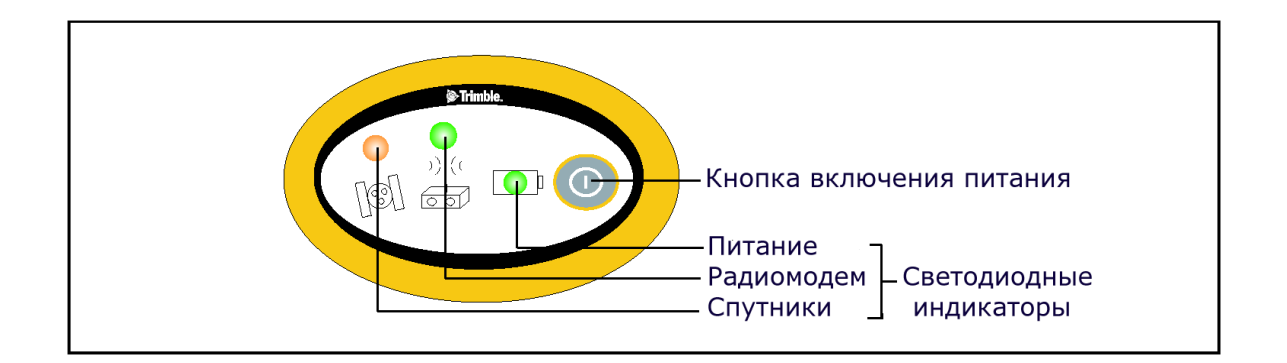

**Рис. 13.1. Кнопки и светодиодные индикаторы на передней панели приемника 5800.**

#### **Кнопки**

У приемника 5800 всего одна кнопка - Питание, обозначенная в данном руководстве знаком **©**. Кнопка © служит для включения и выключения приемника, а также для выполнения других операций как показано в Таблице 13.1.

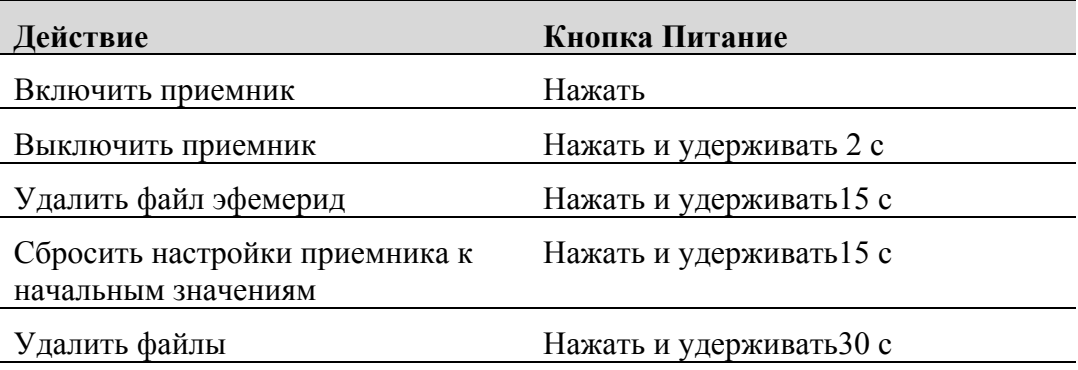

**Таблица 13.1 Функции кнопки Питание**

*Примечание - термин ´Нажатьª означает нажатие на кнопку с немедленным отпусканием. ´Удерживатьª означает нажатие и удержание кнопки в течение указанного времени.*

#### **Светодиодные индикаторы**

Текущее состояние приемника отображают три светодиодных индикатора, расположенных на передней панели. Как правило, постоянное свечение или медленное мигание означают нормальный режим работы, частое мигание индикаторов – индицирует режим предупреждения, а не горящий индикатор говорит о том, что текущая операция не выполняется. В следующей таблице приведены возможные варианты световой индикации.

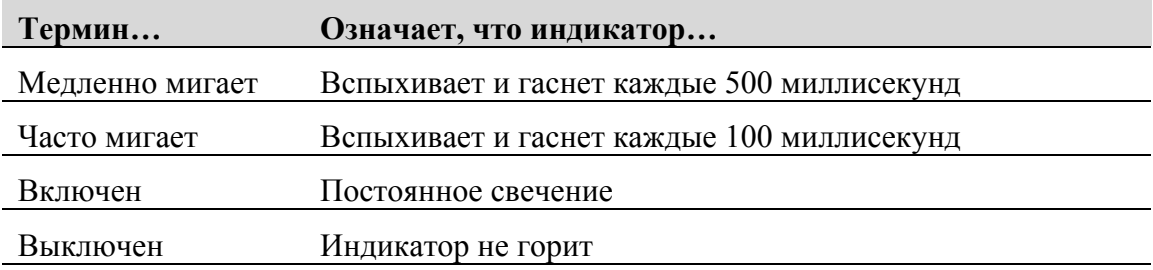

#### **Работа светодиодных индикаторов**

В приведенной ниже таблице описано значение индикации светодиодных индикаторов в зависимости от режима работы приемника.

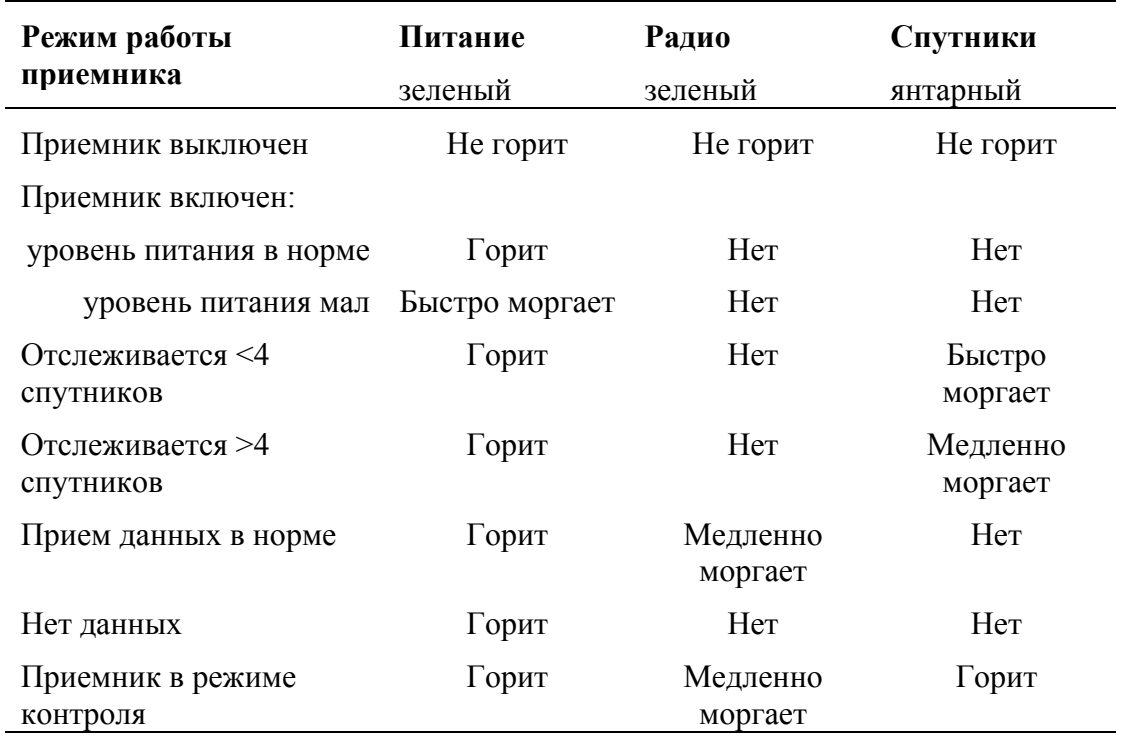

*Примечание ñ если в одной из ячеек таблицы указано ´Нетª, то индикатор может либо гореть, либо нет, однако это не важно для данного режима .*

#### **Включение и выключение приемника**

Включение приемника производится нажатием кнопки .

Выключение приемника производится нажатием и удержанием кнопки  $\circled{\mathbb{D}}_B$ течение 2 секунд.

#### **Запись данных**

Поскольку приемник 5800 не имеет встроенной памяти, вы можете записать данные только в контроллер.

#### **Запись в контроллер**

При подключении приемника 5800 к контроллеру под управлением программного обеспечения Trimble Survey Controller данные, полученные приемником, могут быть сохранены в память контроллера, либо на карту памяти РС, установленную в контроллер. Во время работы с программным обеспечением Trimble Survey Controller нет необходимости использовать органы управления приемника. Все необходимые операции по присваиванию имен файлам, изменению параметров записи данных, запуску и прекращению записи осуществляется посредством функций программного обеспечения Trimble Survey Controller.

Данные сохраняются в файлы проектов, их передача в компьютер производится программой Trimble Data Transfer.

Процесс записи данных GPS с помощью программного обеспечения Trimble Survey Controller подробно рассматривается в руководстве по программному обеспечению Trimble Survey Controller.

#### **Сброс настроек приемника**

Для сброса настроек приемника 5800 к их исходным значениям нажмите и удерживайте кнопку  $\circled{1}$ не менее 15 секунд.

Подробнее о сбросе настроек приемника смотрите в Главе  $17 -$  Установки по умолчанию.

#### **Батареи и питание**

Питание приемника 5800 осуществляется либо от внутренней батареи, либо от внешнего источника питания, подключенного к порту 1. Время работы встроенной батареи зависит от производимых работ и условий эксплуатации. Обычно одной встроенной батареи емкостью 1,8 а/ч достаточно для питания приемника со встроенным радиомодемом при съемке в реальном времени в течение 5,5 часов.

В случае подключения внешнего источника к Порту 1 питание осуществляется от него. При отключении или разряде внешнего источника питания приемник переходит на питание от внутренних батарей.

Комплект мобильного приемника 5800 включает в себя два перезаряжаемых литиево-ионных аккумулятора и сдвоенное зарядное устройство. Внутренние батареи разряжаются по очереди, и приемник переключается на питание от свежей батареи, когда первая разряжена. Время полного заряда каждого аккумулятора составляет примерно 4 часа.

#### **Заряд батарей и хранение**

*Примечание ñ все типы батарей разряжаются со временем, даже если они не используются. Батареи быстрее разряжаются при холодной температуре. Если литиево-ионные батареи хранятся длительный период времени, убедитесь, что они полностью заряжены и перезаряжайте их каждые три месяца*

Для защиты батарей от сильной разрядки (5 Вольт или менее), приемник переключает батареи или перестает давать питание при разряде батарей ниже 5,9 Вольт.

Сильно разряженные батареи не могут быть перезаряжены и должны быть заменены. Следуйте следующим рекомендациям для наиболее эффективной работы и продления срока службы ваших батарей:

- Полностью заряжайте батареи перед первым использованием
- Не допускайте разряда батарей ниже 5 Вольт
- Храните батареи заряженными даже если вы не используете их. В этом состоянии они могут храниться неограниченное время без риска повредить приемник или батареи
- Не храните батареи в приемнике или внешнем зарядном устройстве при подключенном питании
- Если вам необходимо хранить батареи длительный период времени, полностью зарядите их и перезаряжайте каждые три месяца

#### **Питание внешних устройств**

Приемник не выдает напряжение питания ни на один из двух портов.

#### **Встроенное программное обеспечение**

Встроенное программное обеспечение приемника предназначено для управления работой приемника. Компания Trimble рекомендует пользоваться программным обеспечением WinFLASH для обновления встроенного программного обеспечения.

Подробнее о программе WinFLASH вы можете прочитать на странице 159.

*Предупреждение - при обновлении встроенного программного обеспечения приемника 5800 будут уничтожены все файлы настроек.*
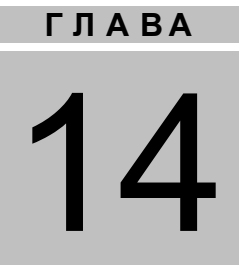

### **УСТАНОВКА ПАРАМЕТРОВ**

#### **в этой главе:**

- Введение
- Установка параметров приемника в реальном времени
- Установка параметров приемника с помощью файлов настроек
- Содержание файлов настроек

#### **Введение**

Приемник 5800 не имеет собственных органов управления для установки параметров. Они могут быть изменены только с помощью внешнего программного обеспечения GPS Configurator, Configuration Toolbox или Trimble Survey Controller.

Изменить параметры приемника можно двумя способами:

- Изменить конфигурацию в реальном времени
- Изменить конфигурацию, используя файл настроек

В данной главе кратко описаны оба способа, а также дана подробная информация о содержании и использовании файлов настроек.

#### **Установка параметров приемника в реальном времени**

Программное обеспечение GPS Configurator, Configuration Toolbox или Trimble Survey Controller поддерживают изменение конфигурации приемников 5800 в реальном времени.

При изменении конфигурации приемника в режиме реального времени с помощью указанного выше программного обеспечения настройки приемника меняются незамедлительно.

Любые изменения конфигурации отражаются в текущем файле настроек, всегда присутствующем в приемнике. В текущем файле настроек всегда записана последняя конфигурация, независимо от способа ее изменения.

Подробнее об этом вы можете прочитать в Главе 15, Программные утилиты.

#### **Установка параметров приемника с помощью файлов**

#### **настроек**

В файлах настроек содержится информация о параметрах приемника. Для изменения конфигурации приемника с помощью данного метода, необходимо создать файл настроек, загрузить его в приемник и сделать активным. Данные операции выполняются с помощью программного обеспечения Configuration Toolbox.

#### **Содержание файлов настроек**

Содержимое файлов настройки состоит из отдельных записей. Каждая запись содержит информацию о значении отдельных параметров конфигурации.

Файл настроек содержит следующие типы записей:

- Имя и тип файла настроек
- Общие параметры
- Скорость и форматы передачи данных по последовательным портам
- Опорные координаты приемника
- Интервал сбора данных
- Список доступных/недоступных спутников
- Настройки выходных протоколов
- Тип антенны
- Параметры работы с внешними устройствами
- Режим работы (статика/кинематика)
- Настройки входных протоколов

Файл настроек может содержать не все типы записей. При активации файла настроек, параметр конфигурации, не включенный в файл, остается в текущем состоянии. Например, если активизирован файл, в котором указана только маска возвышения, все прочие параметры, определенные до этого, останутся неизменными.

Энергонезависимая память приемника позволяет хранить до двадцати файлов настоек. Файл настойки может быть активизирован во время перекачки его в приемник или в любой момент после этого.

#### **Специальные файлы настроек**

Приемник 5800 имеет три специальных файла настроек, имеющих большое значение для управления приемником.

#### **Файл настроек по умолчанию**

Файл настроек по умолчанию (Default.cfg) содержит стандартную конфигурацию приемника и не подлежит изменению. Параметры конфигурации этого файла используются приемником после перезагрузки. Что бы перезагрузить приемник, необходимо нажать кнопку выключения  $\circled{D}$  и удерживать ее в течение не менее 15 секунд или воспользоваться функцией перезагрузки в программном обеспечении GPS Configurator.

Подробнее об установках по умолчанию вы можете прочитать в разделе Установки по умолчанию на странице 169.

Несмотря на то, что файл настроек по умолчанию не подлежит изменению, файл настроек при включении способен отменить или изменить все или несколько параметров конфигурации по умолчанию.

#### **Текущий файл настроек**

Текущий файл настроек (Current.cfg) отражает текущее состояние установок приемника. При изменении конфигурации приемника (в реальном режиме времени или с помощью файлов настройки) текущий файл настроек изменяется в соответствии с новыми установками.

Текущий файл настроек не может быть удален или изменен прямым воздействием, но каждое изменение параметров конфигурации отражается в нем.

При выключении и обратном включении приемника, в конфигурации приемника будут применены все установки из текущего файла настроек, без потерь любых сделанных до этого изменений за исключением следующих параметров сбора данных:

- Интервал сбора данных
- Интервал вычисления местоположения
- Маска возвышения

Значения этих параметров всегда устанавливаются равными значениям по умолчанию при выключении приемника.

#### **Файл настроек при включении**

Файл настроек при включении (Power\_Up.cfg) используется для установки определенных параметров конфигурации приемника при его включении.

Вы можете задать сброс приемника до применения параметров конфигурации приемника при включении. Значения тех параметров, которые не были заданы в файле настоек при включении, устанавливаются в значения, содержащиеся в файле настроек по умолчанию. Этим обеспечивается неизменность конфигурации приемника при каждом включении. Этот метод полезен для установки собственной, постоянно используемой конфигурации приемника, отличной от неизменяемой конфигурации по умолчанию.

Можно также определить применение файла установок при включении сразу после применения файла текущих настоек. Перезапуск приемника приводит в действие конфигурацию, определенную в файле установок при включении, при этом не определенные там параметры будут взяты из файла текущих настроек.

По умолчанию в приемнике нет файла настроек при включении. Для его создания потребуется программное обеспечение Configuration Toolbox. При этом необходимо удостовериться, что в пункте *File* включена опция *As auto power up file* (как файл при включении). Созданный файл передается в приемник под именем Power\_up.cfg и становится новым файлом настроек при включении.

Файл настроек при включении является единственным специальным фалом настроек, который можно перезаписать или удалить.

#### **Использование файлов настроек**

Файлы настроек никак не влияют на работу приемника, пока какой-либо из них не будет *активизирован*. Их можно создавать, сохранять одновременно с работой приемника. Созданный файл можно сохранять в приемнике или на компьютере, для открытия и активизации в дальнейшем.

При активизации файла настроек таймера конфигурация приемника не меняется до времени, указанном в этом файле.

#### **Сохранение файлов настроек**

Файлы настроек, созданные в программном обеспечении Configuration Toolbox, можно сохранять и в приемнике и на компьютере. Каждый файл, например, может быть использован без изменений различными пользователями на одном приемнике или быть частично изменен. Предпочтительно выполнять сохранение файлов настроек в приемнике и обязательно сохранять их копии на компьютере так как:

- Будет существовать копия установок, которую можно загрузить в приемник для восстановления конфигурации после работы другого пользователя
- Можно унифицировать конфигурации нескольких приемников, загрузив в них один и тот же файл настроек
- Можно использовать файл настроек в качестве шаблона для создания несколько отличающихся друг от друга однотипных файлов

#### **Наименования файлов настроек**

Имя файла установок, при сохранении в приемнике и на компьютере всегда совпадает. Это позволяет распознавать и хранить созданные файлы установок. При изменении имени файла в приемнике, для сохранения файла на компьютере будет использовано измененное имя, и наоборот.

# **Г Л А ВА** 15

## **ПРОГРАММНЫЕ УТИЛИТЫ**

#### **в этой главе:**

- Введение
- Программа GPS Configurator
- Программа Configuration Toolbox
- Программа WinFLASH

#### Введение

В этой главе приведена информация о программном обеспечении, которое вы можете использовать с приемником 5800.

#### Программа GPS Configurator

Программа GPS Configurator, разработанная под ОС Windows, предназначена для установки параметров приемников GPS Trimble.

Это программа позволяет вам:

- Проверить текущие установки приемника и его функционирование
- $\bullet$ Изменить текущие установки в реальном времени

#### Установка программы GPS Configurator

Программа GPS Configurator включена в состав CD-ROM, входящий в комплект поставки приемников 5700/5800.

Чтобы установить программное обеспечение:

- 1. Вставьте CD-ROM в CD привод вашего компьютера
- 2. Запустите программу Setup.exe
- 3. Следуйте инструкциям, появляющимся на экране

#### **Установка параметров приемника 5800**

Чтобы установить параметры приемника 5800 с помощью программы GPS Configurator:

- 1. Подсоедините Порт 1 или 2 приемника к последовательному (COM) порту компьютера и включите питание
- 2. Чтобы запустить программу GPS Configurator, щелкните на **Fastart** затем выберите *Programs* / *Trimble* / *GPS Configurator* / *GPS Configurator*.
- 3. Выберите 5800 в диалоговом окне Device Type

Программное обеспечение автоматически установит соединение с приемником 5800.

- 4. Сделайте необходимые изменения, чтобы установить требуемые параметры приемника. Подробнее об этом смотрите в справочной системе программы GPS Configurator.
- 5. Щелкните на **Apply**.

Установки, произведенные в программе GPS Configurator, будут загружены в приемник.

#### Программа Configuration Toolbox

Разработанная под ОС Windows программа Configuration Toolbox с помощью графического интерфейса поможет вам установить параметры выбранного GPS приемника Trimble.

Программа Configuration Toolbox позволяет вам:

- Создавать или редактировать файлы настроек
- Передавать файлы настроек в или из приемника  $\bullet$
- Управлять файлами настроек, сохраненными в компьютере  $\bullet$

Подробнее об этом смотрите в главе 14, Установка параметров на странице 147.

#### Установка программы Configuration Toolbox

Программа GPS Configurator включена в состав CD-ROM, входящий в комплект поставки приемников 5700/5800.

Чтобы установить программное обеспечение:

- 1. Вставьте CD-ROM в CD привод вашего компьютера
- 2. Запустите программу Setup.exe
- 3. Следуйте инструкциям, появляющимся на экране

#### Создание и редактирование файлов настроек

Вы можете создавать файлы настроек и передавать их в приемник несколькими способами. Обычный процесс включает в себя следующие шаги:

- 1. Создайте и сохраните файл настроек в программе Configuration Toolbox
- 2. Подсоедините приемник к компьютеру и включите питание
- 3. Откройте требуемый файл настроек в программе Configuration Toolbox
- 4. Перенесите файл настроек в приемник
- 5. Убедитесь, что приемник использует выбранный файл настроек

Чтобы создать и сохранить файл настроек в приемник:

- 1. Чтобы запустить программу Configuration Toolbox, щелкните на , затем выберите *Programs* / *Trimble* / *Configuration Toolbox* / *Configuration Toolbox*.
- 2. Выберите *File / New / 5800*.
- 3. Сделайте необходимые установки параметров (подробнее об этом смотрите в документации к программе).
- 4. Используйте File / Save As, чтобы сохранить файл настроек.

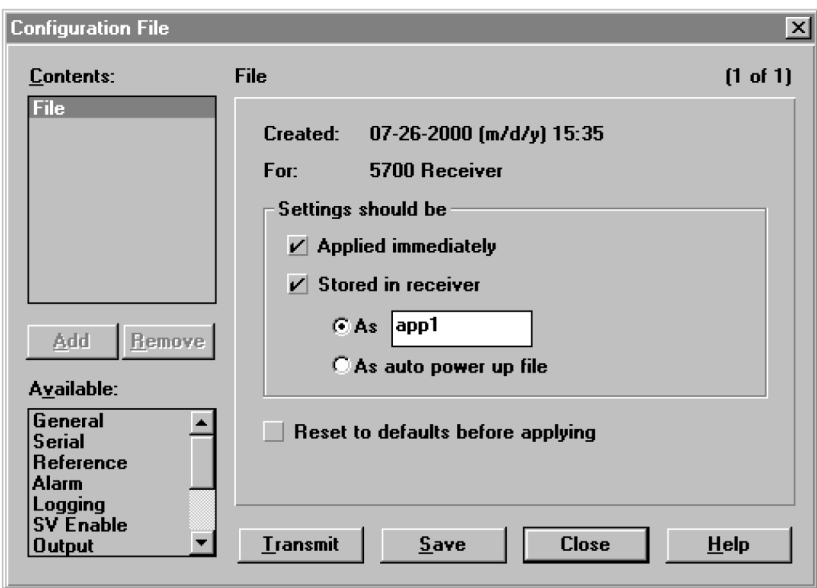

Чтобы перенести файл настроек в приемник:

- 1. Подсоедините кабель передачи данных/питания к Порту 1 или 2 приемника 5800
- 2. Выберите File / Open, чтобы открыть необходимый файл настроек
- 3. После открытия файла и открыв диалоговое окно Configuration File, выберите Communications / Transmit File.

На экране появится сообщение, информирующее вас о том, что файл был успешно передан. Если возникнет ошибка, выберите Communications / Transmit File again снова. Это действие устранит возникшие проблемы со скоростью передачи и установит успешное соединение.

4. Чтобы убедиться, что передача файла прошла успешно, закройте диалоговое окно Configuration File и выберите Communications / Get File.

Появится список файлов настройки приемника 5800. Если вы выберете Apply Immediately для определенного файла настроек, текущий файл настроек будет содержать все параметры из этого файла.

5. Чтобы применить параметры настройки из другого файла, выберите его из списка, затем выберите Communications / Activate File.

#### Программа WinFLASH

Программа WinFLASH взаимодействует с приемниками Trimble для выполнения различных функций, включая:

- Установку программного и микропрограммного обеспечения,  $\bullet$ обновление версий
- Выполнение диагностики (например, просмотр информации о конфигурации приемника)
- $\bullet$ Установка параметров радиоканала

Если вам необходима дополнительная информация о программе, обратитесь к ее справочной системе.

**Примечание** – программа WinFLASH имеет 32-х битную архитектуру, поэтому должна работать под ОС Windows 95, 98, NT, 2000 или ME. На других, более ранних версиях ОС, программа работать не будет.

#### Установка программы WinFLASH

Программа WinFLASH может быть установлена с CD-ROM, входящего в комплект поставки приемников 5700/5800, или FTP сайта Trimble. Ниже описана процедура установки программы.

#### Установка программного обеспечения с CD-ROM

- 1. Вставьте CD-ROM в CD привод вашего компьютера
- 2. Запустите программу Setup.exe
- 3. Следуйте инструкциям, появляющимся на экране

#### **Обновление микропрограммного обеспечения**

Ваш приемник 5800 поставляется с новейшей версией микропрограммного обеспечения. Если становится доступной более новая версия, вы можете обновить его.

Программа WinFLASH поможет вам обновить микропрограммное обеспечение. Необходимые действия описаны ниже. Если вам необходима дополнительная информация, обратитесь к справочной системе программы.

Чтобы обновить микропрограммное обеспечение 5800:

- 1. Запустите программу WinFLASH. Появится экран *Device Configuration*.
- 2. В списке *Device type* выберите 5800 Receiver.
- 3. В поле *PC serial port* установите номер последовательного порта, к которому подключен приемник.
- 4. Щелкните на **Next**.

Появится экран *Operation Selection*. Список *Operations* показывает все доступные операции для выбранного устройства. Описание выбранной операции отображается в поле *Description*.

5. Выберите *GPS software upgrade* и щелкните на **Next.**

Появится экран *GPS Software Selection*. Этот экран поможет вам выбрать микропрограммное обеспечение, которое вы хотите инсталлировать в приемник 5800.

6. Выберите самую последнюю версию из списка *Available Software* и щелкните на **Next**.

Появится экран *Settings Review*. Этот экран поможет вам соединиться с приемником, подскажет метод соединения и перечислит конфигурацию приемника и выбранные действия.

7. Если все правильно, нажмите **Finish**.

В соответствие с выбранными установками, появится окно *Software Upgrade*, на котором будет отображено состояние работы (например, Establishing communication with the 5800. Please wait...).

8. Щелкните на **ОК**.

Окно *Software Upgrade* появится снова и сообщит, что операция завершена успешно.

- 9. Нажмите **Menu**, чтобы выбрать другую операцию или **Exit**, чтобы выйти из WinFLASH.
- 10. Если вы выбрали **Exit**, появится диалоговое окно, запрашивающее подтверждение на выход из WinFLASH. Нажмите **ОК**.

#### **Добавление частот для встроенного 450 МГц радиомодема**

Если в вашем приемнике 5800 установлен дополнительный радиомодем, вы можете использовать программу WinFLASH, чтобы добавить новую частоту к предопределенному по умолчанию списку частот.

Чтобы добавить новую частоту:

- 1. Запустите программу WinFLASH. Появится экран *Device Configuration*.
- 2. В списке *Device type* выберите 5700 Receiver.
- 3. В поле *PC serial port* установите номер последовательного порта, к которому подключен приемник.
- 4. Щелкните на **Next**.

Появится экран *Operation Selection*. Список *Operations* показывает все доступные операции для выбранного устройства. Описание выбранной операции отображается в поле *Description*.

5. Выберите *Configure Radio* и щелкните на **Next.** Появится экран *Frequency Selection*.

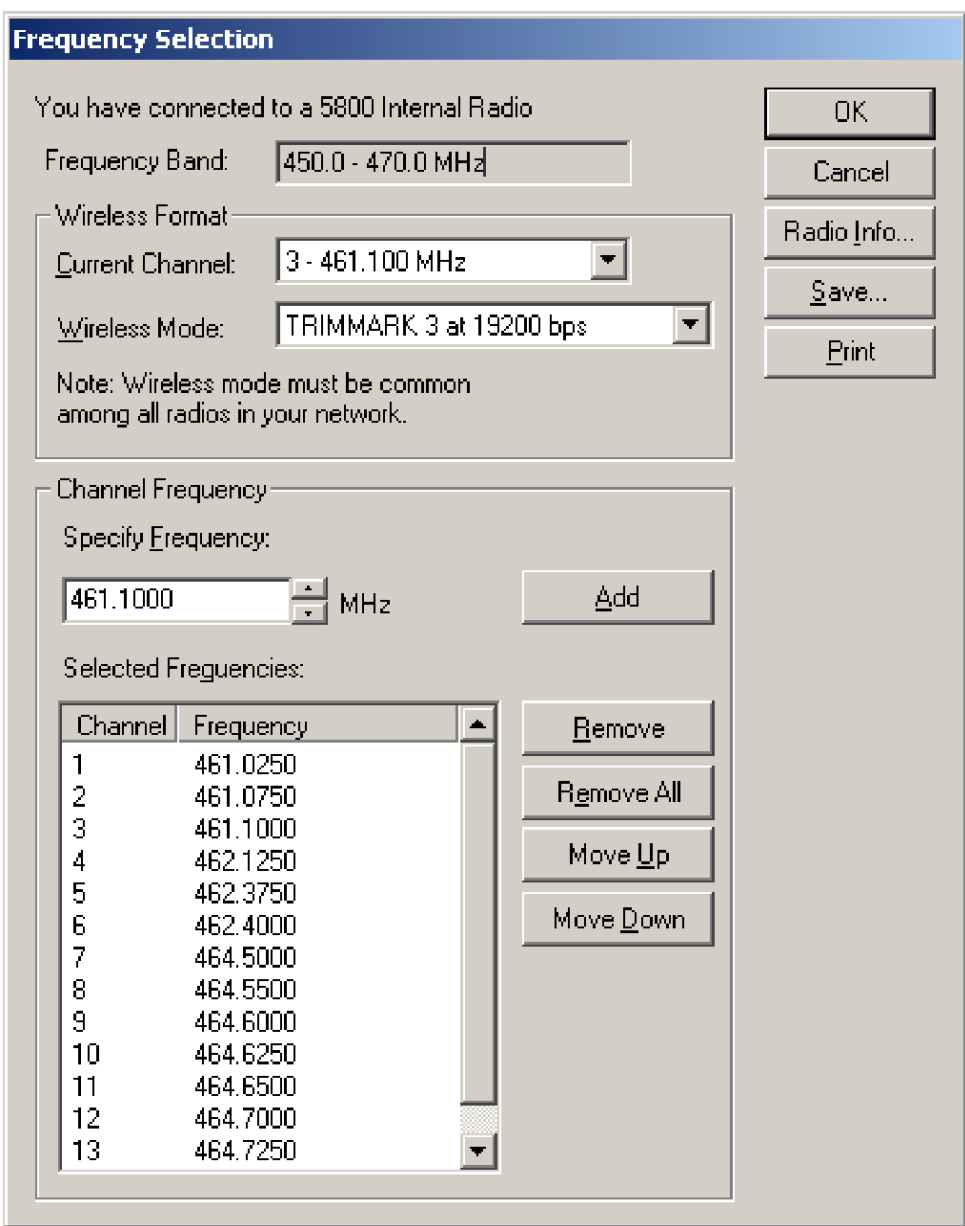

- 6. В группе *Wireless Format* выберите соответствующий канал и режим. Этот режим должен быть одинаков для всех радиомодемов вашей системы.
- 7. В поле *Edit Frequency* введите или выберите требуемую частоту.

8. Нажмите **Add**.

Новая частота появится в списке *Selected Frequencies*.

*Примечание ñ Частота, которую вы выбираете должна соответствовать требованиям разноса каналов и минимальным требованиям по настройке. Чтобы просмотреть эту информацию, выберите Radio Info. Вы должны выбрать разнос частот 12,5 или 25 кГц. Этот разнос частот должен быть одинаков для всех радиомодемов вашей системы.*

9. Когда вы установите параметры всех необходимых вам частот, нажмите **ОК**.

Программа WinFLASH обновит таблицу частот в приемнике 5800 и перезапустит его.

#### **Установка параметров встроенного 900 МГц радио модема**

Для установки параметров встроенного 900 МГц радио модема используйте одно из следующего:

- Trimble Survey Controller на контроллере Trimble
- Программу WinFlash (поставляемую на диске с приемником Trimble 5700/5800 GPS)

Встроенный радиомодем позволяет настроить до 40 каналов. Вы должны всегда выбирать одинаковые каналы на базовом и мобильном приемниках.

#### **Trimble Survey Controller**

Для установки параметров встроенного радиомодема с помощью Trimble Survey Controller:

- 1. Подсоедините приемник 5800 с помощью модуля Bluetooth или с помощью соответствующего кабеля данных (если необходимо).
- 2. В главном меню контроллера выберите *Configuration*.
- 3. В появившемся диалоге выберите *Survey styles*, затем в поле *Type* выберите *RTK*.
- 4. Выберите *Rover radio*, затем в поле *Type* выберите *Trimble internal*.
- 5. Нажмите программную кнопку **Connect**.
- 6. После соединения в поле *Network number* введите номер канала вашей базовой станции. Поле *Base Radio Mode* не используется.
- 7. Нажмите программную кнопку **Enter** для завершения ввода.

#### **WinFLASH**

Для установки параметров встроенного радиомодема с помощью WinFLASH:

- 1. Подсоедините кабель питания/данных к порту 1 приемника.
- 2. Подсоедините разъем DE-9 на другом конце кабеля питания/данных к последовательному (COM) порту компьютера.
- 3. Запустите WinFLASH. Появится диалоговое окно *Device Configuration*.
- 4. В списке *Device type* выберите *5800 Receiver*.
- 5. В поле *PC serial port* выберите порт компьютера к которому подсоединен приемник и нажмите **Next**.
- 6. В диалоговом окне *Operation selection* выберите *Configure radio* и нажмите **Next**.
- 7. Убедитесь, что все установки верны и нажмите **Finish**. Появится диалоговое окно *Configure 900MHz radio*.
- 8. В поле *Network number* выберите номер канала.
- 9. В поле *Country setting* выберите одно из следующего (в соответствие с настройками базового радиомодема):

ñ Вашу страну (если возможно). Будут установлены параметры диапазона частот, передаваемых базовой станцией.

ñ Частоту. Будет установлена частота, разрешенная к использованию в вашей стране.

10. Нажмите **OK**.

Программа WinFLASH обновит параметры в приемнике 5700 и перезапустит его.

## **Г Л А ВА** 16

### **ХАРАКТЕРИСТИКИ**

#### **в этой главе:**

- Введение
- Физические характеристики
- Точностные характеристики
- Технические характеристики

#### **Введение**

В этой главе перечислены все характеристики приемника 5800.

#### **Физические характеристики**

В таблице 16.1 перечислены физические характеристики приемника 5800.

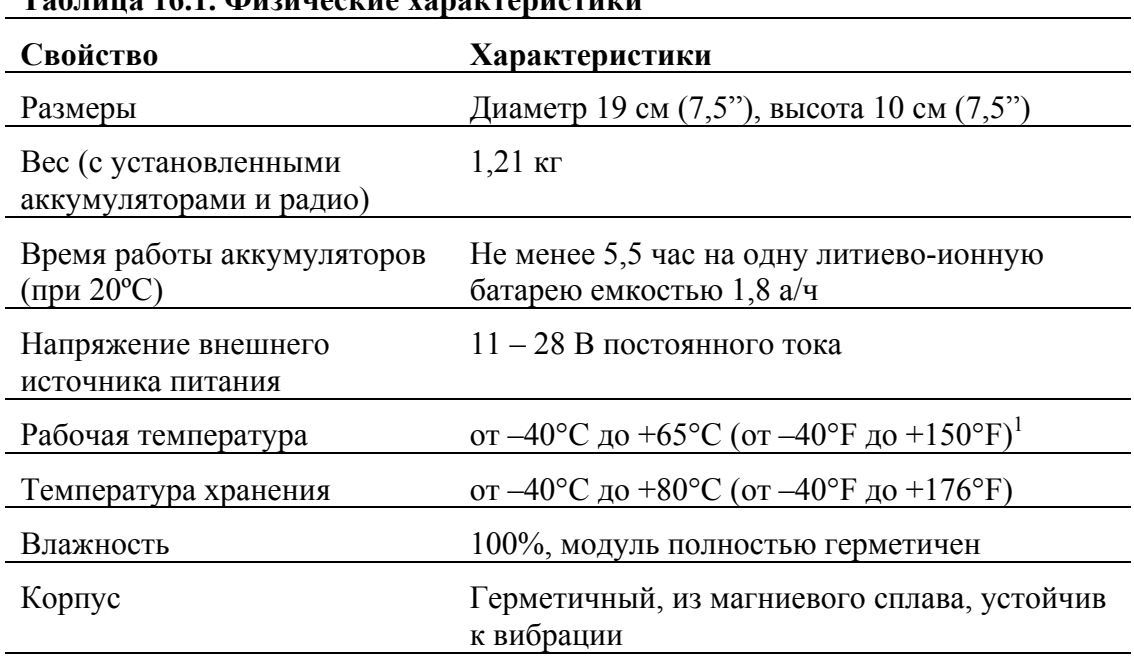

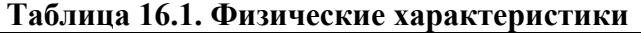

<sup>1</sup> Приемник работает при температуре только выше -40°С. Встроенные аккумуляторы могут быть заряжены только в диапазоне температур от -20°C до  $+40^{\circ}$ C.

#### **Точностные характеристики**

В таблице 16.2 перечислены точностные характеристики приемника 5800.

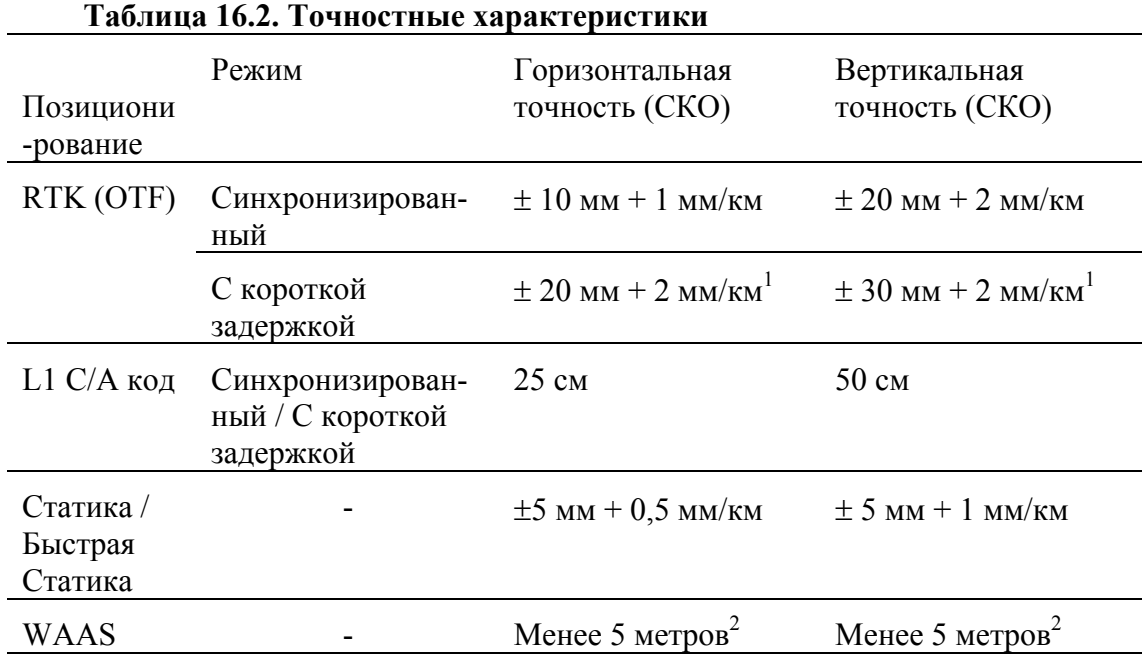

 ${}^{1}$ В зависимости от задержки канала передачи данных

 $^{2}$ 3D CKO, в зависимости от работы системы WAAS

#### **Технические характеристики**

В таблице 16.3 перечислены технические характеристики приемника 5800.

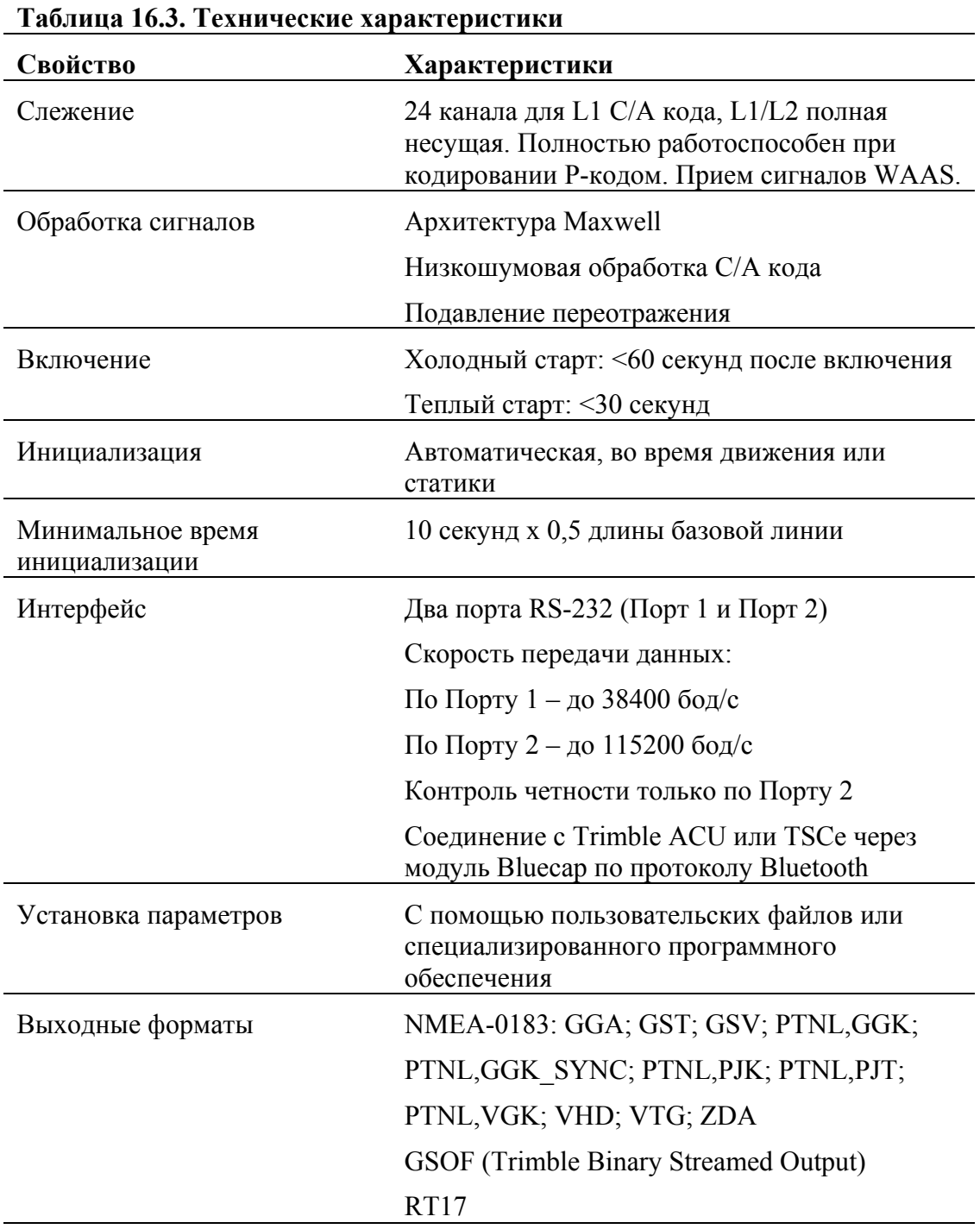

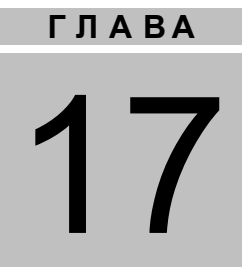

## УСТАНОВКИ ПО УМОЛЧАНИЮ

#### в этой главе:

- Введение
- Установки по умолчанию
- Сброс параметров

#### **Введение**

Все установки приемника 5800 хранятся в файлах настроек. Файл настроек по умолчанию, Default.cfg, постоянно располагается в приемнике и содержит все заводские настройки приемника. Всякий раз когда настройки приемника сбрасываются к их заводским значениям, текущие настройки (хранящиеся в файле Current.cfg) устанавливаются такими же, как и в файле настроек по умолчанию.

Вы не можете изменить файл настроек по умолчанию. Однако, если в приемнике существует файл настроек при включении (Power\_Up.cfg), установки из этого файла могут быть применены непосредственно после файла настроек по умолчанию, перекрывая заводские настройки.

Подробнее об этом смотрите в главе Установка параметров на странице 147.

#### **Установки по умолчанию**

В таблице 17.1 приведены настройки по умолчанию, хранящиеся в файле Default.cfg:

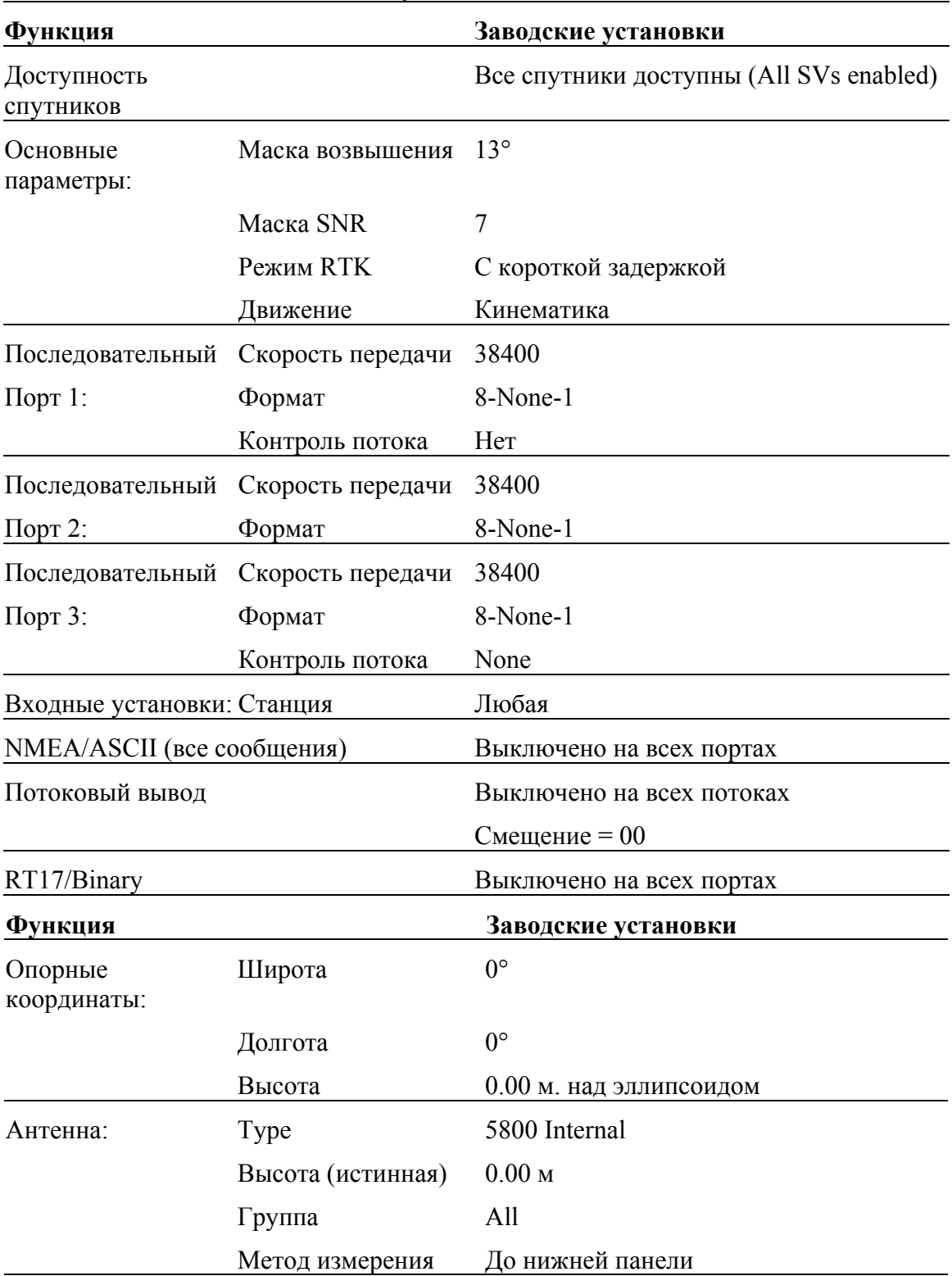

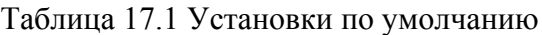

#### Сброс параметров

Вы можете сбросить параметры вашего приемника 5800 к заводским установкам, как указано выше, следующими путями:

- Нажмите и удерживайте кнопку © в течение 15 секунд  $\bullet$
- В программе Configuration Toolbox выберите Communication / Reset receiver и нажмите Reset.

#### Установки при включении

Когда вы выключаете приемник, любые изменения, которые вы сделали в параметрах записи, будут потеряны и возвращены к значениям по умолчанию. Прочие установки остаются такими же, как описаны в текущем файле настроек. В остальное время при включении приемник проверяет файл настроек при включении и если он существует, берет параметры настройки из него.

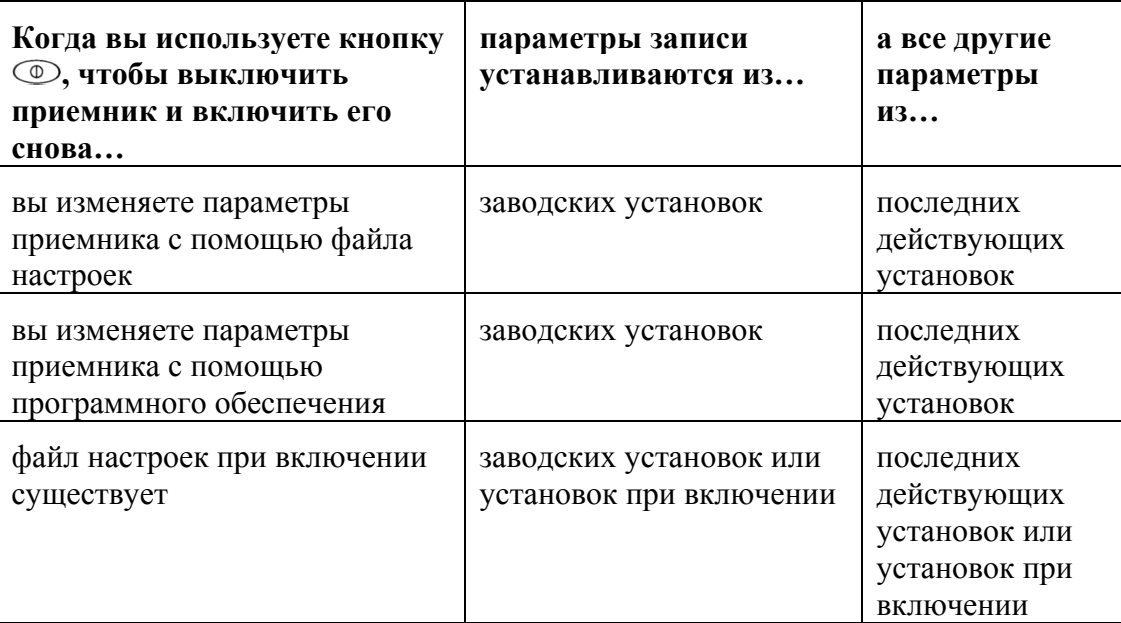

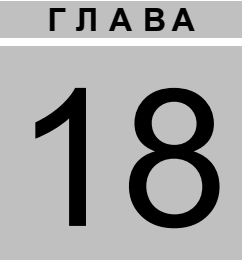

## КАБЕЛИ И РАЗЪЕМЫ

#### в этой главе:

- Введение
- Разъемы Порт 1 и 2
- Кабель Питание / Передача данных

#### **Введение**

В этой главе приводится информация о распайке разъемов стандартных и дополнительных кабелей приемника 5800. Эта информация может быть полезна при изготовлении специальных кабелей для подключения к приемнику 5700 устройств, которые нельзя подключить с помощью стандартных кабелей.

#### **Разъемы Порт 1 и Порт 2**

На рисунке 18.1 показано расположение последовательных портов приемника 5800.

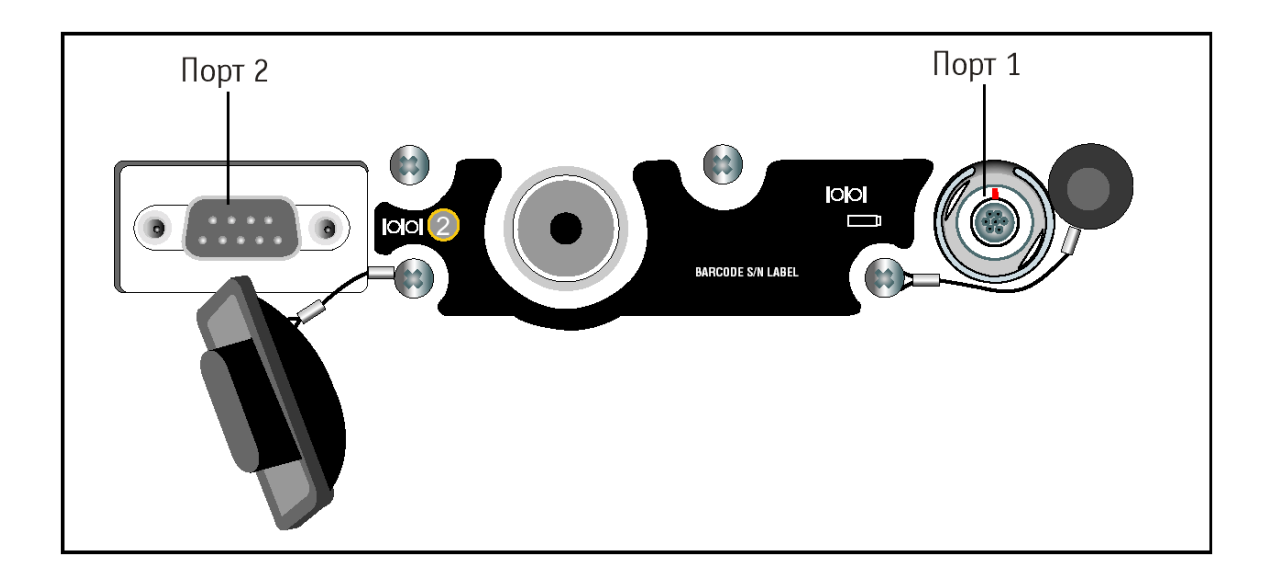

**Рис. 18.1. Последовательные порты приемника 5800.**

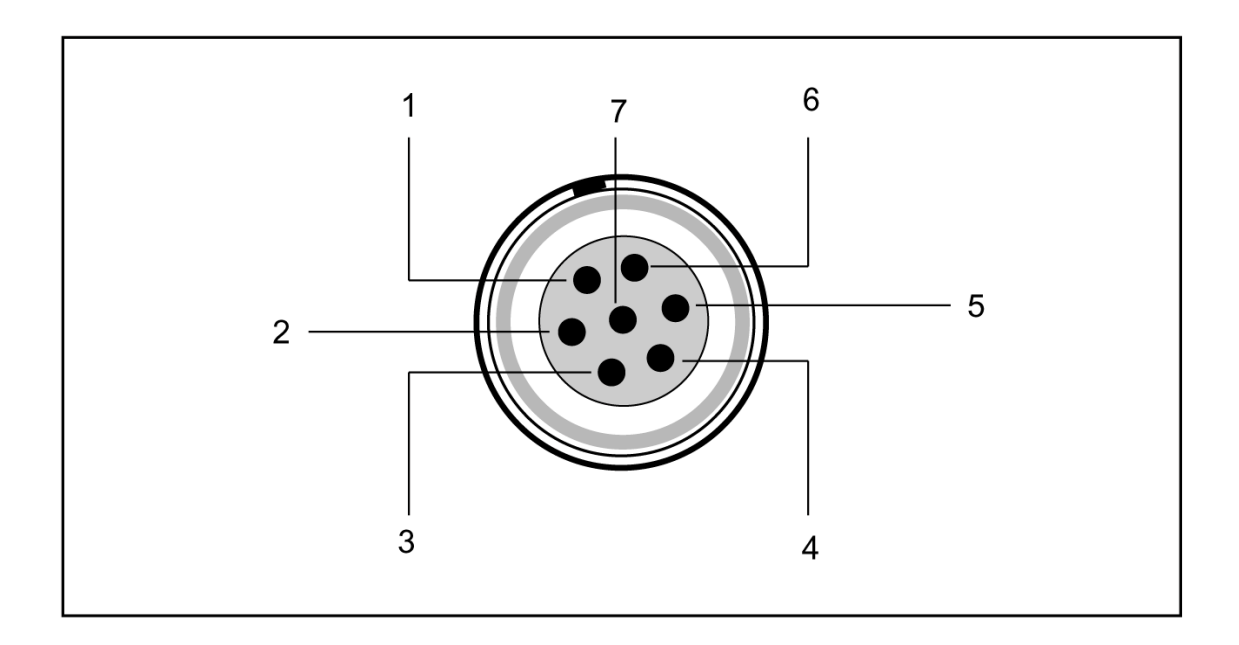

На рисунке 18.2 приведена распайка разъема, обозначенного Порт 1.

#### **Рис. 18.2. Нумерация контактов разъема Порт 1.**

На рисунке 18.3 приведена распайка разъема, обозначенного Порт 2.

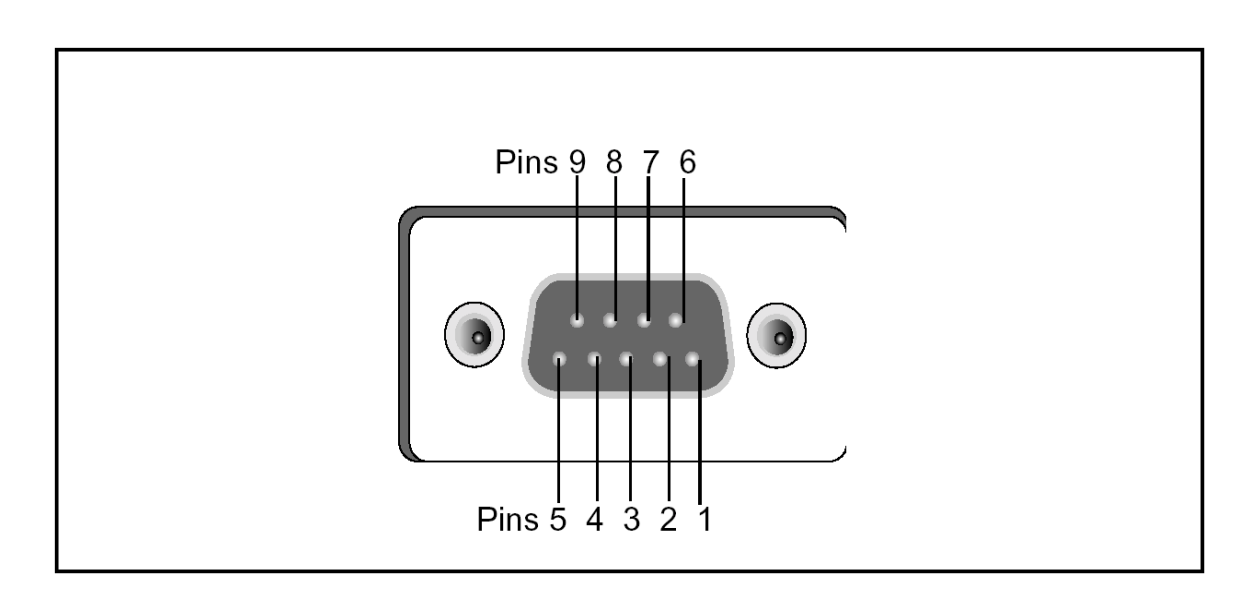

**Рис. 18.3. Нумерация контактов разъема Порт 2.**

В таблице 18.1 приведено описание каждого контакта этих разъемов.

| Разъем         | Описание                                    |                  |  |  |
|----------------|---------------------------------------------|------------------|--|--|
|                | Порт 1 (7-ми контактный Lemo) Порт 2 (DB-9) |                  |  |  |
|                | Общий сигнала                               | <b>DCD</b>       |  |  |
| $\overline{2}$ | Общий питания (-)                           | <b>RXD</b>       |  |  |
| 3              | <b>TXD</b>                                  | <b>TXD</b>       |  |  |
| 4              | Не подсоединен                              | <b>DTR</b>       |  |  |
| 5              | Не подсоединен                              | Общий сигнала    |  |  |
| 6              | Вход питания (+)                            | <b>DSR</b>       |  |  |
|                | <b>TRXD</b>                                 | <b>RTS</b>       |  |  |
| 8              |                                             | <b>CTS</b>       |  |  |
| 9              |                                             | Индикатор вызова |  |  |

**Таблица 18.1. Описание контактов разъема Порт 1 и Порт 2.**

#### **Кабель Питание / Передача данных**

В таблице 18.2 приведено описание каждого контакта разъема кабеля Питание / Передача данных (артикул 18532), поставляемого с приемником 5800.

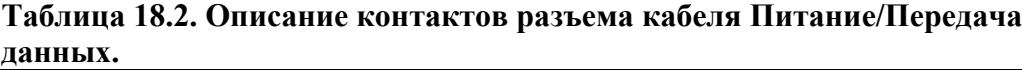

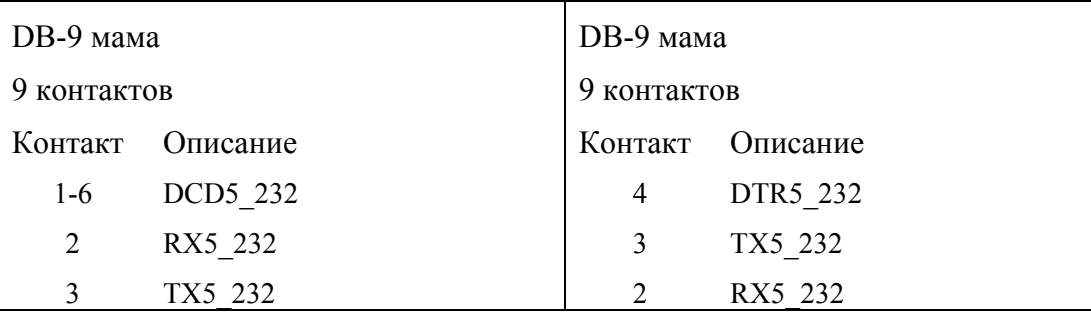

| DB-9 мама   |                        | DB-9 мама   |          |  |  |
|-------------|------------------------|-------------|----------|--|--|
| 9 контактов |                        | 9 контактов |          |  |  |
| Контакт     | Описание               | Контакт     | Описание |  |  |
| 4           | DTR5 232               | $1-6$       | DCD5 232 |  |  |
| 5           | Общий                  | 5           | Общий    |  |  |
| 7           | RTS5 232               | 8           | CTS5 232 |  |  |
| 8           | CTS5 232               | 7           | RTS5 232 |  |  |
| 9           | Без соединения RI5 232 | 9           |          |  |  |

**Таблица 18.2. Описание контактов разъема кабеля Питание/Передача данных (продолжение).**

Кабель передачи данных может быть использован для обновления микропрограммного обеспечения и прочих компьютерных операций с приемником 5800. Питание должно быть подано на приемник через Порт 1 или осуществляться от встроенной батареи.

*Примечание ñ в таблице 18.3 приводится распайка разъемов кабеля передачи данных/питания (артикул 32345), являющегося дополнительным для приемника 5800.*

*Примечание ñ таблица 18.3 подразумевает, что кабель подключен к разъему Порт 1.*

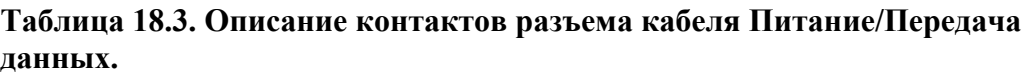

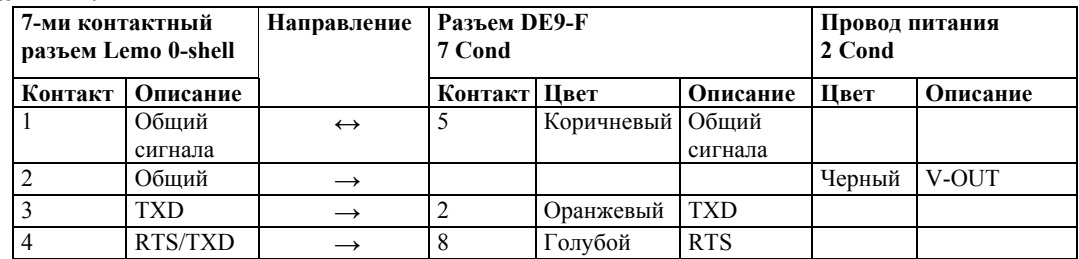

| ашпыл упродолжение к |                                        |            |             |                        |         |            |                          |                      |  |  |  |
|----------------------|----------------------------------------|------------|-------------|------------------------|---------|------------|--------------------------|----------------------|--|--|--|
|                      | 7-ми контактный<br>разъем Lemo 0-shell |            | Направление | Разъем DE9-F<br>7 Cond |         |            | Провод питания<br>2 Cond |                      |  |  |  |
|                      | Контакт                                | Описание   |             | Контакт Швет           |         | Описание   | Пвет                     | Описание             |  |  |  |
|                      |                                        | CTS/RXD    |             |                        | Зеленый | CTS        |                          |                      |  |  |  |
|                      |                                        | <b>PWR</b> |             |                        |         |            |                          | Красный Вход питания |  |  |  |
|                      |                                        | <b>RXD</b> |             |                        | Желтый  | <b>TXD</b> |                          |                      |  |  |  |

**Таблица 18.3. Описание контактов разъема кабеля Питание/Передача данных (продолжение).**

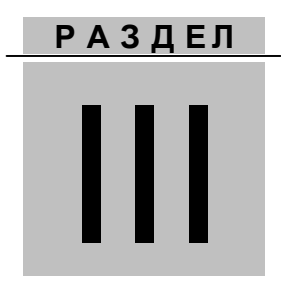

## СПРАВОЧНАЯ ИНФОРМАЦИЯ ПО ПРИЕМНИКАМ 5700 и 5800
## **ПРИЛОЖЕНИЕ**

# ВЫВОД СООБЩЕНИЙ ЛМЕА-0183

#### в этой главе:

- Введение
- Вывод сообщений NMEA-0183
- Общие элементы сообщений
- Сообщения NMEA-0183

## **Введение**

В этой главе описаны форматы набора сообщений NMEA-0183, которые способны выдать приемники. Чтобы получить полное описание стандарта NMEA-0183, посетите сайт National Marine Electronics Association по адресу [www.nmea.org.](http://www.nmea.org/)

## **Вывод сообщений NMEA-0183**

Когда разрешен вывод сообщений NMEA-0183, вы можете выдать их на внешний инструмент или оборудование, подсоединенное к последовательному порту приемника. Этот набор сообщений NMEA-0183 позволяет внешнему оборудованию использовать собранные или вычисленные приемником данные.

Все эти сообщения удовлетворяют требованиям формата NMEA-0183 версии 2.30. Все они начинаются с символа \$ и заканчиваются символом возврата каретки и перевода строки. Поля данных следуют через запятую (,) и могут быть переменной длины. Поля данных нулевой длины также разделяются запятой, но не содержат информации.

Разделитель звездочка (\*) и контрольная сумма следуют за последним полем данных, содержащихся в сообщении NMEA-0183. Контрольная сумма - это восьми битное исключающее ИЛИ всех символов в сообщении, включая запятые между полями, но не включающее разделители (\$) и (\*). Шестнадцатеричный результат конвертируется в два символа ASCII (0-9, A-F). Старший разряд следует первым.

В таблице А.1 сведены типы NMEA сообщений, поддерживаемые приемниками 5700 и 5800.

| Сообщение  | Описание                                                                                                 |
|------------|----------------------------------------------------------------------------------------------------|
| <b>AVR</b> | Время, отклонение, наклон, дальность, режим, PDOP и<br>количество спутников в режиме Moving Baseline RTK |
| GGA        | Время, координаты, данные о точности                                                                     |
| <b>GST</b> | Статистика ошибки определения координат                                                                  |

**Таблица А.1. Типы NMEA сообщений**

| <b>GSV</b>     | Число наблюдаемых спутников, их номера, возвышение,<br>азимут и отношение сигнал/шум |
|----------------|--------------------------------------------------------------------------------------|
| <b>HDT</b>     | Курс от истинного севера                                                             |
| PTNL, GGK      | Время, координаты, тип определения координат и<br>значения DOP                       |
| PTNL, GGK SYNC | Время, синхронизированные координаты, тип<br>определения координат и значения DOP    |
| PTNL, PJK      | Координаты в местной системе координат                                               |
| PTNL, PJT      | Тип проекции                                                                         |
| PTNL, VGK      | Время, местный вектор, тип и значения DOP                                            |
| PTNL, VHD      | Информация о направлении                                                             |
| <b>ROT</b>     | Скорость разворота                                                                   |
| <b>VTG</b>     | Вектор скорости и скорость относительно земли                                        |
| <b>ZDA</b>     | День месяц и год в UTC, местная временная зона                                       |

**Таблица А.1. Типы NMEA сообщений (продолжение)**

Вывод отдельных сообщений NMEA может быть отключен или включен с помощью:

- Создания файла настроек в программе Configuration Toolbox с соответствующими настройками и отправки его в приемник 5700
- Установки вывода NMEA в закладке *Serial outputs* в программе GPS Configurator

#### Общие элементы сообщений

Каждое сообщение содержит:

- Идентификатор сообщения, включающий префикс *\$GP*. Например,  $\bullet$ идентификатор сообщения GGA будет \$GPGGA
- Запятую  $\bullet$
- Поля сообщения, зависящие от его типа, разделенные запятыми  $\bullet$
- Символ звезлочки  $\bullet$
- Контрольную сумму  $\bullet$

Ниже приведен пример простого сообщения с идентификатором (\$GPGGA), содержащего 13 полей и контрольную сумму:

\$GPGGA.172814.0.3723.46587704.N.12202.26957864.W.2.6.1.2.18.893.M.  $-25.669$ , M, 2, 0, 0031\*4F

## Размерность сообщений

Значения в сообщениях NMEA для приемника 5700 могут быть следующими:

#### Широта и долгота

Широта представлена как *ddmm.mmmm*, а долгота как *dddmm.mmmm*, где

- $\bullet$  dd или ddd градусы
- тт.тттт минуты и десятичные доли минут

#### Направление

Направление (север, юг, восток и запад) представляются единичным символом:  $N. S. E W.$ 

## **Время**

Время выдается во Всеобщем Скоординированном Времени (UTC) и представлено в формате *hhmmss.cc*, где

- $hh \text{qac}}$ , от 00 до 23
- $\bullet$   $mm$  минуты
- *ss* секунды
- $cc$  сотые секунд

## **Сообщения NMEA**

Когда включен вывод сообщений NMEA-0183, могут быть сгенерированы следующие сообщения:

#### **AVR Время, отклонение, наклон, дальность, режим, PDOP и**

#### **количество спутников в режиме Moving Baseline RTK**

Пример сообщения AVR приведен ниже. В таблице A.2 описано каждое поле этого сообщения.

\$PTNL,AVR,181059.6,+149.4688,Yaw,+0.0134,Tilt,,,60.191,3,2.5,6\*00

| Поле | Описание                                              |
|------|-------------------------------------------------------|
| 1    | Время определения координат в UTC                     |
| 2    | Угол отклонения в градусах                            |
| 3    | "Yaw"                                                 |
| 4    | Угол наклона в градусах                               |
| 5    | "Tilt"                                                |
| 6    | Зарезервировано                                       |
| 7    | Зарезервировано                                       |
| 8    | Дальность в метрах                                    |
| 9    | Качество определения координат:                       |
|      | 0: не определено                                      |
|      | 1: определено в автономном режиме                     |
|      | 2: RTK, плавающее решение по фазе                     |
|      | 3: RTK, фиксированное решение по фазе                 |
|      | 4: DGPS, определено в дифференциальном режиме по коду |
| 9    | <b>PDOP</b>                                           |
| 10   | Число спутников, использованных в решении             |

**Таблица А.2. Поля сообщения GGA**

#### **GGA Время, координаты, данные о точности**

Пример сообщения GGA приведен ниже. В таблице A.3 описано каждое поле этого сообщения.

\$GPGGA,172814.0,3723.46587704,N,12202.26957864,W,2,6,1.2,18.893,M,- 25.669,M,2.0,0031\*4F

| Поле           | Описание                                                                                                    |
|----------------|----------------------------------------------------------------------------------------------------|
| $\mathbf{1}$   | Время определения координат в UTC                                                                                                    |
| $\overline{2}$ | Широта                                                                                                    |
| 3              | Направление широты: N - север, S - юг                                                                                                    |
| 4              | Долгота                                                                                                    |
| 5              | Направление долготы: Е - восток, W - запад                                                                                                   |
| 6              | Качество определения координат:                                                                                                    |
|                | 0: не определено                                                                                                    |
|                | 1: определено в автономном режиме                                                                                                    |
|                | 2: определено в дифференциальном режиме                                                                                                    |
|                | 4: RTK, фиксированное решение                                                                                                    |
|                | 5: RTK, плавающее решение                                                                                                    |
| $\overline{7}$ | Число используемых в решении спутников от 00 до 12                                                                                           |
| 8              | <b>HDOP</b>                                                                                                    |
| 9              | Ортометрическая высота                                                                                                    |
| 10             | М: измерение высот в метрах                                                                                                    |
| 11             | Высота над геоидом                                                                                                    |
| 12             | М: измерение высот над геоидом в метрах                                                                                                    |
| 13             | Возраст записи дифференциальных GPS данных, Тип 1 или<br>Тип 9. Пустое значение, когда режим DGPS не доступен.                               |
| 14             | Идентификатор опорной станции в диапазоне от 0000 до<br>1023. Пустое значение, когда опорная станция выбрана, но<br>поправки не принимаются. |

**Таблица А.3. Поля сообщения GGA**

## **GST Статистика ошибки определения координат**

Пример сообщения GST приведен ниже. В таблице A.4 описано каждое поле этого сообщения.

\$GPGST,172814.0,0.006,0.023,0.020,273.6,0.023,0.020,0.031\*6A

| 1 аблица А.ч. поля собощения GST |                                                                                                    |
|----------------------------------|----------------------------------------------------------------------------------------------------|
| $\prod$ оле                      | Описание                                                                                                    |
|                                  | Время определения координат в UTC                                                                                  |
|                                  | Среднеквадратическое значение разностей псевдодальности<br>(включая разности фазы несущей за период обработки RTK) |
|                                  | Большая полуось эллипса ошибки (1 сигма), в метрах                                                                 |
|                                  | Малая полуось эллипса ошибки (1 сигма), в метрах                                                                   |
|                                  | Ориентация эллипса ошибки, в градусах от истинного севера                                                          |
|                                  | Ошибка по широте (1 сигма), в метрах                                                                               |
|                                  | Ошибка по долготе (1 сигма), в метрах                                                                              |
|                                  | Ошибка по высоте (1 сигма), в метрах                                                                               |

**Таблица A.4. Поля сообщения GST**

#### **GSV Информация о спутниках**

В строке сообщения GSV приводится число наблюдаемых спутников, их номера, возвышение, азимут и отношение сигнал/шум. Пример сообщения GSV приведен ниже. В таблице A.5 описано каждое поле этого сообщения. \$GPGSV,4,1,13,02,02,213,,03,-3,000,,11,00,121,,14,13,172,05\*67

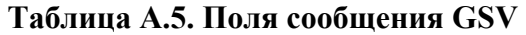

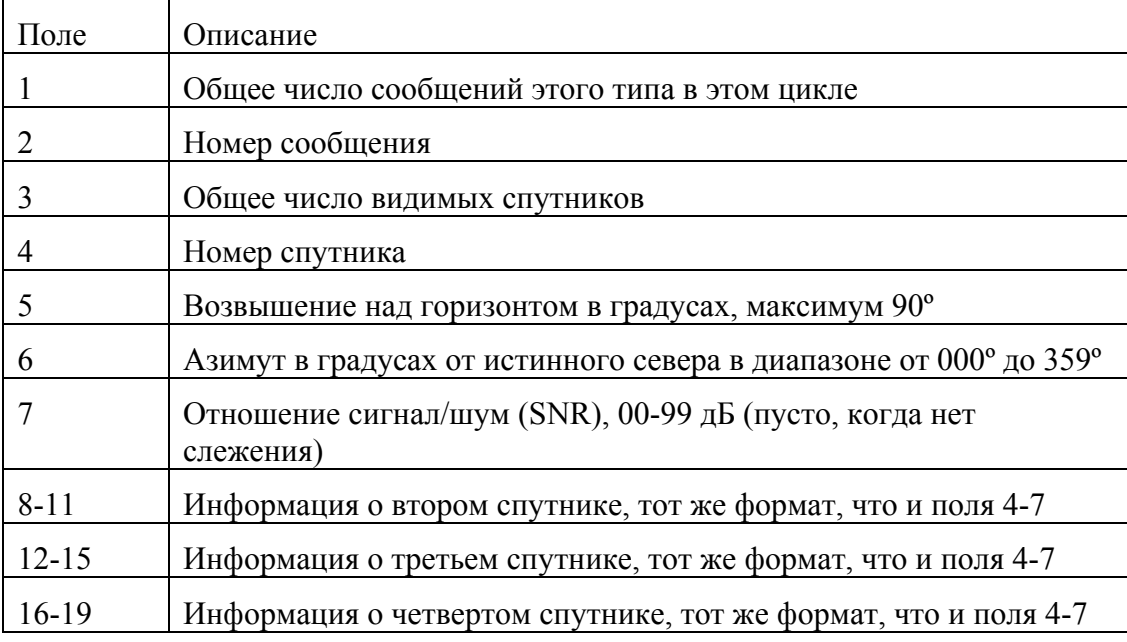

#### **HDT Курс от истинного севера**

Пример сообщения HDT приведен ниже. В таблице A.6 описано каждое поле этого сообщения.

\$GPHDT,123.456,T\*00

**Таблица A.6. Поля сообщения HDT**

| Поле | Описание                                                        |
|------|-----------------------------------------------------------------|
|      | Угол (в градусах относительно истинного севера)                 |
|      | Т: указывает, что курс измеряется относительно истинного севера |

## **PTNL, GGK Время, координаты, тип определения координат и значения DOP**

Пример сообщения PTNL, GGK приведен ниже. В таблице A.7 описано каждое поле этого сообщения.

\$PTNL,GGK,172814.00,071296,3723.46587704,N,12202.26957864,W,3,06,1.7,EH T-6.777,M\*48

| Поле | Описание                                                          |
|------|-------------------------------------------------------------------|
|      | Время определения координат в UTC                                 |
| 2    | Дата                                                              |
| 3    | Широта                                                            |
| 4    | Направление широты: N - север, S - юг                             |
| 5    | Долгота                                                           |
| 6    | Направление долготы: Е - восток, W - запад                        |
|      | Качество определения координат:                                   |
|      | 0: не определено                                                  |
|      | 1: определено в автономном режиме                                 |
|      | 2: определено в дифференциальном режиме, плавающее<br>решение RTK |
|      | 3: RTK, фиксированное решение                                     |
|      | 4: определено в дифференциальном режиме, кодовое решение          |
| 8    | Число используемых в решении спутников от 00 до 12                |
| 9    | Значение DOP                                                      |

**Таблица A.7. Поля сообщения PTNL, GGK**

| Поле | Описание                                    |
|------|---------------------------------------------|
|      | Высота над эллипсоидом                      |
|      | М: измерение высот над эллипсоидом в метрах |

**Таблица A.7. Поля сообщения PTNL, GGK (продолжение)**

*Примечание ñ сообщение PTNL, GGK длиннее, чем стандартное сообщение NMEA-0183 длиной 80 символов.*

## **PTNL, GGK\_SYNC Время, синхронизированные координаты, тип определения координат и значения DOP**

Сообщение PTNL, GGK\_SYNC имеет тот же формат, что и сообщение PTNL, GGK, однако выдает синхронизированные 1 Гц координаты даже в режиме RTK с короткой задержкой. Пример сообщения PTNL, GGK\_SYNC приведен ниже. В таблице A.8 описано каждое поле этого сообщения.

\$PTNL,GGK\_SYNC,172814.00,071296,3723.46587704,N,12202.26957864,W,3,06, 1.7,EHT-6.777,M\*48

| Поле | Описание                                   |
|------|--------------------------------------------|
|      | Время определения координат в UTC          |
|      | Дата                                       |
|      | Широта                                     |
|      | Направление широты: $N -$ север, $S -$ юг  |
|      | Долгота                                    |
|      | Направление долготы: Е - восток, W - запад |

**Таблица A.8. Поля сообщения PTNL, GGK\_SYNC**

| Поле | Описание                                                          |
|------|-------------------------------------------------------------------|
|      | Качество определения координат:                                   |
|      | 0: не определено                                                  |
|      | 1: определено в автономном режиме                                 |
|      | 2: определено в дифференциальном режиме, плавающее<br>решение RTK |
|      | 3: RTK, фиксированное решение                                     |
|      | 4: определено в дифференциальном режиме, кодовое решение          |
| 8    | Число используемых в решении спутников от 00 до 12                |
| 9    | Значение DOP                                                      |
| 10   | Высота над эллипсоидом                                            |
|      | М: измерение высот над эллипсоидом в метрах                       |

**Таблица A.8. Поля сообщения PTNL, GGK\_SYNC (продолжение)**

*Примечание ñ сообщение PTNL, GGK\_SYNC длиннее, чем стандартное сообщение NMEA-0183 длиной 80 символов.*

#### **PTNL, PJK Координаты в местной системе координат**

Пример сообщения PTNL, PJK приведен ниже. В таблице A.9 описано каждое поле этого сообщения.

\$PTNL,PJK,010717.00,081796,+732646.511,N,+1731051.091,E,1,05,2.7,EHT-28.345,M\*7C

| Поле           | Описание                                                          |
|----------------|-------------------------------------------------------------------|
| $\mathbf{1}$   | Время определения координат в UTC                                 |
| 2              | Дата                                                              |
| $\overline{3}$ | Широта                                                            |
| $\overline{4}$ | Направление широты: N - север, S - юг                             |
| 5              | Долгота                                                           |
| 6              | Направление долготы: Е - восток, W - запад                        |
| $\overline{7}$ | Качество определения координат:                                   |
|                | 0: не определено                                                  |
|                | 1: определено в автономном режиме                                 |
|                | 2: определено в дифференциальном режиме, плавающее<br>решение RTK |
|                | 3: RTK, фиксированное решение                                     |
|                | 4: определено в дифференциальном режиме, кодовое решение          |
| 8              | Число используемых в решении спутников от 00 до 12                |
| 9              | Значение DOP                                                      |
| 10             | Высота над эллипсоидом                                            |
| 11             | М: измерение высот над эллипсоидом в метрах                       |

**Таблица A.9. Поля сообщения PTNL, PJK**

*Примечание ñ сообщение PTNL, PJK длиннее, чем стандартное сообщение NMEA-0183 длиной 80 символов.*

## **PTNL,PJT Тип проекции**

Пример сообщения PTNL,PJT приведен ниже. В таблице A.10 описано каждое поле этого сообщения.

\$PTNL,PJT,NAD83(Conus),California Zone 4 0404,\*51

**Таблица A.10. Поля сообщения** PTNL,PJT

| .1оле | Описание                                                         |
|-------|------------------------------------------------------------------|
|       | Название системы координат (может состоять из нескольких<br>слов |
|       | Название проекции (может состоять из нескольких слов)            |

#### **PTNL,VGK Информация о векторе**

Пример сообщения PTNL,VGK приведен ниже. В таблице A.11 описано каждое поле этого сообщения.

\$PTNL,VGK,160159.00,010997,-0000.161,00009.985,-0000.002,3,07,1,4,M\*0B

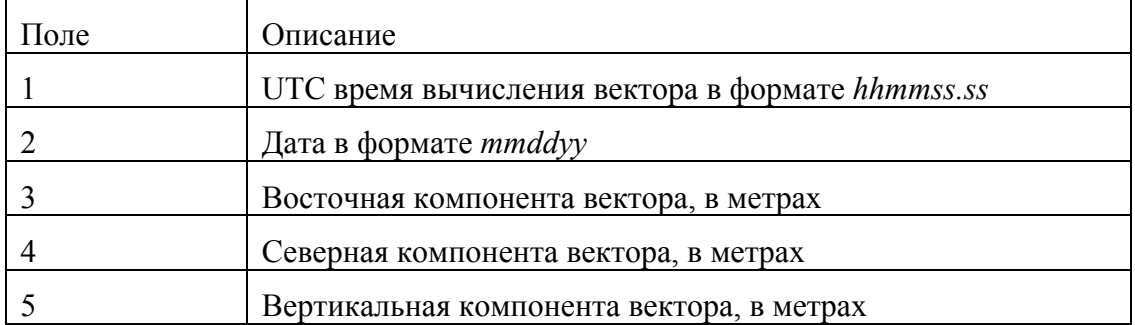

#### **Таблица A.11. Поля сообщения PTNL,VGK**

| Поле | Описание                                                          |  |
|------|-------------------------------------------------------------------|--|
| 6    | Качество определения координат:                                   |  |
|      | 0: не определено                                                  |  |
|      | 1: определено в автономном режиме                                 |  |
|      | 2: определено в дифференциальном режиме, плавающее<br>решение RTK |  |
|      | 3: RTK, фиксированное решение                                     |  |
|      | 4: определено в дифференциальном режиме, кодовое решение          |  |
|      | Число используемых в решении спутников от 00 до 12                |  |
| 8    | Значение DOP                                                      |  |
|      | М: компоненты вектора в метрах                                    |  |

Таблица А.11. Поля сообщения PTNL, VGK (продолжение)

#### PTNL, VHD Информация о направлении

Пример сообщения PTNL, VHD приведен ниже. В таблице А.12 описано каждое поле этого сообщения.

\$PTNL, VHD, 030556.00, 093098, 187.718, -22.138, -76.929, - $5.015, 0.033, 0.006, 3.07, 2.4, M*22$ 

| Поле | Описание                                         |
|------|--------------------------------------------------|
|      | UTC время вычисления вектора в формате hhmmss.ss |
|      | Дата в формате mmddyy                            |
|      | Азимут                                           |
|      | ∆Азимут/∆Время                                   |
|      | Вертикальный угол                                |
|      | ∆Вертикаль/∆Время                                |
|      | Дальность                                        |
|      | ∆Дальность/∆Время                                |

Таблица А.12. Поля сообщения PTNL, VHD

| Поле | Описание                                                          |  |
|------|-------------------------------------------------------------------|--|
| 9    | Качество определения координат:                                   |  |
|      | 0: не определено                                                  |  |
|      | 1: определено в автономном режиме                                 |  |
|      | 2: определено в дифференциальном режиме, плавающее<br>решение RTK |  |
|      | 3: RTK, фиксированное решение                                     |  |
|      | 4: определено в дифференциальном режиме, кодовое решение          |  |
| 10   | Число используемых в решении спутников от 00 до 12                |  |
|      | Значение PDOP                                                     |  |

Таблица А.12. Поля сообщения PTNL, VHD (продолжение)

## **ROT Скорость разворота**

Пример сообщения ROT приведен ниже. В таблице А.13 описано каждое поле этого сообщения.

\$GPROT, 35.6, A\*4E

| $1$ loле | Описание                                                               |
|----------|------------------------------------------------------------------------|
|          | Скорость разворота, градусы/минуты, "-" указывает на левый<br>разворот |
|          | А: Корректные данные                                                   |
|          | V: Некорректные данные                                                 |

Таблица А.13. Поля сообщения КОТ

## **VTG Вектор скорости и скорость относительно земли**

Пример сообщения VTG приведен ниже. В таблице A.14 описано каждое поле этого сообщения.

\$GPVTG,,T,,M,0.00,N,0.00,K\*4E

**Таблица A.14. Поля сообщения VTG**

| Поле | Описание                                                    |
|------|-------------------------------------------------------------|
|      | Вектор скорости (в градусах относительно истинного севера)  |
|      | Т: вектор скорости относительно истинного севера            |
|      | Вектор скорости (в градусах относительно магнитного севера) |
|      | М: вектор скорости относительно магнитного севера           |
|      | Скорость в узлах                                            |
|      | N: скорость измерена в узлах                                |
|      | Скорость относительно земли в км/ч                          |
|      | К: скорость измерена в км/ч                                 |

## **ZDA День месяц и год в UTC, местная временная зона**

Пример сообщения ZDA приведен ниже. В таблице A.15 описано каждое поле этого сообщения.

\$GPZDA,172809,12,07,1996,00,00\*45

#### **Таблица A.15. Поля сообщения ZDA**

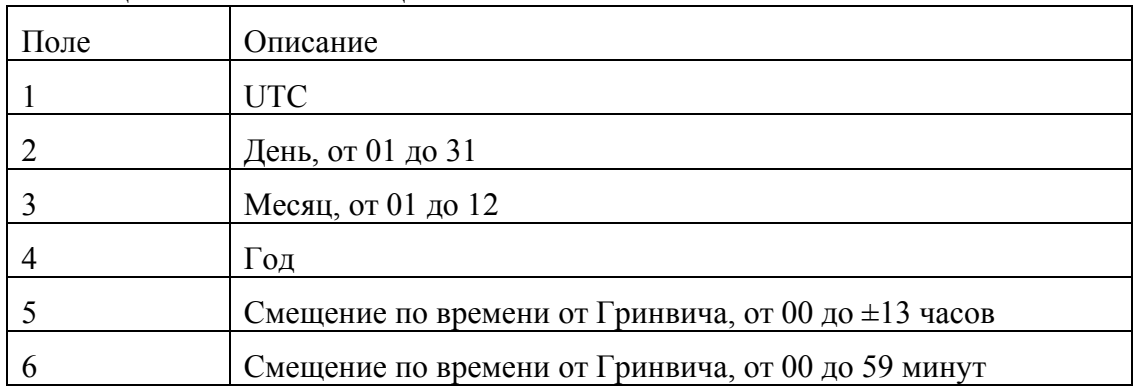

Поля 5 и 6 вместе составляют общее смещение временной зоны. Например, если в поле 5 стоит значение  $-5$ , а в поле 6 значение  $+15$ , то общее смещение по времени будет раньше на 5 часов 15 минут от Гринвича.

## ПРИЛОЖЕНИЕ

 $\sf B$ 

## РАЗРЕШЕНИЕ ПРОБЛЕМ

#### в этой главе:

- Таблица В.1 состояние светодиодных индикаторов
- Таблица В.2 состояние приемника

Светодиодный индикатор, моргающий быстро, может указывать на ситуацию, требующую внимания, а не светящийся индикатор показывает, что какая-либо операция не выполняется. В Таблице В.1 описано состояние светодиодных индикаторов, возможные проблемы, которые они означают и пути устранения.

| Состояние                                                                                                    | Возможная причина                                                                                                    | Пути устранения                                                                                                    |
|----------------------------------------------------------------------------------------------------|----------------------------------------------------------------------------------------------------|----------------------------------------------------------------------------------------------------|
| Индикатор<br>Слежение за<br>спутниками горит,<br>индикатор<br>Запись/память<br>медленно моргает<br>(только для<br>приемника 5700) | Приемник находится в<br>режиме контроля и<br>ожидает ввода нового<br>микропрограммного<br>обеспечения                    | Выключите и снова включите<br>приемник<br>Загрузите в приемник новую<br>версию микропрограммного<br>обеспечения, доступную по<br>адресу<br>ftp://ftp.trimble.com/pub/survey/bin/ |
| Индикатор<br>Слежение за<br>спутниками не<br>светится                                                                             | Приемник отслеживает<br>менее четырех спутников                                                                          | Подождите, пока Индикатор<br>Слежение за спутниками не<br>начнет моргать медленно                                                                                                |
|                                                                                                    | При подсоединении<br>перепутаны местами<br>кабели GPS антенны и<br>антенны радиомодема<br>(только для приемника<br>5700) | Убедитесь, что кабель<br>антенны радиомодема<br>подсоединен к<br>соответствующему разъему на<br>приемнике и к антенне<br>радиомодема.                                            |

**Таблица В.1. Состояние светодиодных индикаторов**

В таблице В.2 перечислены симптомы, проблемы, которые они означают и возможные пути устранения.

| Проблема                  | Возможная причина                     | Пути устранения                                                                                                    |
|---------------------------|---------------------------------------|----------------------------------------------------------------------------------------------------|
| Приемник не<br>включается | Внешнее питание<br>слишком низкое     | Проверьте заряд внешнего<br>аккумулятора, если возможно<br>проверьте предохранители. Если<br>необходимо замените<br>аккумулятор. |
|                           | Внутреннее питание<br>слишком низкое  | Проверьте заряд внутреннего<br>аккумулятора, при необходимости<br>замените его.                                                  |
|                           |                                       | Убедитесь, что контакты<br>аккумулятора в порядке.                                                                               |
|                           | Внешнее питание<br>подключено неверно | Убедитесь, что Lemo разъем<br>подключен правильно.                                                                               |
|                           |                                       | Убедитесь, что в разъеме<br>контакты не повреждены или не<br>погнуты.                                                            |
|                           | Обрыв кабеля питания                  | Подключите другой кабель.                                                                                                    |
|                           |                                       | Проверьте целостность проводов<br>в кабеле с помощью мультиметра.                                                                |

**Таблица В.2. Состояние приемника**

| Проблема                                                              | Возможная причина                                          | Пути устранения                                                                                                    |
|-----------------------------------------------------------------------|------------------------------------------------------------|----------------------------------------------------------------------------------------------------|
| Приемник не<br>записывает<br>данные (только<br>для приемника<br>5700) | Недостаточно памяти<br>на карте CompactFlash               | Удалите старые файлы с помощью<br>программы GPS Configurator или<br>Trimble Survey Controller или<br>удерживайте кнопку <sup>®</sup> в<br>течение 30 секунд. |
|                                                                       | Не установлена карта<br>CompactFlash                       | Установите карту CompactFlash в<br>приемник                                                                                                    |
|                                                                       | Неправильно<br>установлена карта<br>CompactFlash           | Выньте карту CompactFlash из<br>приемника и вставьте ее снова,<br>убедившись, что она встала в<br>гнездо и контакты соединены.                               |
|                                                                       | Приемник отслеживает<br>менее четырех<br>спутников         | Подождите, когда индикатор<br>слежения за спутниками начнет<br>медленно моргать                                                                              |
|                                                                       | Карта CompactFlash не<br>отформатирована или<br>повреждена | Отформатируйте карту<br>CompactFlash с помощью<br>программы GPS Configurator или<br>удерживая кнопку <b>• в течение</b><br>30 секунд.                        |
|                                                                       |                                                            | Если проблема не исчезнет<br>используйте программу GPS<br>Configurator для полного<br>форматирования.                                                        |
| Приемник не<br>реагирует на<br>управление                             | Необходим сброс<br>приемника                               | Выключите приемник и включите<br>его снова.                                                                                                    |
|                                                                       | Необходима полная<br>перезагрузка<br>приемника             | Удерживайте кнопку <sup>©</sup> в<br>течение 30 секунд.                                                                                                    |
|                                                                       |                                                            | Если вы хотите сохранить данные,<br>сначала выньте карту<br>CompactFlash из приемника.                                                                       |

**Таблица В.2. Разрешение проблем (продолжение)**

| Проблема                                             | Возможная причина                                              | Пути устранения                                                                                                    |
|------------------------------------------------------|----------------------------------------------------------------|----------------------------------------------------------------------------------------------------|
| Опорная<br>станция не<br>передает данные<br>поправок | Установки портов<br>приемника и<br>радиомодема не<br>совпадают | С помощью программы Trimble<br>Survey Controller соединитесь с<br>радиомодемом через приемник.<br>Если соединения не произойдет,<br>подключитесь напрямую к<br>радиомодему. Попробуйте<br>соединиться с радиомодемом<br>через приемник снова, чтобы<br>убедиться, что они<br>взаимодействуют. |
|                                                      | Обрыв кабеля<br>радиомодема                                    | Попробуйте другой кабель.<br>Проверьте порты на обрыв<br>контактов.<br>Проверьте целостность проводов<br>в кабеле с помощью мультиметра.                                                                                                    |
|                                                      | Нет питания на<br>радиомодеме                                  | Если радиомодем имеет<br>собственное питание, проверьте<br>заряд аккумуляторов и<br>правильность соединений.                                                                                                    |
|                                                      |                                                                | Если питание подается через<br>приемник, убедитесь, что внешнее<br>питание приемника в порядке и<br>что вывод питания через Порт 3<br>включен.                                                                                                    |

**Таблица В.2. Разрешение проблем (продолжение)**

| Проблема                                          | Возможная причина                                                                       | Пути устранения                                                                                                    |
|---------------------------------------------------|-----------------------------------------------------------------------------------------|----------------------------------------------------------------------------------------------------|
| Мобильный<br>приемник не<br>принимает<br>поправки | Опорная станция не<br>передает данные<br>поправок                                       | Смотри выше.                                                                                                    |
|                                                   | Не совпадает скорость<br>передачи данных на<br>мобильном приемнике<br>и опорной станции | Соединитесь с радиомодемом<br>мобильного приемника и<br>убедитесь, что они имеют те же<br>параметры, что и на опорной<br>станции.                                                                                                   |
|                                                   | Установки портов<br>приемника и<br>радиомодема не<br>совпадают                          | Если радиомодем принимает<br>поправки (моргает индикатор<br>запись/память), но приемник не<br>соединяется с радиомодемом,<br>используйте программу Trimble<br>Survey Controller, чтобы<br>проверить настройку параметров<br>портов. |
|                                                   | При подсоединении<br>перепутаны местами<br>GPS антенна и антенна<br>радиомодема         | Убедитесь, что кабель антенны<br>радиомодема подсоединен к<br>соответствующему разъему на<br>приемнике и к антенне<br>радиомодема.                                                                                                  |
|                                                   | На сотовом телефоне<br>не включен аппаратный                                            | Отключите контроль потока на<br>модеме.                                                                                                    |
|                                                   | контроль потока                                                                         | Используйте специальный кабель.<br>Подробнее об этом смотрите на<br>сайте компании Trimble.                                                                                                    |

**Таблица В.2. Разрешение проблем (продолжение)**

## **Reader Comment Form**

**5700/5800 GPS Receiver User Guide September 2002** 

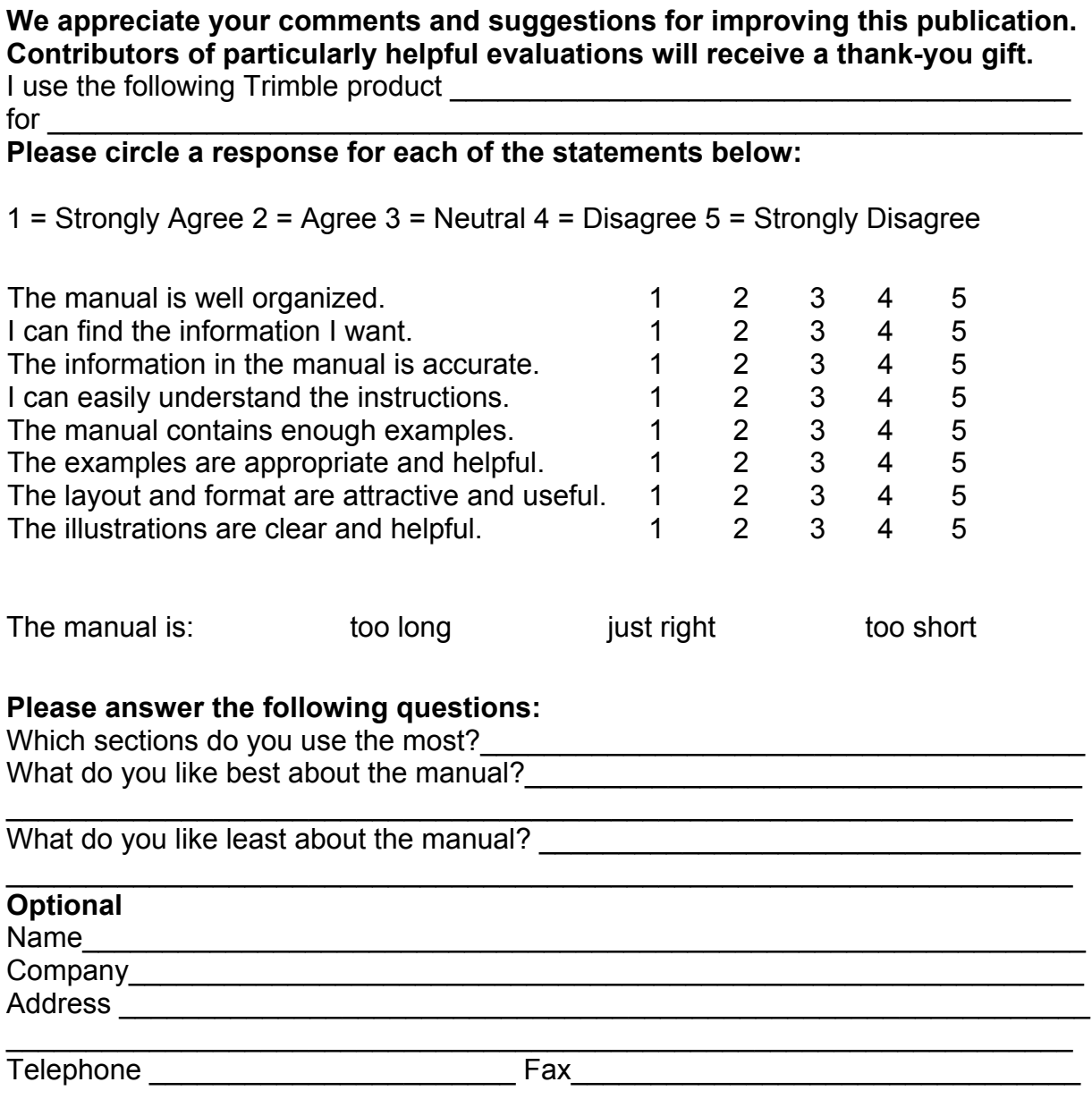

Please mail to Trimble Navigation Limited, Land Survey Division, 645 North Mary Avenue, Post Office Box 3642, Sunnyvale, CA 94088-3642. Alternatively, e-mail your comments and suggestions to ReaderFeedback@trimble.com. All comments and suggestions become the property of Trimble Navigation Limited.